### МИНИСТЕРСТВО ОБРАЗОВАНИЯ И НАУКИ РОССИЙСКОЙ ФЕДЕРАЦИИ Белгородский государственный технологический университет им. В. Г. Шухова Кафедра информационных технологий

Утверждено научно-методическим советом университета

# **СИСТЕМЫ ЭЛЕКТРОННОГО ДОКУМЕНТИРОВАНИЯ И КОЛЛЕКТИВНОЙ РАБОТЫ учебное пособие для магистров направления 09.04.02 – Информационные системы и технологии**

Белгород 2017

Составитель канд. техн. наук, доц. *А.Ю. Стремнев*

Рецензент канд. техн. наук, доц. *В.В. Шаптала*

С-40 : учебное пособие для магистров направления 09.04.02 – Системы электронного документирования и коллективной работы Информационные системы и технологии / А.Ю. Стремнев. – Белгород: Изд-во БГТУ, 2017. – 98 с.

В пособии рассматриваются вопросы построения систем электронного документирования на базе программного комплекса Pilot-ICE. Издание содержит справочные материалы, методические рекомендации и примеры практической реализации коллективной работы, охватывая вопросы установки, общей настройки, администрирования, работы с документами, обслуживания заданий и ведения согласований.

> **УДК 004.91: 658.51 ББК 30.2-5-05**

 © Белгородский государственный технологический университет (БГТУ) им. В. Г. Шухова, 2017

# **СОДЕРЖАНИЕ**

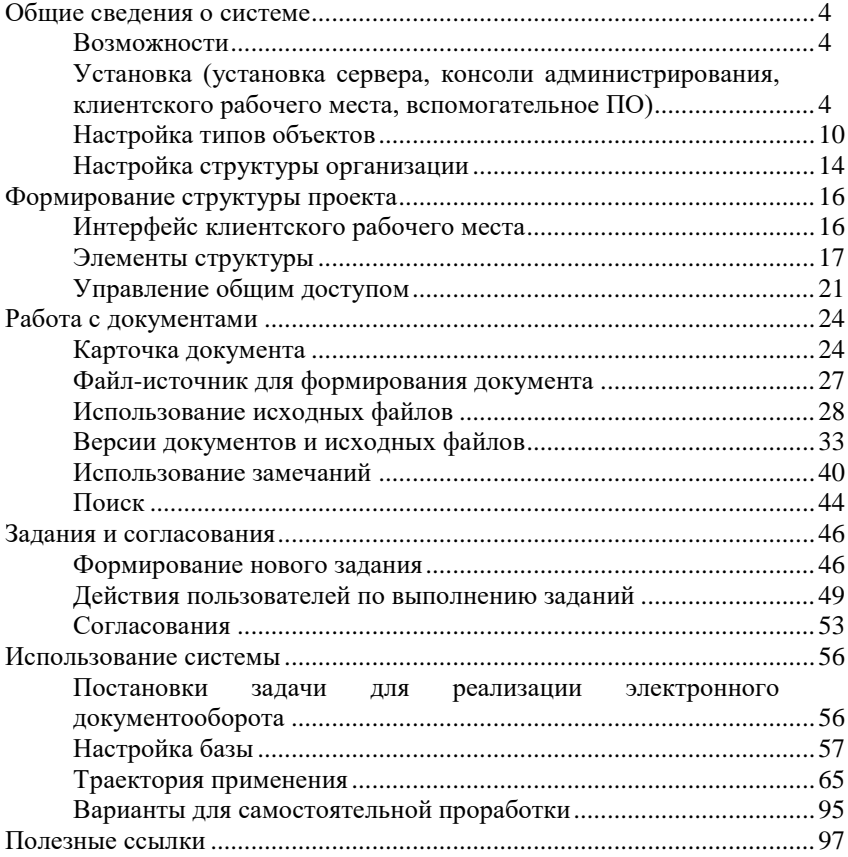

#### *Возможности*

<span id="page-3-1"></span><span id="page-3-0"></span>Pilot-ICE – клиент-серверная систем управления проектными данными, инструмент хранения, управления и анализа данных.

Задачи решаемые Pilot-ICE:

– организация коллективной работы при создании проектносметной документации;

– совместимость с любыми САПР, расчетными и сметными системами, пояснительными текстовыми записками и с любыми файлами (изображениями, аудио, видео);

– управление исполнительской дисциплиной;

– управление корпоративным контентом проектной организации;

– планирование и управление проектами;

– подготовка отчетов по проектам, подразделениям, сотрудникам;

– взаимодействие с подрядчиками и заказчиками;

<span id="page-3-2"></span>– анализ данных.

### *Установка (установка сервера, консоли администрирования, клиентского рабочего места, вспомогательное ПО)*

Базовый комплект программного обеспечения для системы Pilot-ICE включает:

– Pilot Server (серверная часть);

– Pilot-myAdmin (компонент управления сервером);

– Pilot-ICE (клиентское рабочее место).

Системные требования приведены в следующей Табл. 1.

*Таблица 1*

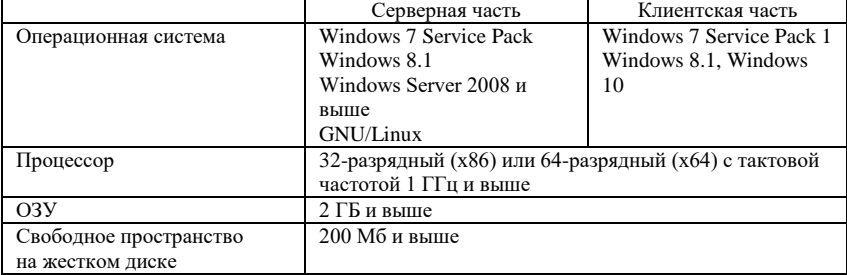

### **Системные требования для установки комплекса Pilot-ICE**

Развертывание системы начинается с установки Pilot Server. В процессе установки необходимо назначить порт доступа и задать пароль администратора (рис. 1). При завершении установки следует обратить внимание на адрес расположения сервера

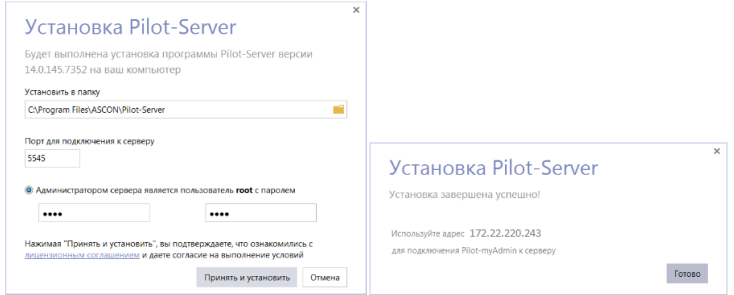

Рис. 1

Далее следует установить компонент Pilot-myAdmin для настройки баз данных сервера. Во время инсталляции нужно указать адрес сервера и задать пароль учетной записи администратора (рис. 2).

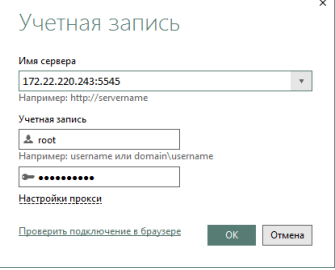

 $P$ ис. 2

В окне Pilot-myAdmin отображаются зарегистрированные в системе базы, каждая из которых содержит информацию о проектах, пользователях и организационной структуре предприятий (рис. 3).

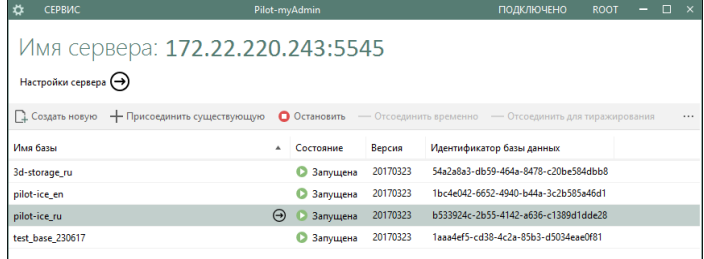

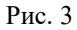

В поставку Pilot-ICE входит несколько баз-образцов, каждую из которых допустимо использовать в качестве основы для формирования

системы коллективной работы (щелчком по кнопке *Создать новую* создается и настраивается новая база). Каждая из баз находится в запущенном или остановленном состоянии. Остановленную базу можно *Переименовать*, *Отсоединить временно* от системы (например, для резервного копирования) или *Отсоединить для тиражирования* (копирования структуры) (рис. 4).

| СЕРВИС                                                    |          | Pilot-myAdmin |          |                                                                    | <b>ПОДКЛЮЧЕНО</b> | <b>ROOT</b>     | - | $\Box$ | $\mathbf{x}$ |
|-----------------------------------------------------------|----------|---------------|----------|--------------------------------------------------------------------|-------------------|-----------------|---|--------|--------------|
| Имя сервера: 172.22.220.243:5545<br>Настройки сервера (→) |          |               |          |                                                                    |                   |                 |   |        |              |
| 1 Создать новую - Присоединить существующую               |          |               |          | • Элпустить - Отсоединить временно - Отсоединить для тиражирования |                   | / Переименовать |   |        |              |
| Имя базы                                                  | A.       | Состояние     | Версия   | Идентификатор базы данных                                          |                   |                 |   |        |              |
| 3d-storage ru                                             |          | • Запущена    | 20170323 | 54a2a8a3-db59-464a-8478-c20be584dbb8                               |                   |                 |   |        |              |
| pilot-ice en                                              | $\Theta$ | О Остановлена | 20170323 | 1bc4e042-6652-4940-b44a-3c2b585a46d1                               |                   |                 |   |        |              |
| pilot-ice ru                                              |          | • Запущена    | 20170323 | b533924c-2b55-4142-a636-c1389d1dde28                               |                   |                 |   |        |              |
| test base 230617                                          |          | • Запущена    | 20170323 | 1aaa4ef5-cd38-4c2a-85b3-d5034eae0f81                               |                   |                 |   |        |              |

Рис. 4

Для осуществления собственно коллективной работы выбранная база должна быть запущена. Для настройки базы достаточно открыть ее двойным щелчком в окне Pilot-myAdmin [с. 5]. На первой вкладке окна базы данных содержится информация о месте ее фактического расположения (рис. 5).

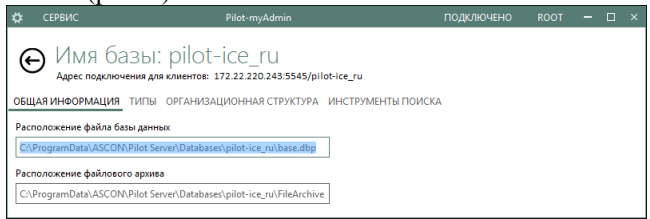

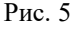

На вкладке *Типы* настраиваются объекты, из которых будет строиться база коллективной работы (рис. 6). К таким объектам, которые в дальнейшем образуют "древо проектов", могут относиться папки разделов (подразделов, проектов, комплектов) и документы (письма, приказы, чертежи, пояснительные записки и т.д.). Каждый тип объекта имеет заданный набор свойств (область справа вверху вкладки *Типы*) и возможное место в структуре относительно других объектов (две области справа внизу вкладки *Типы*).

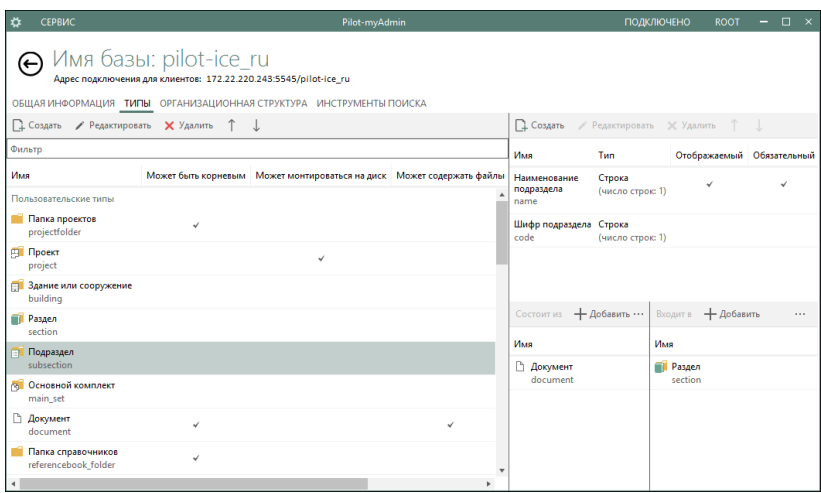

Рис. 6

Информацию о свойствах необходимо будет заполнять при добавлении экземпляров типов объектов в систему коллективной работы. Для документов это могут быть наименование, обозначение, вид, вложенный файл (рис. 7).

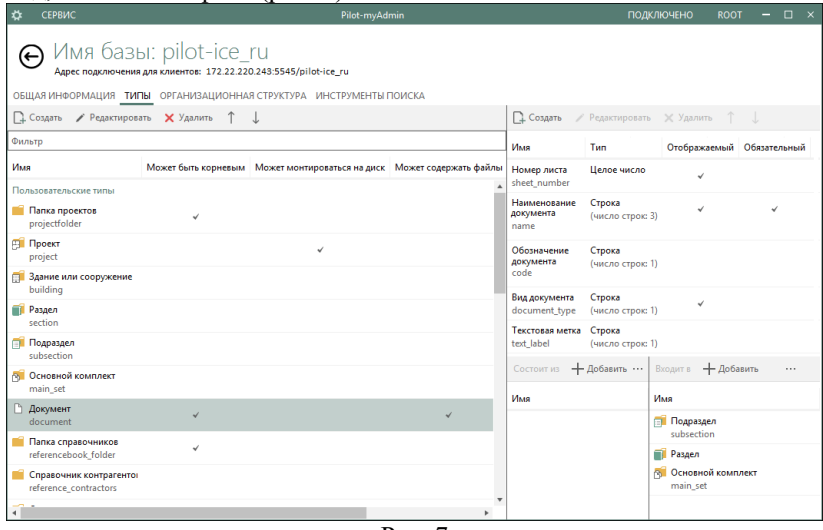

Рис. 7

На вкладке *Организационная структура* производится добавление пользователей (участников работы над объектами текущей базы данных) и задается организационная структура организации, т.е.

иерархическая схема подразделений и должностей (должности могут быть связаны с учетными записями пользователей) (рис. 8).

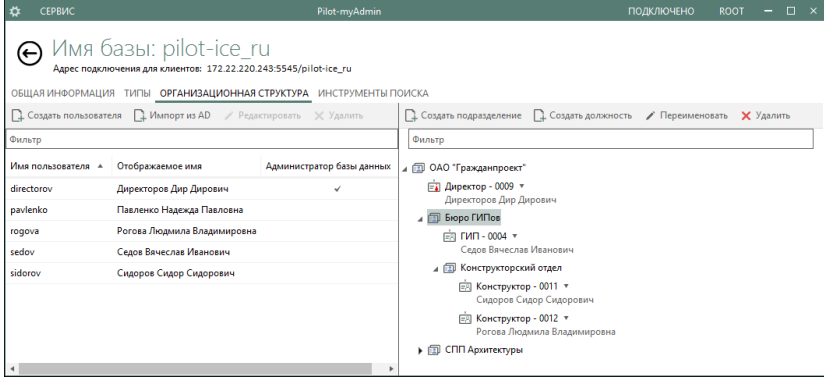

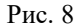

Перед установкой клиентского рабочего места необходимо создать в Pilot-myAdmin пользователя, указав его системное и отображаемое имена, а также пароль (рис. 9). Опция *Администратора базы данных* обычно задается одному пользователю, который в дальнейшем будет иметь доступ ко всем файлам, разделам и подразделам других пользователей независимо от назначенных этим объектам ограничений.

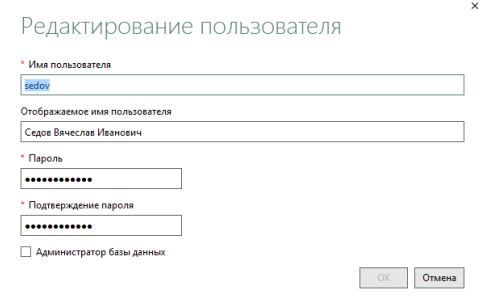

Рис. 9

На завершающем этапе развертывания системы производится установка клиентских модулей Pilot-ICE на локальные рабочие места. Сразу после установки необходимо ввести данные для подключения к серверу: адрес [с. 5], имя пользователя и пароль (рис. 10).

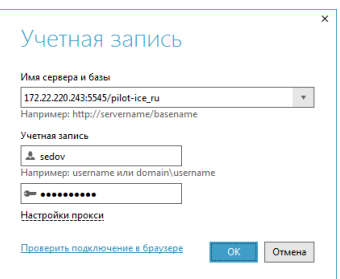

Рис. 10

В дальнейшем вход в Pilot-ICE будет автоматически выполняться в настроенную учетную запись. Для смены пользователя служит специальная кнопка в панели состояния окна Pilot-ICE (рис. 11).

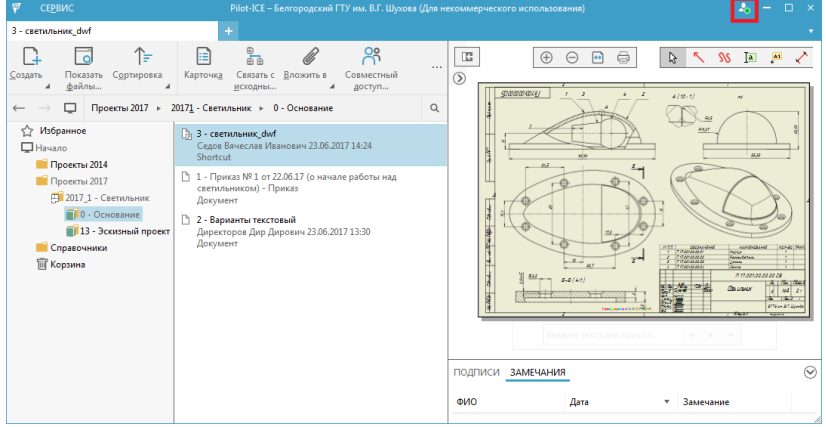

Рис. 11

В процессе установки Pilot-ICE на компьютере пользователя монтируется виртуальный диск Pilot-Storage для хранения исходных файлов документов и синхронизации их с сервером (рис. 12).

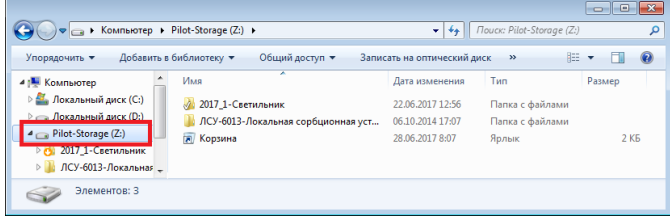

Рис. 12

Вообще идеология работы с файлами в системе Pilot-ICE базируется на том, что в независимости от форматов, в которых ведут

9

работу пользователи, в самой системе (и на ее сервере) данные хранятся в файлах с фиксированным содержимым: XPS, PDF, DWF. Причем первый из них (XPS) является в системе основным – в него происходит автоматическая конвертация графических файлов при их импорте в систему, а для других форматов на клиентском рабочем месте устанавливается виртуальный принтер Pilot XPS (рис. 13).

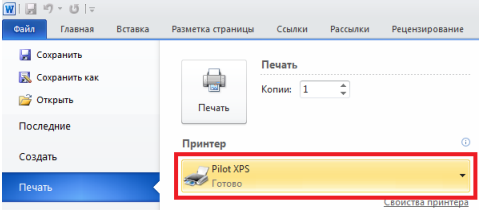

Рис. 13

Что касается двух других форматов (PDF – распространенный формат фиксированной разметки для различной деловой документации, DWF – стандарт обмена графической информацией в системах автоматизированного проектирования), то для них желательно дополнительно установить программы-просмотрщики.

## *Настройка типов объектов*

<span id="page-9-0"></span>В Pilot-ICE есть возможность формировать проектную структуру для работы с документацией на основе объектов различных типов (папок проектов, разделов, подразделов и, собственно, документов) [с. 7].

На рабочих местах пользователей в системе Pilot-ICE новые экземпляры объектов добавляются в подключенную базу данных командой *Создать* главной панели инструментов (рис. 14).

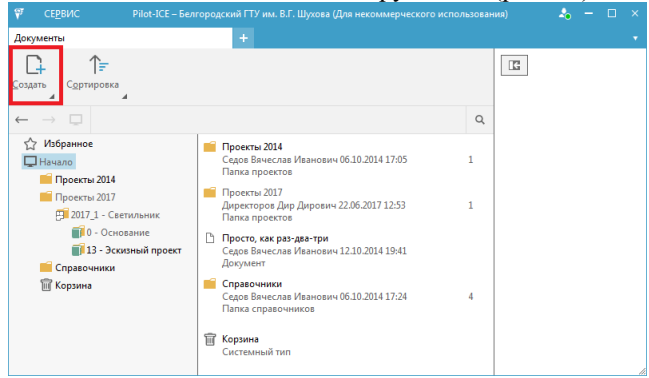

Рис. 14

Состав доступных типов объектов для создания экземпляров зависит от текущего выбранного объекта структуры [с. 7]. Например, находясь в проекте, можно создать раздел, основной комплект или блок информации о здании или сооружении, а в текущий раздел есть возможность добавлять подразделы и документы (рис. 15).

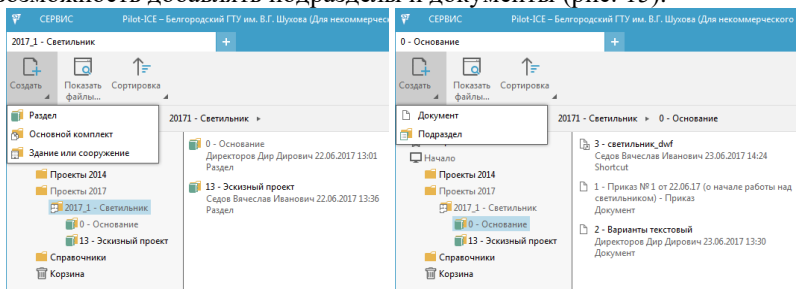

Рис. 15

Для каждого экземпляра объекта, добавляемого в структуру, заполняется информационная карточка с полями свойств [с. 7]. Для подраздела это может быть номер, наименование, шифр, а для документа указываются номер, наименование, обозначение, вид и связанный файл (рис. 16).

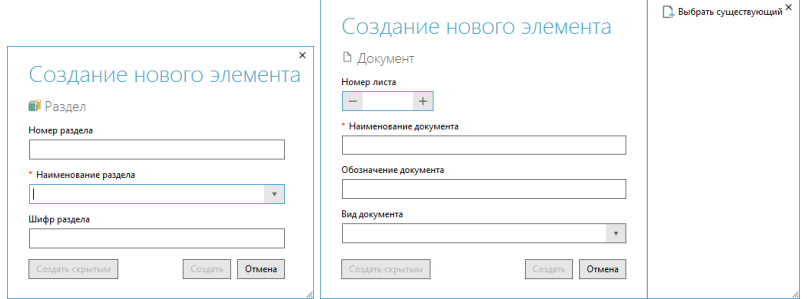

Рис. 16

Для настройки иерархии объектов и их свойств служит вкладка *Типы* окна настройки базы данных в инструментарии администрирования Pilot-myAdmin. Для добавления нового типа служит кнопка *Создать* под перечнем вкладок (рис. 17). Для любого типа объектов могут быть определены такие свойства, как возможность быть добавляемым в корень структуры Pilot-ICE, монтироваться на локальный диск Pilot-Storage, содержать файлы. Изменить эти и некоторые другие настройки позволяет кнопка *Редактировать* над перечнем типов.

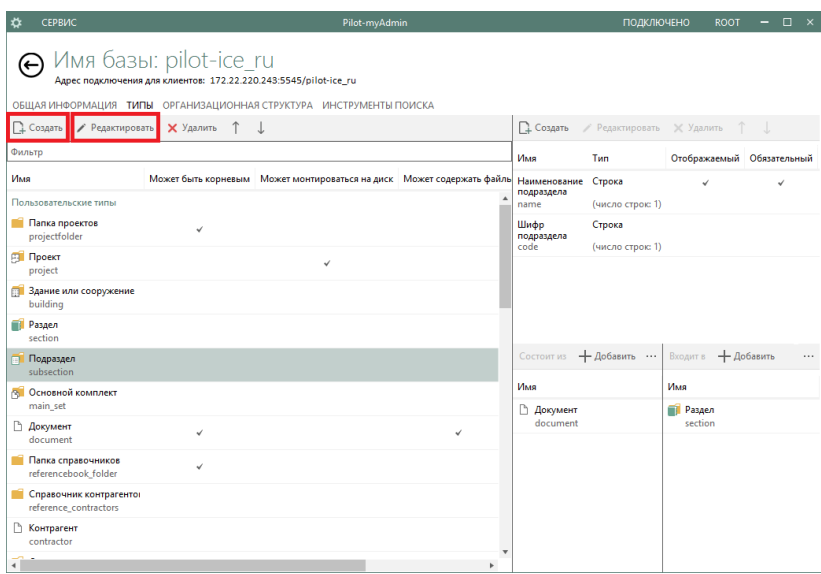

Рис. 17

При создании (редактировании) любого типа необходимо задать имя, отображаемое в браузере Pilot-ICE, системное имя (обязательно латиницей), а также выбрать пиктограмму для удобства идентификации экземпляров объекта (рис. 18).

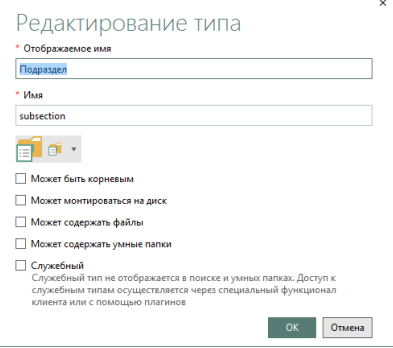

Рис. 18

Каждый экземпляр объекта определенного типа имеет перечень свойств-атрибутов. Сформировать перечень атрибутов (относящихся к типу) и выполнить их настройку позволяет панель инструментов в правой части окна Pilot-myAdmin (рис. 19).

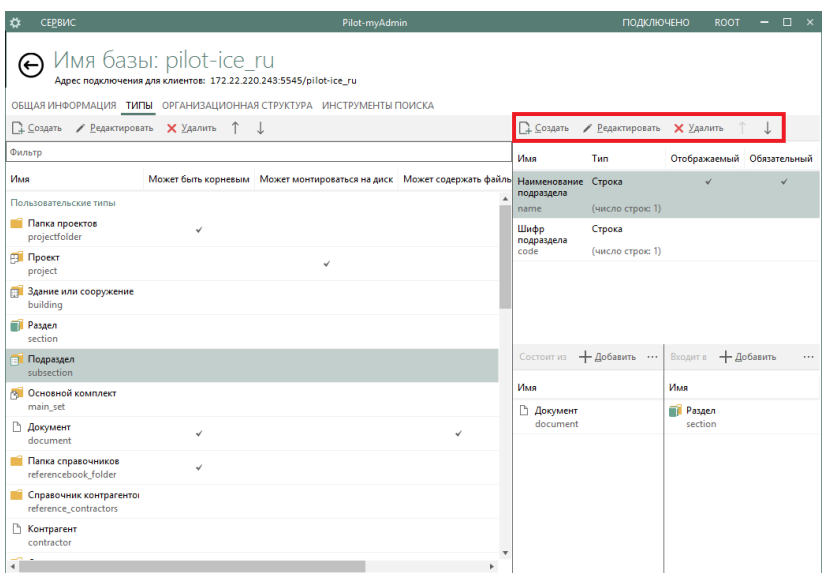

Рис. 19

Каждый атрибут должен иметь имя, отображаемое в окне создания экземпляра объекта [с. 10], системное имя и тип (рис. 20). Хотя бы один из атрибутов имеет смысл назначить отображаемым в названиях экземпляра объекта. Для наиболее важных атрибутов следует установить признак обязательности при заполнении карточки экземпляра объекта.

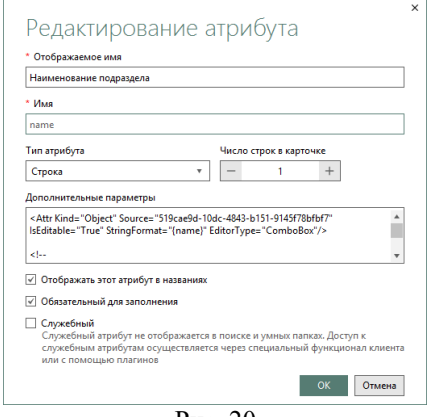

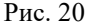

Возможность включать в состав одного типа объектов другие определяется двумя группами настроек: *Состоит из* и *Входит в*.

Щелчком по кнопке *Добавить* в этих настройках, можно выбрать из перечня имеющихся типов "вышестоящие" и "подчиненные" объекты (рис. 21).

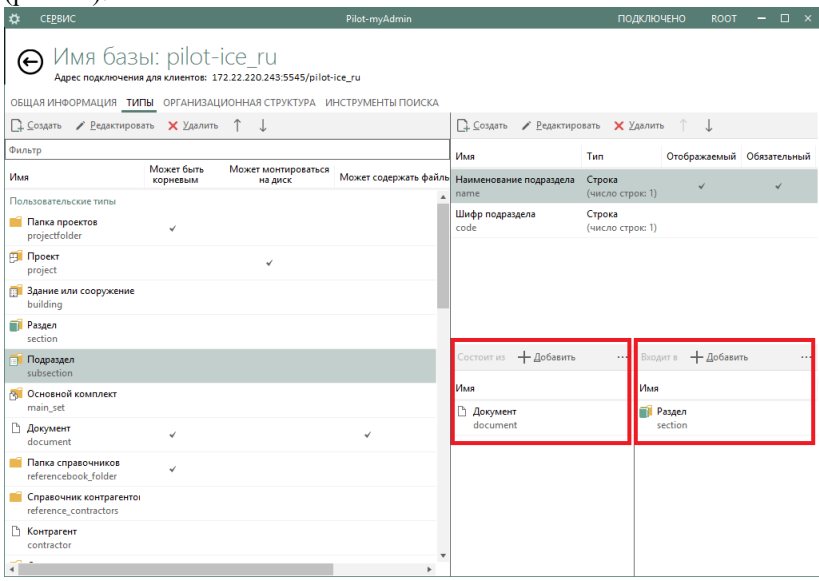

Рис. 21

### *Настройка структуры организации*

<span id="page-13-0"></span>Пользователи системы Pilot-ICE могут иметь различный уровень доступа к документам, разделам, подразделам и проектам [с. 12]. Основой этой ролевой политики является структура организации, в штат которой входят пользователи [с. 8]. Поэтому для начала коллективной работы необходимо создать пользователей, определить структуру организации и, наконец, связать пользователей с имеющимися штатными единицами. На вкладке *Организационная структура* в Pilot-myAdmin специальная панель над списком пользователей позволяет создавать их, импортировать из службы AcvtiveDirectory, редактировать или удалять (рис. 22).

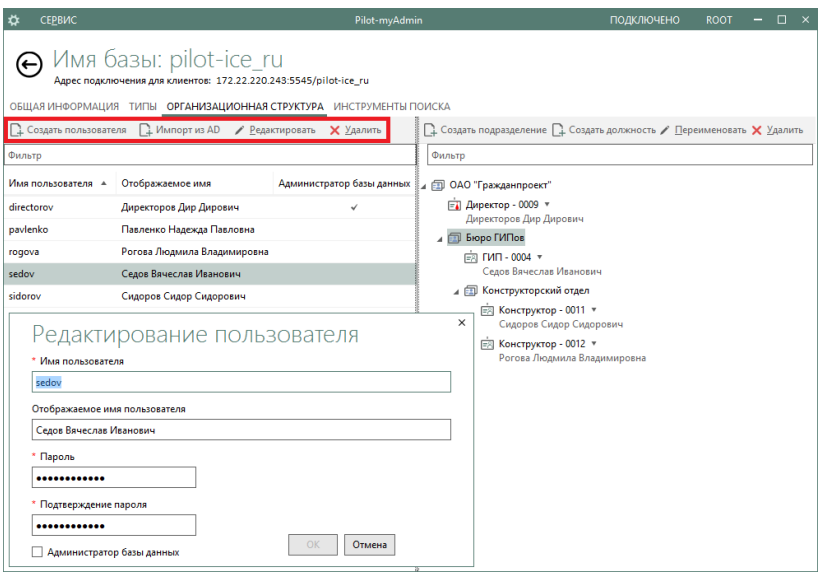

Рис. 22

Собственно структурная схема организации в виде иерархического "древа" подразделений и должностей формируется в правой части вкладки *Организационная структура* окна Pilot-myAdmin (рис. 23). Создание нового подразделения или добавление должности производится в текущем выбранном подразделении. Каждой должности или подразделению дается имя.

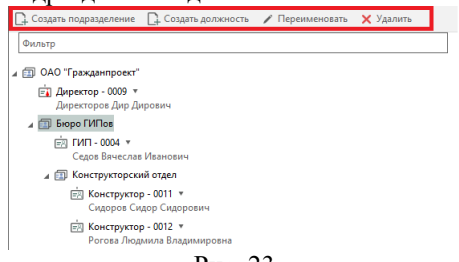

Рис. 23

Создаваемые в структуре организации штатные должности изначально вакантны. Для того чтобы заполнить вакансию необходимо выделить пользователя и щелкнуть по слову *вакансия* в структуре организации (рис. 24). При этом в выпадающем меню выбирается тип должности (обычная или руководящая). Один пользователь может быть назначен на несколько должностей. Снять пользователя с должности позволяет соответствующая команда в выделенной штатной позиции.

| СЕРВИС<br>≎              |                                                                                                    | Pilot-myAdmin                                                   | $\Box$<br>ПОДКЛЮЧЕНО<br><b>ROOT</b>                                                                                                    |  |  |  |  |  |  |
|--------------------------|----------------------------------------------------------------------------------------------------|-----------------------------------------------------------------|----------------------------------------------------------------------------------------------------|--|--|--|--|--|--|
| $\overline{\phantom{0}}$ | Имя базы: pilot-ice_ru<br>Адрес подключения для клиентов: 172.22.220.243:5545/pilot-ice_ru<br>ОБЩАЯ ИНФОРМАЦИЯ ТИПЫ ОРГАНИЗАЦИОННАЯ СТРУКТУРА ИНСТРУМЕНТЫ ПОИСКА |                                                                 |                                                                                                    |  |  |  |  |  |  |
| 2. Создать пользователя  | П. Импорт из AD / Редактировать X Удалить                                                                                                    | Создать подразделение Сездать должность / Переименовать Удалить |                                                                                                    |  |  |  |  |  |  |
| Фильто                   |                                                                                                    |                                                                 | Фильто                                                                                                    |  |  |  |  |  |  |
| Имя пользователя -       | Отображаемое имя                                                                                                    | Администратор базы данных                                       | <b>4 ED ОАО "Гражданпроект"</b><br><b>ЕТ Директор - 0009 *</b>                                                                                                    |  |  |  |  |  |  |
| directorov               | Директоров Дир Дирович                                                                                                    | ✓                                                               |                                                                                                    |  |  |  |  |  |  |
| pavlenko                 | Павленко Надежда Павловна                                                                                                    |                                                                 | Директоров Дир Дирович<br><b>ED Bropo</b> FVITIOB<br><b>4 ED СПП Архитектуры</b>                                                                                                    |  |  |  |  |  |  |
| rogova                   | Рогова Людмила Владимировна                                                                                                    |                                                                 |                                                                                                    |  |  |  |  |  |  |
| sedov                    | Седов Вячеслав Иванович                                                                                                    |                                                                 | Главный специалист - 0006 *<br>囪                                                                                                    |  |  |  |  |  |  |
| sidorov                  | Сидоров Сидор Сидорович                                                                                                    |                                                                 | (вакансия)                                                                                                    |  |  |  |  |  |  |
|                          |                                                                                                    |                                                                 | 咸<br>Инженер-проектировщик 1-й категории - 0005 *<br>Павленко Належда Павловна<br>FR Инженер-проектировщик 2-й категории - 0007 •<br>Назначить пользователя Седов Вячеслав Ивано<br>南<br>Обычная должность<br><b>ЕТ</b> Руководитель |  |  |  |  |  |  |

Рис. 24

## **ФОРМИРОВАНИЕ СТРУКТУРЫ ПРОЕКТА**

### *Интерфейс клиентского рабочего места*

<span id="page-15-1"></span><span id="page-15-0"></span>Интерфейс клиента Pilot-ICE предоставляет возможность работать в одной из трех сред: *Документы*, *Задания*, *Отчеты* (рис. 25). Для любой из этих сред можно создать одну или несколько вкладок.

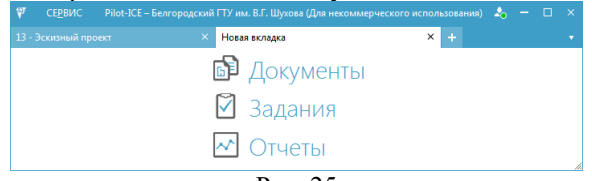

### Рис. 25

Основной средой системы Pilot-ICE являются *Документы* (рис. 26). В ней производится формирование структуры каталогов и файлов проектов, создаются и редактируются документы [с. 10], назначаются права доступа, выполняется аннотирование, подписывание, поиск и другие операции. Область навигации Pilot-ICE организована в виде стандартного "проводника" по файловой структуре. При перемещении по "древовидной" структуре проектов состав текущего компонента (раздела, подраздела) представляется в виде списка с указанием таких свойств, как имя, тип, дата создания и автор. Если в области навигации выделен отдельный документ, то его содержимое отображается в области просмотра и аннотирования, снабженной средствами управления масштабированием и печати, а также инструментами

добавления графических и текстовых пометок. Для объектовдокументов доступна также область для простановки подписей и

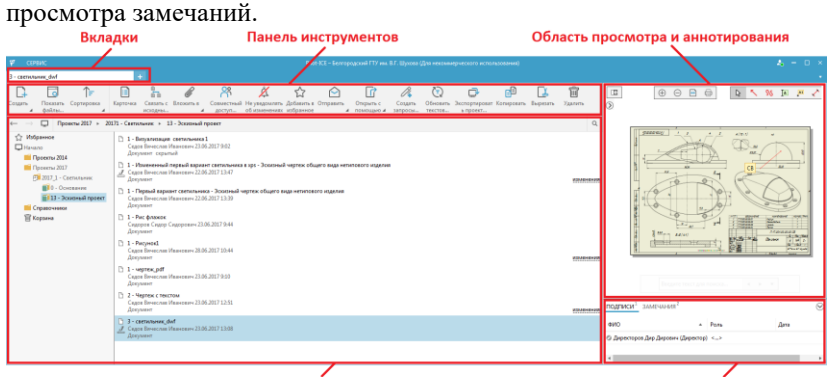

Область навигации

Область подписей и замечаний

Рис. 26

Специальные кнопки  $\Box$  и  $\odot$  позволяют скрыть (отобразить) области навигации и подписывания для увеличения размеров области просмотра и аннотирования документа.

Состав команд главной панели инструментов зависит от типа объекта, выделенного в области навигации. Например, наиболее "широка" палитра инструментов для объектов-документов, а для разделов и подразделов она сужается до средств создания новых объектов и сортировки.

### *Элементы структуры*

<span id="page-16-0"></span>Для начала формирования структуры проектов в системе Pilot-ICE необходимо обратиться к объекту *Начало* в области навигации (рис. 27). Открыв меню команды *Создать*, можно добавить в структуру тот тип объекта, которому в основных свойствах Pilot-myAdmin задан признак *Может быть корневым* [с. 11-12].

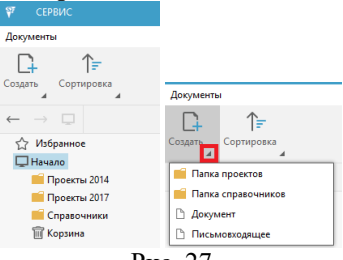

Рис. 27

Для остальных (помимо *Начало*) элементов структуры состав возможных создаваемых объектов зависит от содержимого списка *Состоит из* настроек типа в Pilot-myAdmin [с. 14]. Например, если для объекта типа *Раздел* составляющими определены типы *Документ* и *Подраздел*, то соответствующие варианты будут доступны в меню *Создать* Pilot-ICE (рис. 28).

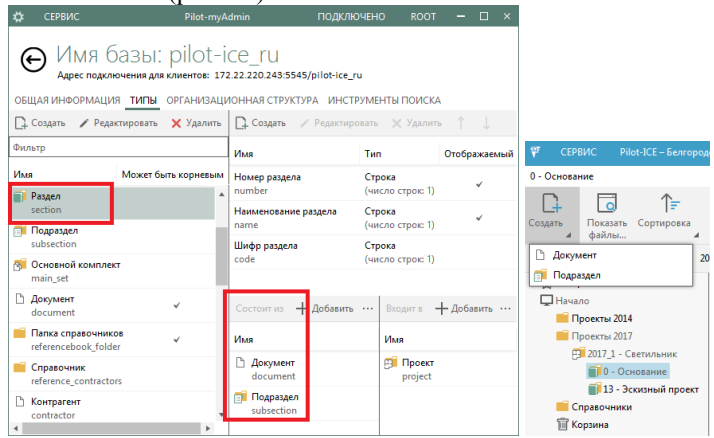

Рис. 28

При создании экземпляра объекта в структуре проектов необходимо заполнить информационную карточку (рис. 29). Вносимые реквизиты будут применяться для управления документами, подготовки отчетов и поиска. Состав атрибутов определяется настройками типа в Pilot-myAdmin [с. 18].

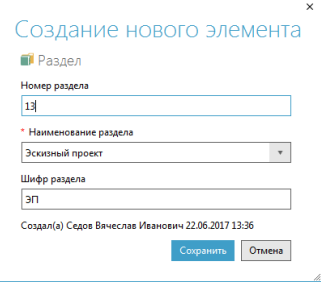

Рис. 29

Для каждого элемента проектной структуры выполнение базовых операций доступно из контекстного меню. Команда *Добавить в избранное* создает ссылку на объект в разделе *Избранное* древовидной структуры (рис. 30). При достаточно разветвленной структуре проектов в *Избранное* имеет смысл помещать текущий проект (или

проекты), к содержимому которого приходится обращаться наиболее часто.

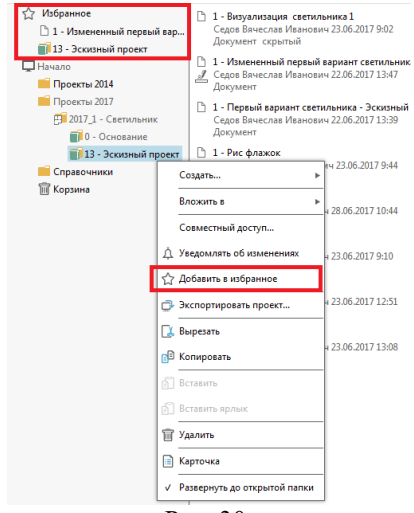

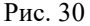

Контекстной командой *Экспортировать проект* [с. 19] выделенный объект структуры со вложенными компонентами можно скопировать на локальный диск, сгенерировав попутно систему HTML-навигации (рис. 31).

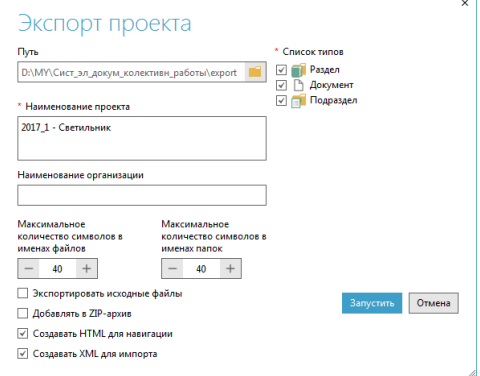

Рис. 31

Подготовленный таким образом комплект файлов удобно передать заказчику для знакомства с результатами проектирования без доступа к системе Pilot-ICE (рис. 32).

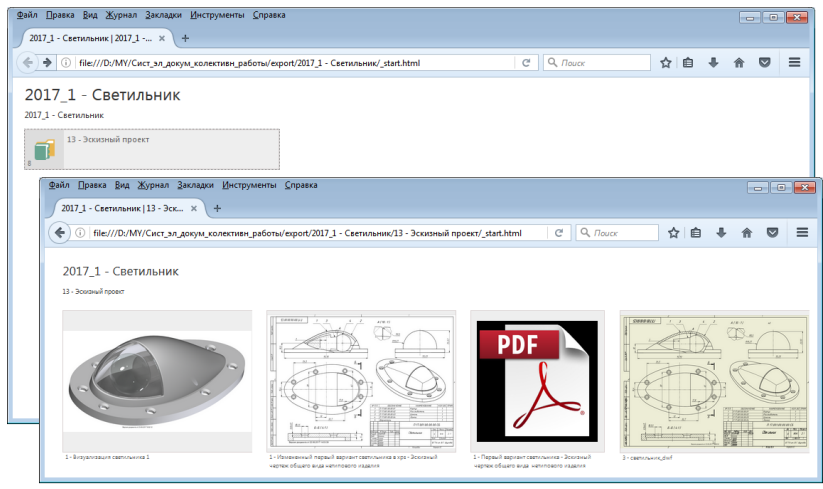

Рис. 32

При выполнении команд буфера обмена для объектов структуры следует иметь в виду, что по принципу "единственности" в Pilot-ICE объект должен физически храниться в одном месте. Поэтому при копировании объекта будет доступна команда вставки только ссылки на него (ярлыка) (рис. 33).

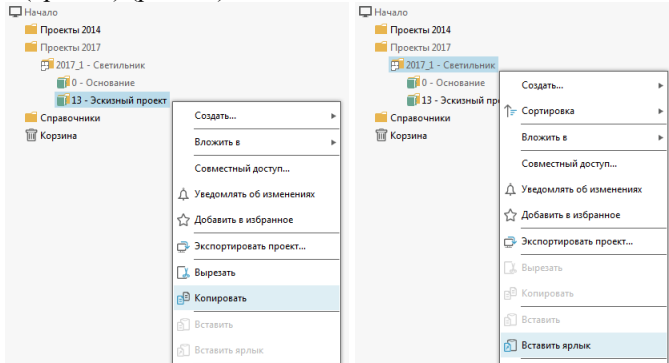

Рис. 33

Собственно "вставка" возможна только для предварительно "вырезанного" объекта (рис. 34).

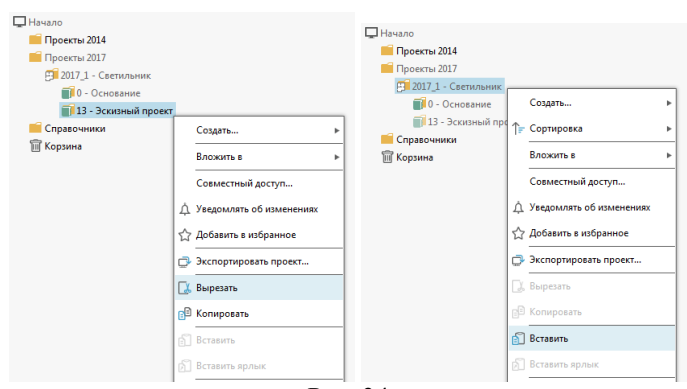

Рис. 34

<span id="page-20-0"></span>Команда контекстного меню *Карточка* позволяет посмотреть и при необходимости отредактировать атрибуты объекта [с. 18].

### *Управление общим доступом*

В системе Pilot-ICE объектам проектной структуры могут быть назначены ограничения или разрешения на доступ к ним определенных пользователей. Для этого предназначена команда *Совместный доступ* из контекстного меню или главной панели инструментов (рис. 35).

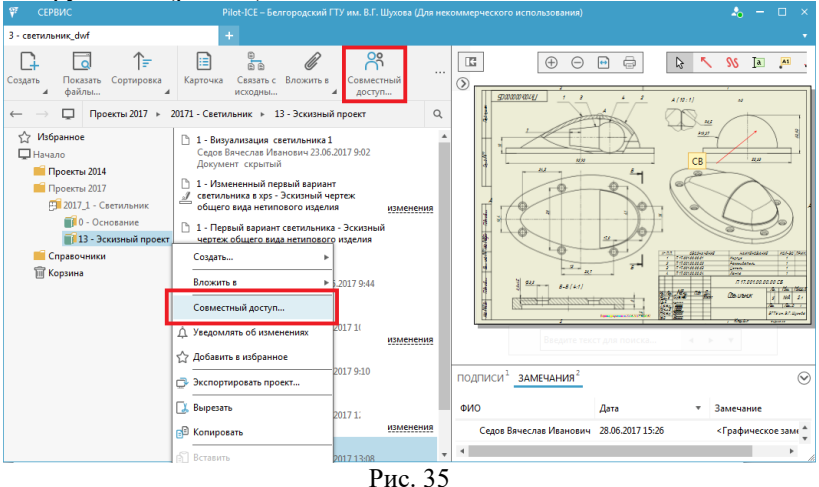

Окно настройки совместного доступа позволяет выбрать тип разрешений, добавить (или удалить) пользователей, имеющих особые

### 21

разрешения, а также назначить уровень доступа отдельным пользователям и их группам (рис. 36).

Тип организации доступа Панель управления перечнем пользователей

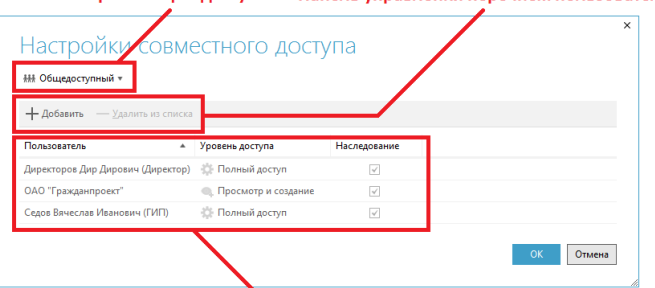

Перечень пользователей по уровням доступа

### Рис. 36

Следует сказать, что в Pilot-ICE полным доступом к объекту (независимо от описанных ниже настроек) обладают его создатель и пользователь с правами администратора базы данных [с. 8]. В Pilot-ICE предусмотрено два типа организации доступа к объектам: *Общедоступный* и *Скрытный* (рис. 37). Общедоступный объект изначально будет иметь разрешения, которые назначены тому объекту структуры проектов, составляющим элементом которого он является. Скрытый объект изначально не доступен никому из пользователей (кроме автора и администратора).

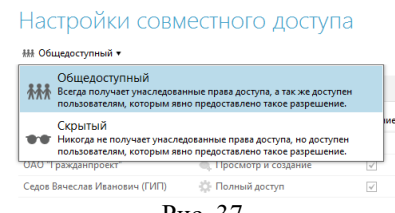

Рис. 37

Как скрытому, так и общедоступному объекту можно детально настроить права доступа для конкретных пользователей. Для этого следует воспользоваться кнопкой *Добавить* (*Удалить*) из панели управления перечнем пользователей окна настройки совместного доступа (рис. 38). Открывшееся окно организационной структуры позволяет выбрать пользователей и подразделения, которым назначаются особые разрешения. В поле фильтр набирается фрагмент имени или названия для быстрого выбора объектов в структуре.

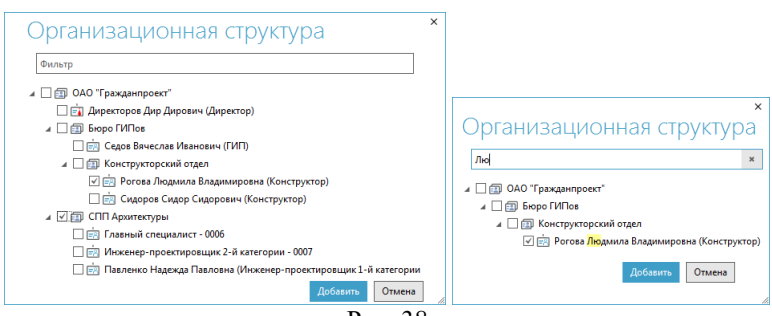

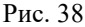

Как уже было сказано, полный доступ к объекту файловой структуры имеет автор (обладатель "текущая должность") и администратор базы данных ("директор") (рис. 39).

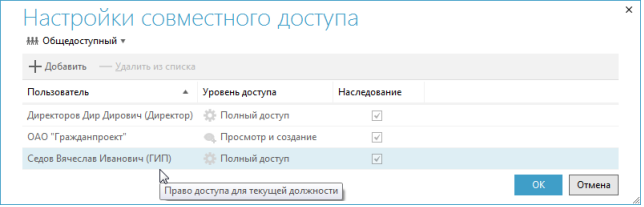

Рис. 39

Каждому пользователю (кроме автора и администратора) или подразделению в перечне можно назначить определенный уровень доступа. В системе предусмотрены уровни только просмотра, просмотра и создания новых объектов, а также просмотра, создания новых объектов и редактирования существующих (рис. 40). Признак *Наследование* означает распространение уровня доступа для выделенного пользователя (подразделения) на все объекты, структурно входящие в настраиваемый.

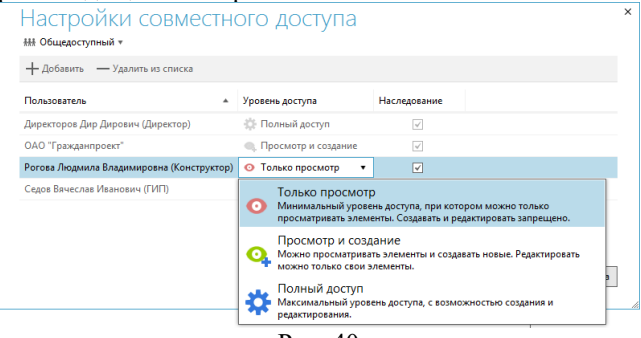

Рис. 40

### **РАБОТА С ДОКУМЕНТАМИ**

### *Карточка документа*

<span id="page-23-1"></span><span id="page-23-0"></span>Базовой единицей любой административной работы является документ. Именно на основе документов строится работа всех подразделений практически любой организации.

В системе Pilot-ICE документом фактически считается такой объект проектной структуры, атрибутом которого в Pilot-myAdmin определен вложенный файл [с. 7]. Поэтому при создании нового объекта такого типа, наряду с другими атрибутами следует в карточке документа указать необходимый файл (рис. 41).

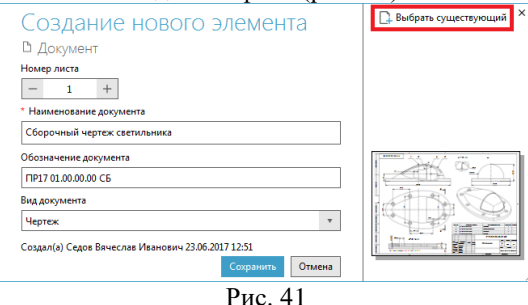

Вообще обратиться к карточке документа можно из его контекстного меню [с. 19] или посредством соответствующей команды главной панели инструментов [с. 17].

Состав атрибутов зависит от типа документа. Например, для чертежей имеет смысл предусмотреть атрибут для нумерации листов, если чертеж (по техническому обозначению) занимает несколько форматов (рис. 42).

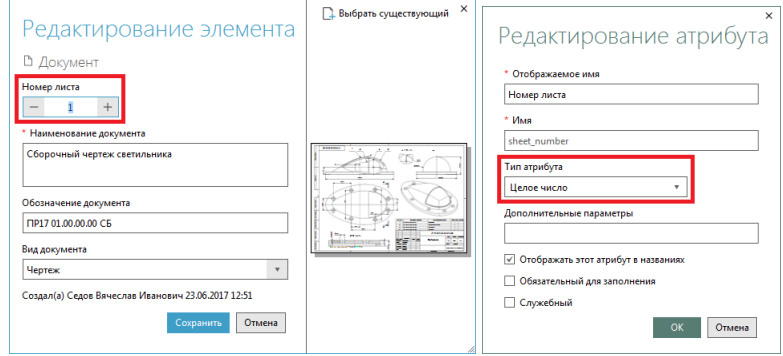

Рис. 42

Для заполнения некоторых полей карточек целесообразно предусмотреть списки для выбора вариантов значений. Для этого при редактировании атрибута в Pilot-myAdmin нужно специальным образом заполнить поле *Дополнительные параметры* (рис. 43). В применяемом синтаксисе параметры тега *Attr*: *Kind* и *IsEditable* отвечают за тип элемента для ввода (*Enum* – для списка-перечисления) и возможности ввода произвольного значения в поле атрибута.

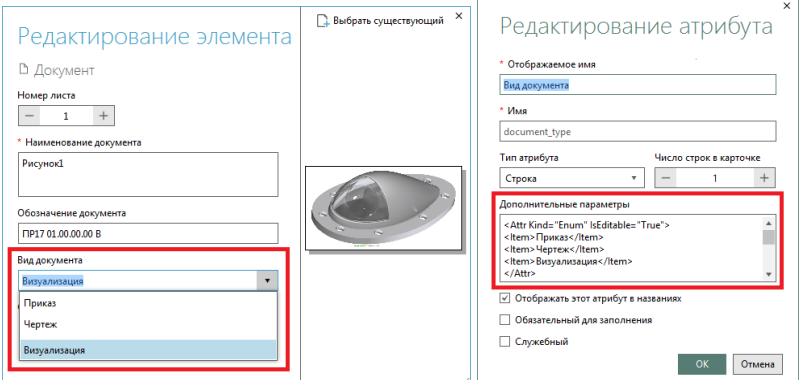

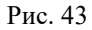

Отдельно следует сказать о некоторых атрибутах, заполнение которых должно производиться автоматически при создании документа. Примером таких документов является, входящая (исходящая) корреспонденция, для которой обычно применяется нумерация по уникальному идентификатору (рис. 44).

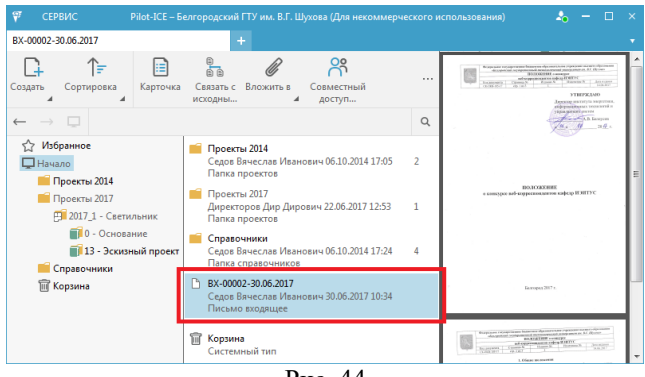

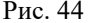

Код-идентификатор входящего (исходящего) документа обычно содержит фиксированные элементы, определяющие его тип (например,

"ВХ" или "ИСХ"), числовую нумерацию и сведения о дате (рис. 45). Для удобства задания кода-идентификатора целесообразно в качестве типа необходимого атрибута использовать *Нумератор*.

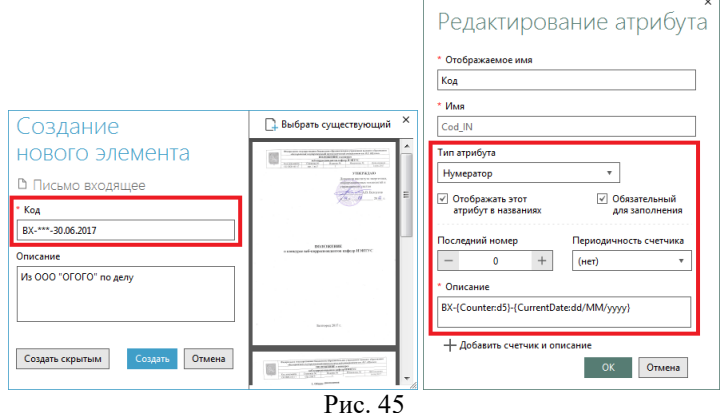

Поскольку код корреспонденции является важным идентифицирующим признаком, то для такого атрибута имеет смысл установить отображение в названиях и обязательность для заполнения. При задании нумератора в Pilot-myAdmin необходимо указать число, определяющее начало автонумерации (*Последний номер*) (рис. 46). В списке *Периодичность счетчика* задается срок, по истечении которого нумерация будет обнуляться. Поле *Описание* служит для редактирования шаблона нумератора. В шаблон можно включать как неизменные части, так и параметрические подстановки. Например, подстановка *{Counter:d5}* означает добавление автоматически увеличивающегося числа (собственно номера) в формате с 5 знаками, а *{CurrentDate:dd/MM/yyyy}* – определяет вставку текущей даты с необходимым количеством знаков для "дня", "месяца" и "года".

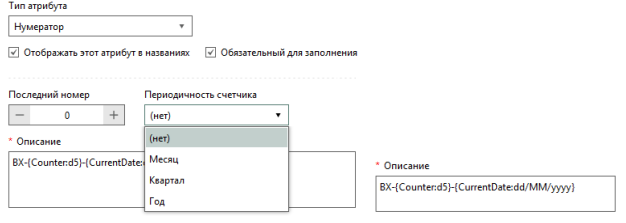

#### *Файл-источник для формирования документа*

<span id="page-26-0"></span>При редактировании или создании нового документа в Pilot-ICE в его состав можно включить существующий файл. В качестве такового, как уже было сказано выше [с. 10], допустим какой-либо формат с фиксированной разметкой (XPS, PDF, DWFx) или графический файл (рис. 47).

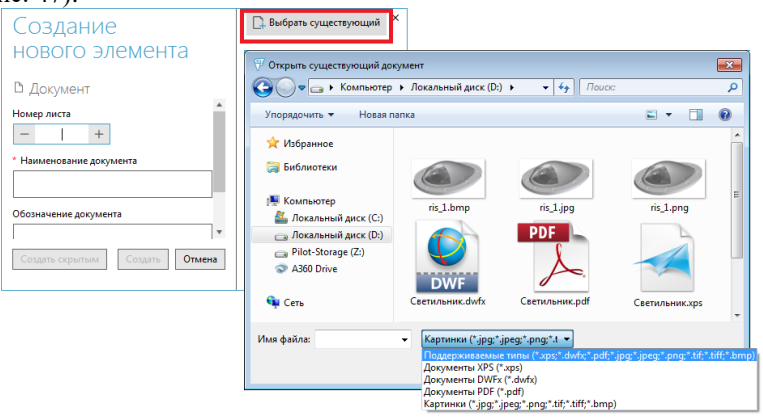

Рис. 47

После включения графического файла в состав документа он сохраняется (в текущей версии) в базе данных на сервере Pilot-Server. При этом графические файлы автоматически конвертируются в формат XPS. Еще один вариант создания документа заключается в выводе файла в исходном приложении на печать с помощью принтера

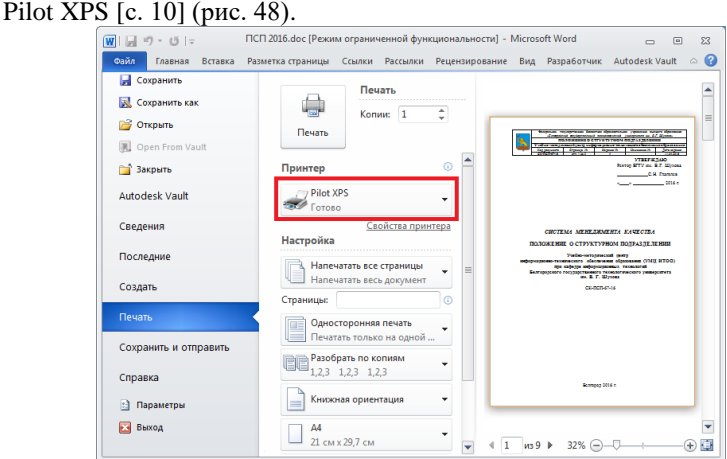

Рис. 48

В результате печати системой Pilot-ICE автоматически создается документ с включенной в него печатной копией файла-источника. Пользователю следует только заполнить поля необходимых атрибутов. Следует иметь в виду, что новый документ создается в текущем местоположении в структуре проектов. Также необходимо обратить внимание на всплывающую подсказку в верхней части окна Pilot-ICE (рис. 49). Речь идет о том, что в данной системе могут храниться также исходные файлы, в тех форматах, в которых эти файлы были созданы и в которых происходит их редактирование. Но для включения исходных файлов в систему Pilot-ICE они должны быть размещены на виртуальном диске Pilot-Storage [с. 9]. Об этом пойдет речь в следующем разделе.

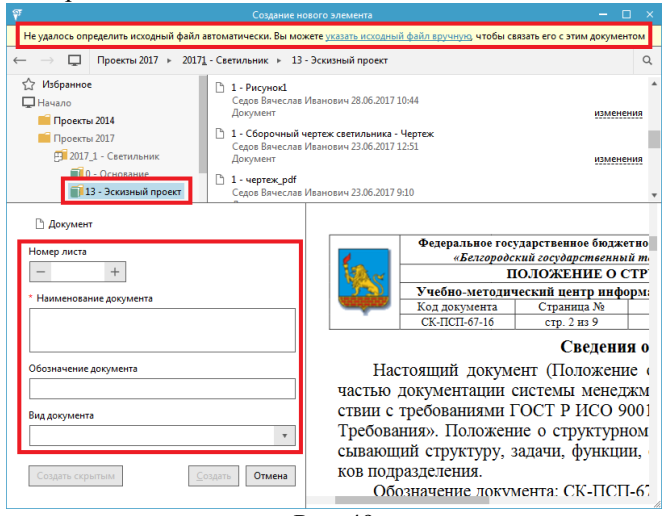

Рис. 49

#### *Использование исходных файлов*

<span id="page-27-0"></span>Хотя Pilot-ICE оперирует в основном файлами с фиксированной разметкой (в них происходит хранение на сервере [с. 27]) в системе есть возможность организовать совместную работу с файлами любых форматов, будь то текстовые документы, электронные таблицы или САПР. Для этих целей попутно с установкой клиентского модуля Pilot-ICE на компьютеры пользователей монтируется виртуальный диск Pilot-Storage [с. 9]. На этом диске пользователю разрешается создавать папки и работать с файлами любых форматов (рис. 50).

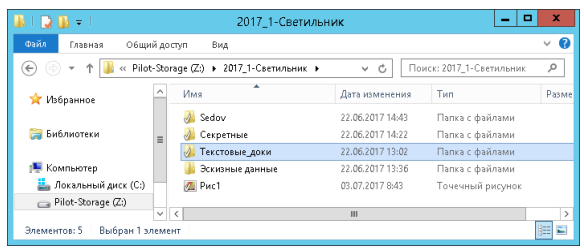

 $P$ ис. 50

В отличие от обычных файлов и папок ресурсам, размещенным на Pilot-Storage, разрешено назначать различные права доступа, организуя тем самым удобную коллективную работу. При этом синхронизация ресурсов, находящихся на дисках Pilot-Storage отдельных пользователей, осуществляется посредством Pilot-Server [с. 4-5].

Организация разграничения прав доступа к файлам на Pilot-Storage (исходным файлам) во многом аналогична этому функционалу для работы с документами Pilot-ICE [с. 22]. Действия над файлами и папками на Pilot-Storage выполняются в стандартном файловом менеджере. Открыть диск Pilot-Storage позволяет команда *Показать файлы на диске* из главной панели инструментов или контекстного меню Pilot-ICE (рис. 51).

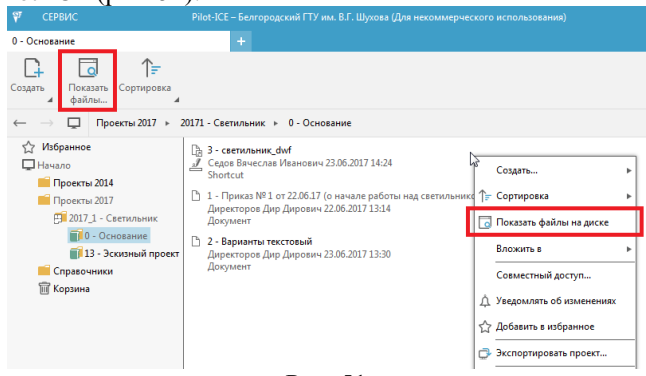

Рис. 51

Для управления совместной работой ресурсами Pilot Storage служит отдельная секция контекстного меню файлового менеджера. Ключевой командой в ней является *Совместный доступ* (рис. 52).

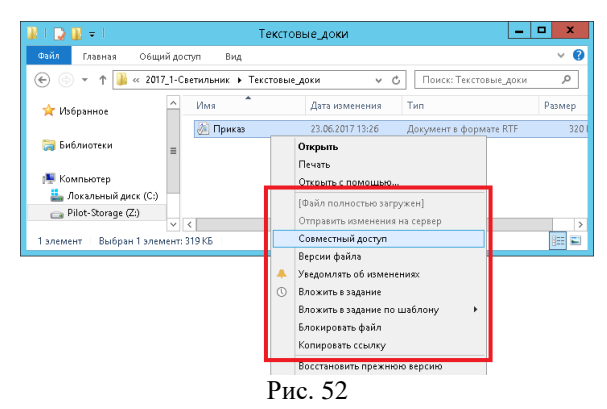

Полным доступом к ресурсу в виде исходного файла всегда обладает автор-создатель и администратор базы данных PilotmyAdmin. Назначить дополнительные разрешения выбранным пользователям позволяет команда *Добавить* и меню столбца *Уровень доступа* (рис. 53).

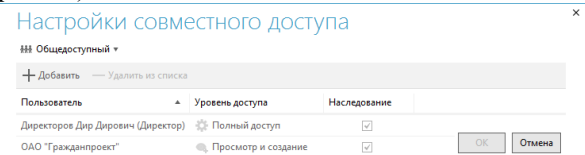

Рис. 53

В ситуации, изображенной на предыдущем рисунке, полным доступом к файлу-ресурсу имеет только автор-администратор ("Директор"). Другие работники организации смогут только просматривать этот документ – он будет "виден" в соответствующей директории на их Pilot-Storage (рис. 54).

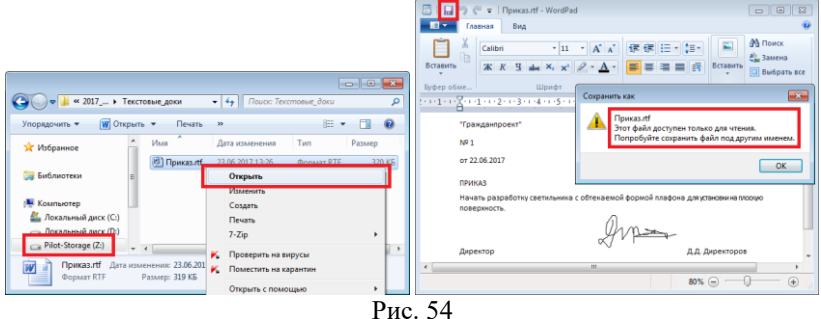

30

Полноценная "совместная" работа над файлом на Pilot-Storage начинается после того, как полный доступ (с возможностью редактирования) назначен как минимум еще одному пользователю помимо автора (рис. 55).

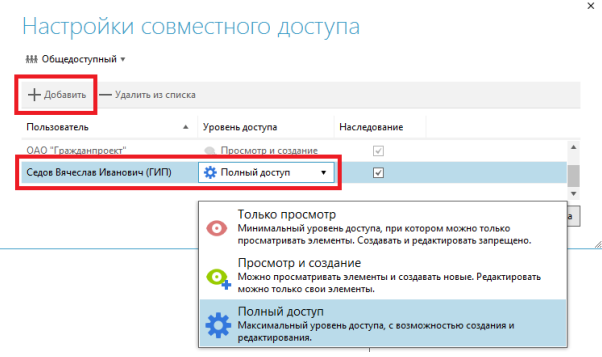

Рис. 55

При сохранении изменений в файле на Pilot-Storage он изначально сохраняется на локальном рабочем месте пользователя. При этом на пиктограмме файла отображается специальный значок. Файл, имеющий такие "локальные изменения", следует отправить на сервер, чтобы другие пользователи имели доступ к наиболее актуальной версии информации (рис. 56).

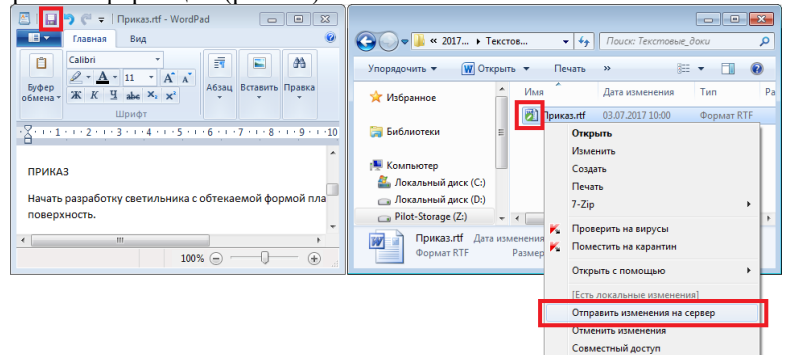

Рис. 56

Полностью загруженный и находящийся в актуальном состоянии файл также имеет на Pilot-Storage специальную пиктограмму (рис. 57).

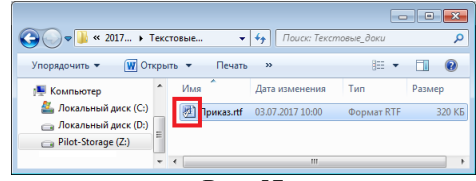

Рис. 57

Актуализировать состояние файла, отредактированного другим пользователем позволяет контекстная команда *Загрузить изменения с сервера* (рис. 58).

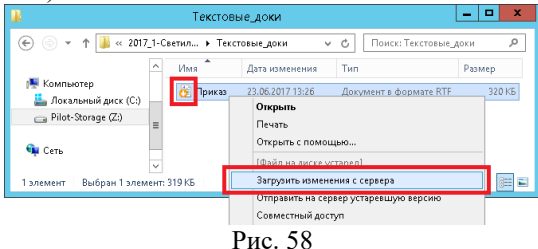

Пользователю, имеющий права полного доступа к файлу, разрешается блокировать его для других пользователей (рис. 59). Такой файл будет иметь специальную пиктограмму. Пользователи, имеющие полный доступ к заблокированному файлу могут запросить его открытие, выполнив соответствующую команду контекстного меню.

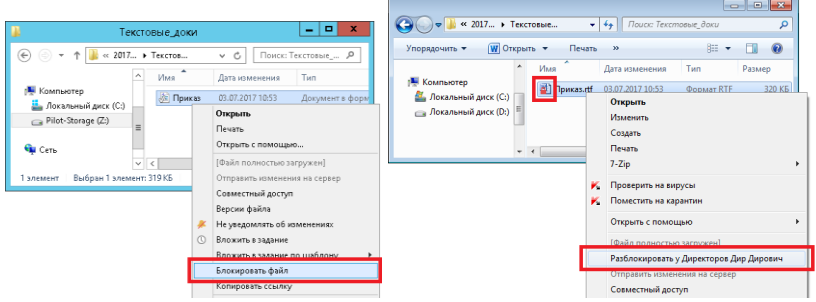

Рис. 59

При коллективной работе над документами иногда возникает необходимость работать не только с их готовыми вариантами в форматах с фиксированной разметкой, но и обращаться к "черновикам" ("заготовкам") – исходным файлам. Между документами и исходными файлами в системе Pilot-ICE можно установить связь с помощью специальной команды из главной панели инструментов или контекстного меню (рис. 60).

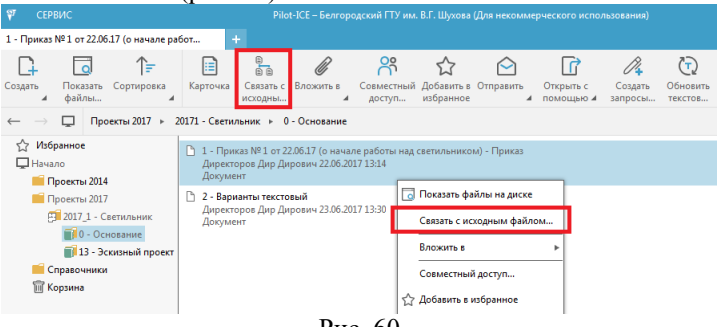

Рис. 60

В документах, имеющих связь с исходными файлами, становятся доступны команды для обращения к этим файлам на диске Pilot-Storage или для изменения связи (рис. 61).<br>PLECE- Белгердский ГУ им. В.Г. Шухова (Для некоммерческого использования)

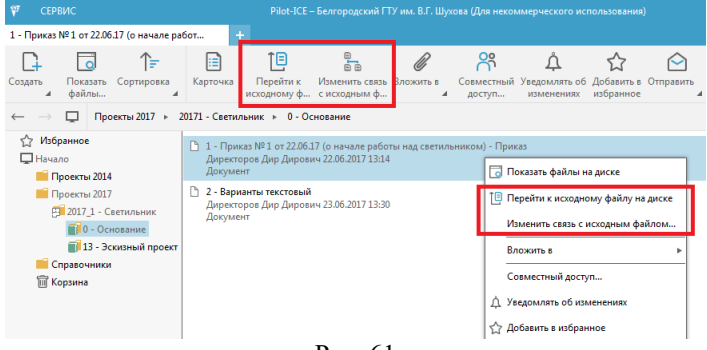

Рис. 61

### *Версии документов и исходных файлов*

<span id="page-32-0"></span>Очень важным вопросом при организации коллективной работы над документами является контроль версий, создаваемых разными пользователями. В системе Pilot-ICE реализовано два подхода к контролю версий: учет версий документов и учет версий исходных файлов.

Работа с версиями документов осуществляется непосредственно в клиентском приложении Pilot-ICE. Создание новой версии документа происходит при редактировании карточки документа (рис. 62). Это редактирование инициируется как автором документа (он указывается под названием документа в области навигации), так и другим пользователем, имеющим аналогичное право доступа.

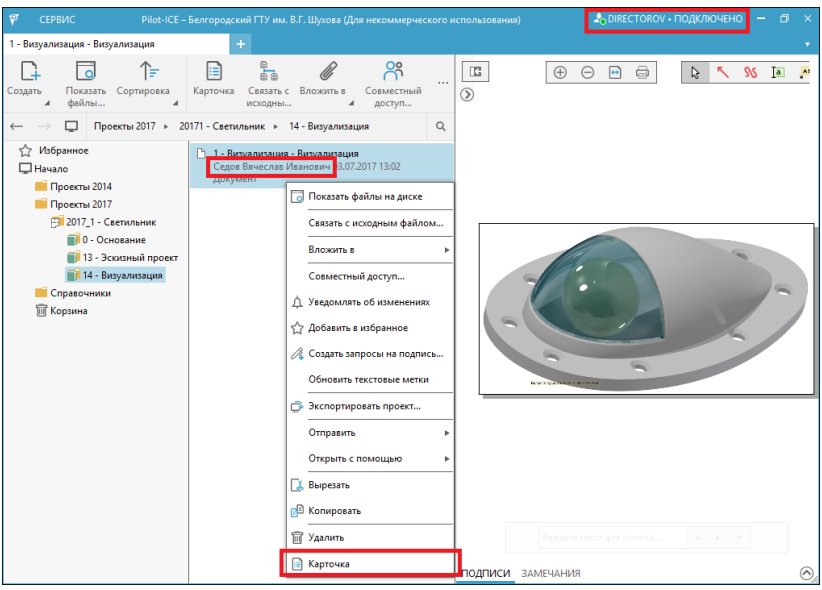

Рис. 62

Для создания новой версии документа достаточно изменить значение хотя бы одного атрибута, в том числе связанного файла (рис. 63).

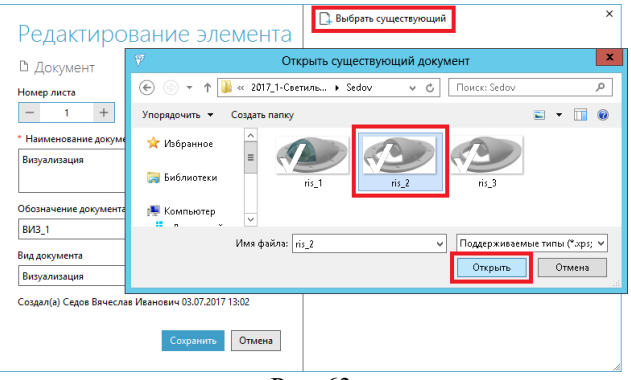

Рис. 63

Прежде чем выполнить сохранение новой версии документа система порекомендует коротко описать причину ее создания (рис. 64).

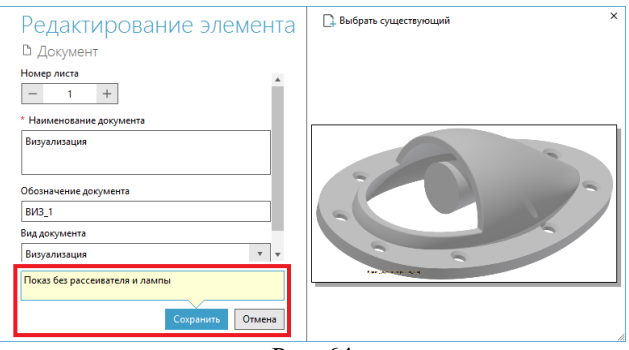

Рис. 64

При создании новых версий документов Pilot-ICE уведомляет об этом пользователей системы. Управлять отображением уведомлений позволяют настройки, вызываемые командой *Сервис* из строки заголовка клиентского модуля Pilot-ICE (рис. 65).

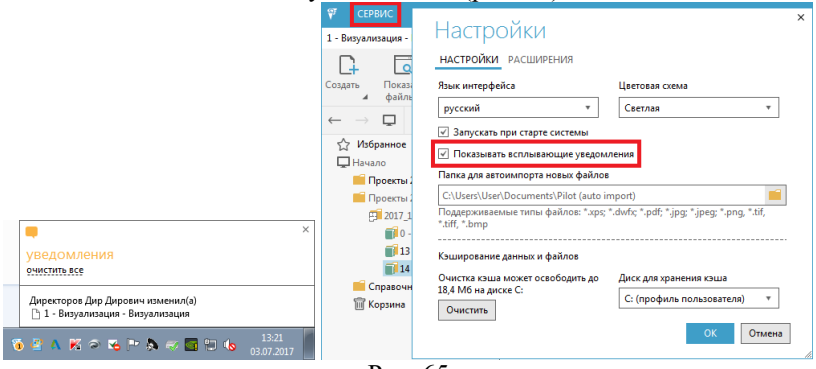

Рис. 65

У документа, имеющего несколько версий, в области навигации отображается пункт *Изменения* (рис. 66).

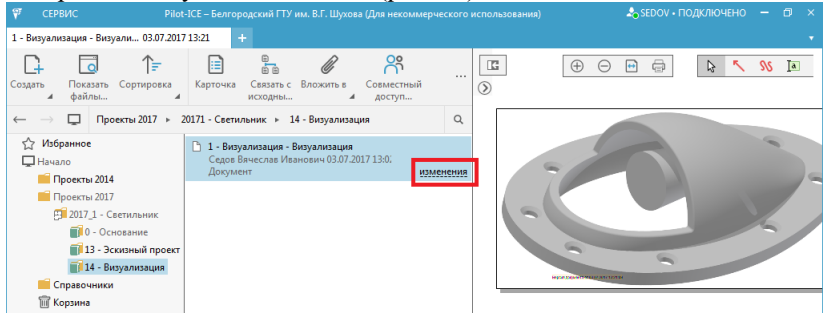

Рис. 66

Раскрыв пункт *Изменения*, можно ознакомиться с каждой из сохраненных версий документа, выбрав ее в списке (рис. 67). Для каждой версии отображается дата и время создания, автор, а также причина ее появления.

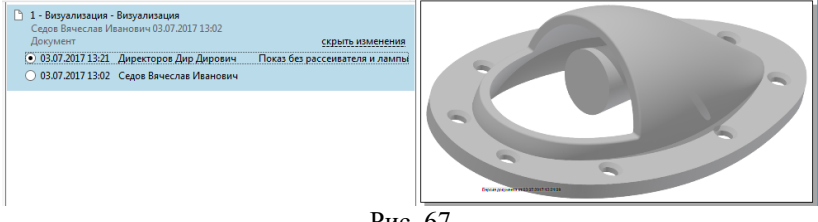

Рис. 67

При выделении любой из версий документа кроме последней, становится доступной команда актуализации (рис. 68). При актуализации выбранная "старая" версия "продвигается" до статуса последней созданной. Актуализацию также имеет смысл снабжать пояснением.

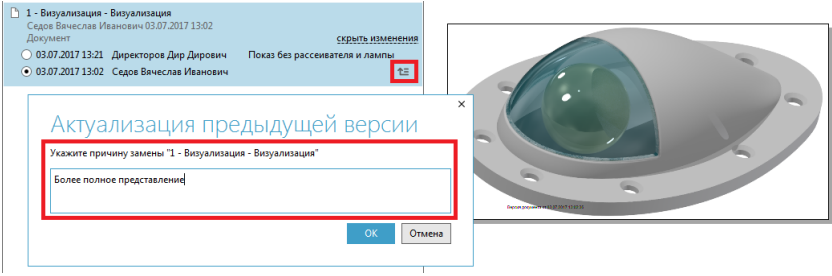

Рис. 68

Информация об актуализации (с необходимым пояснением) сохраняется как отдельная версия в перечне изменений документа

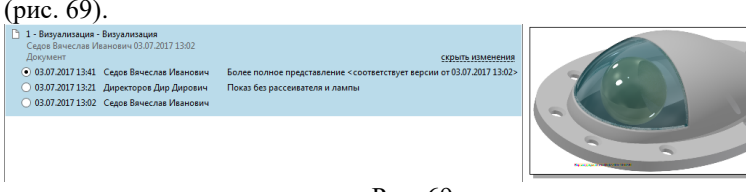

Рис. 69

Полезной функцией Pilot-ICE является возможность визуального сравнения версий документов, причем данная возможность работает как для текстов, так и чертежей.

Например, при "печати" чертежа с помощью принтера Pilot-XPS было создано несколько версий документа (рис. 70).
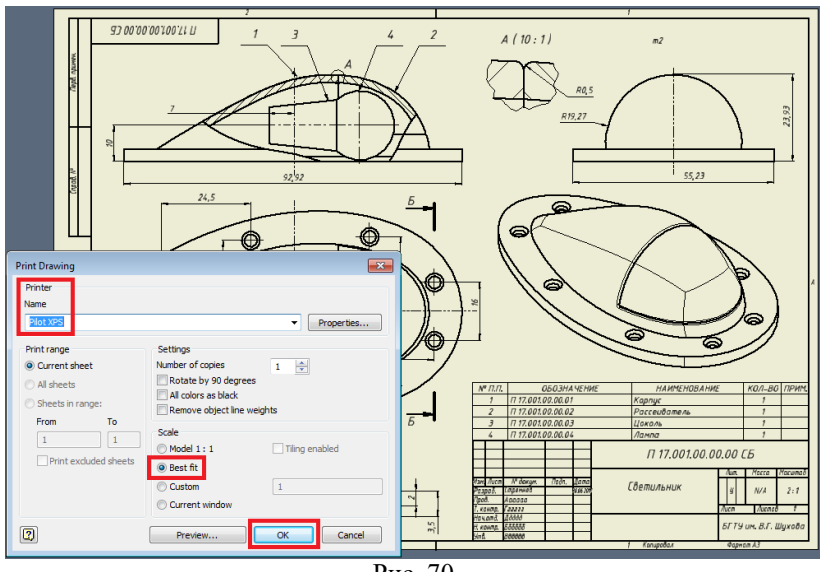

Рис. 70

В одну из версий была вставлена "распечатка" в виде XPS-файла чертежа, на которой добавлен текст, удален один из видов и добавлен эскизный контур (прямоугольник). Выбрав последнюю версию документа в контекстном меню области просмотра вызовем контекстную команду *Сравнить с*, указав в качестве эталонной предыдущую версию документа, а в качестве режима – *Авто* (рис. 71).

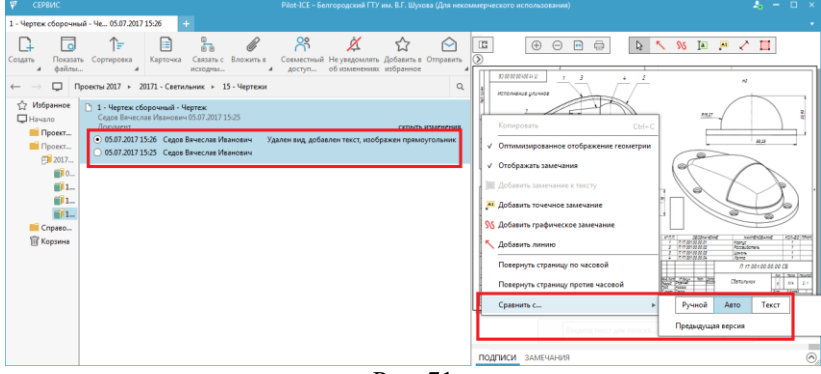

Рис. 71

В результате выполнения команды сравнения поле окна Pilot-ICE разделяется на две части, в каждой из которых отображается одна из

версий документа с цветовой индикацией отличий в графических и текстовых элементах чертежа (рис. 72).

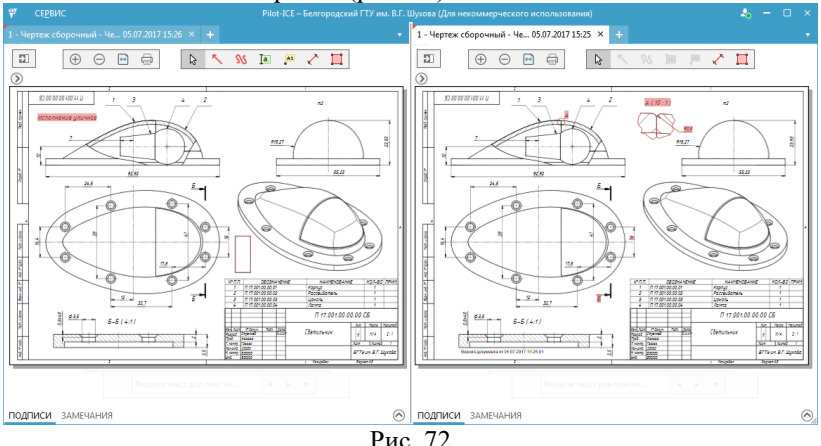

Для выхода из режима сравнения следует воспользоваться специальной контекстной командой и закрыть вкладку одной из версий документа (рис. 73).<br>  $\frac{1}{7}$  сервис Pilot-ICE-Белгородский ГГУ им. В.Г. Шу

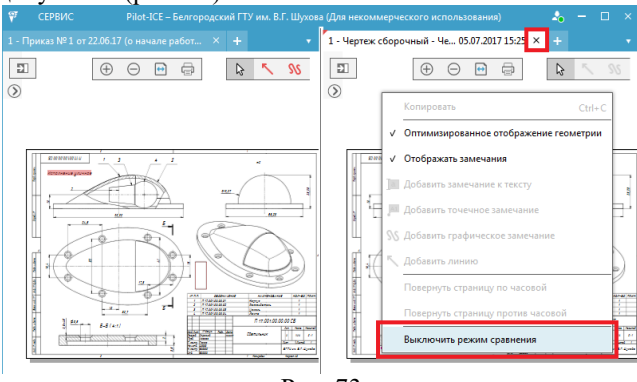

Рис. 73

Следующий аспект работы с версиями в системе Pilot-ICE – это версии исходных файлов на диске Pilot-Storage. Создание новой версии файла происходит при его открытии, редактировании и сохранении в исходном приложении (рис. 74).

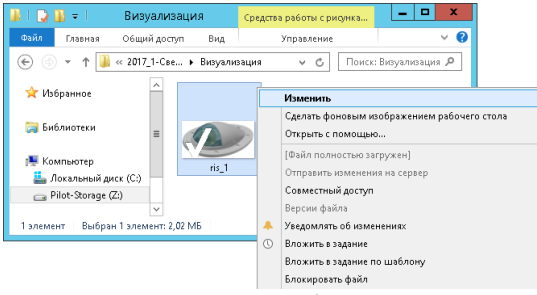

Рис. 74

При хотя бы однократном пересохранении файла на Pilot-Storage в контекстном меню появляется контекстная команда для просмотра всех имеющихся версий (рис. 75).

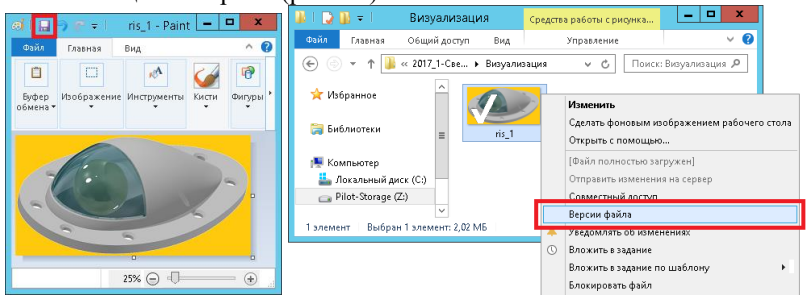

Рис. 75

"Просмотрщик" версий позволяет выбрать любую из них на шкале времени, узнать ее дату, время и автора. Команда *Сохранить как* позволяет создать копию выбранной версии в виде отдельного файла. Инструмент *Загрузить версию* (рис. 76) реализует механизм "продвижения" более "старших" версий до наиболее актуальных (аналогично тому, как это производится с документами [с. 36]).

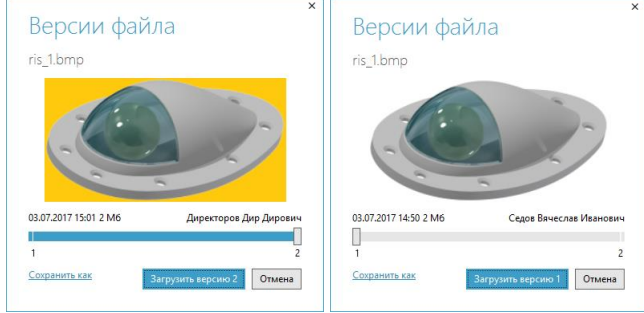

Рис. 76

При актуализации на диске Pilot-Storage любой из предыдущих версий файла на его пиктограмме появляется специальный значок, а в контекстном меню становится доступной команда *Отправить на сервер устаревшую версию* (рис. 77).<br>*ВИЗУЛИВАТЬ ВИЗУАЛИВАЦИЯ* Средство работы сридника.

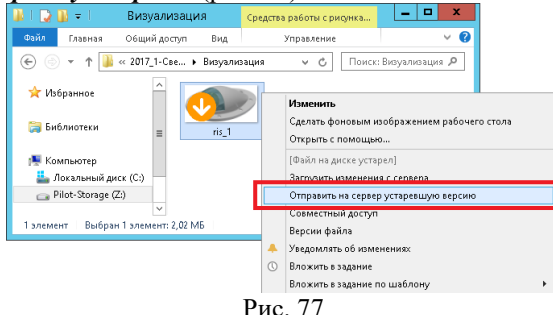

#### *Использование замечаний*

Одним из важнейших аспектов работы над документами является уточнение их содержательной части. Этот процесс строится таким образом, что пользователи, имеющие отношение к документу, обмениваются замечаниями (предложениями, уточнениями). В результате могут создаваться, новые версии документов [с. 34], учитывающие все соображения, возникшие в ходе "обсуждений". Для добавления замечаний к документу в области просмотра и аннотирования Pilot-ICE находится специальная панель инструментов (рис. 78). С ее помощью пользователь, имеющий доступ к документу, создает как текстовые, так и графические замечания.

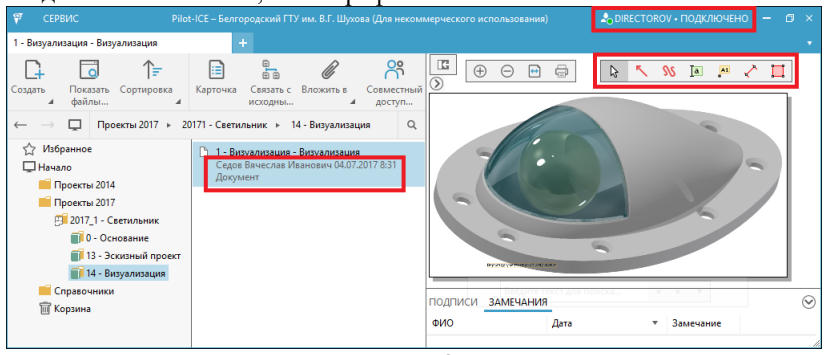

Рис. 78

Один из вариантов графических замечаний представляет собой линию заданного цвета (со стрелками или без), изображаемую

"поверх" представления документа в области просмотра и аннотирования. Информация о каждом замечании фиксируется в специальной области для подписей и замечаний. Для каждого замечания автоматически фиксируется его автор, дата, время и тип с текстовой аннотацией (рис. 79).

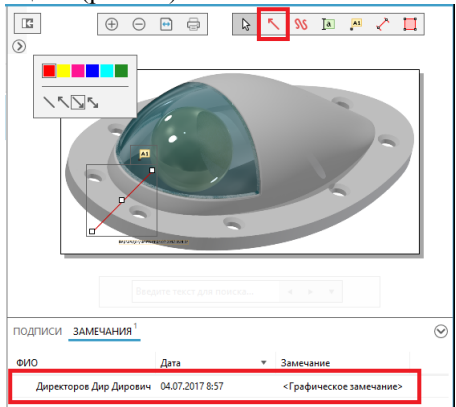

Рис. 79

Для добавления текстового пояснения к графическому замечанию служит специальная кнопка, появляющейся на его рамке выделения (рис. 80).

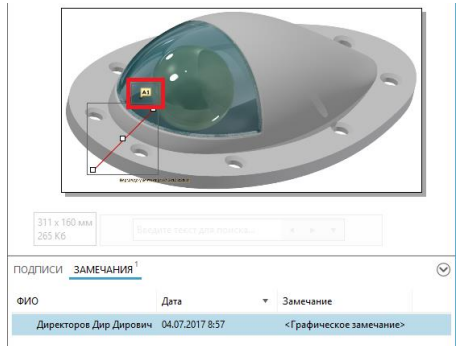

Рис. 80

В возникшем окне вводится текст замечания и выполняется его сохранение на сервере Pilot-ICE (рис. 81).

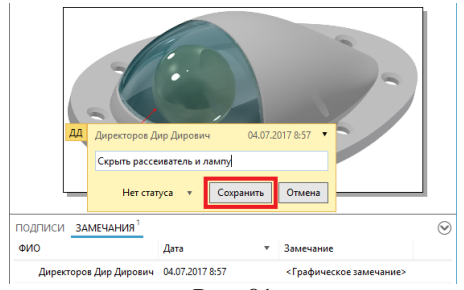

Рис. 81

Текстовое пояснение-замечание к указанной точке документа можно создать и без графического элемента (линии, стрелки). Для этого предназначена отдельная команда из панели инструментов в области просмотра и аннотирования (рис. 82).

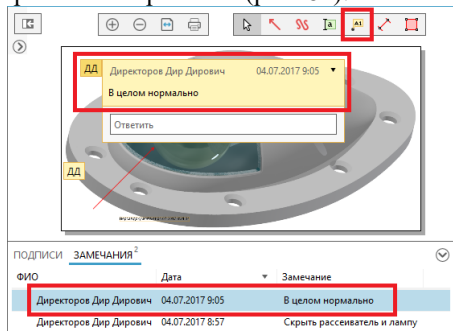

Рис. 82

В Pilot-ICE поддерживается еще один вариант графических замечаний – в виде произвольного контура (рис. 83).

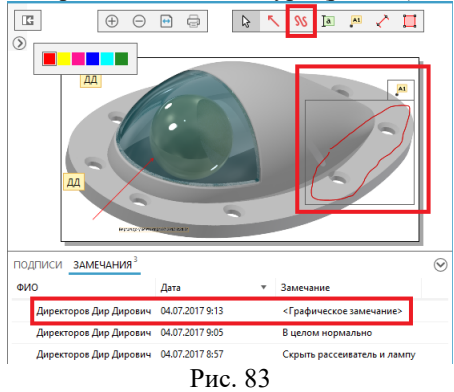

В документах, имеющих текстовую "природу", допускается создавать замечания к выделенным фрагментам (рис. 84).

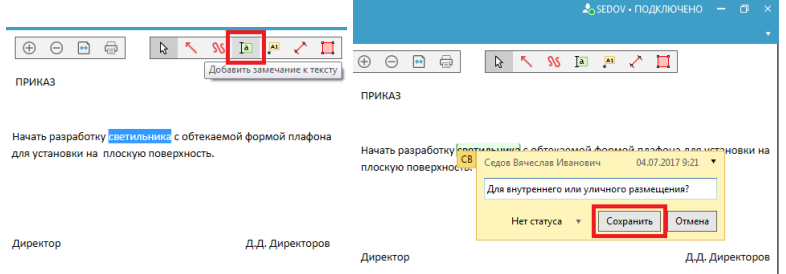

Рис. 84

Пользователи Pilot-ICE, имеющие доступ к документу (в том числе его автор) получают уведомления обо всех замечаниях, которые внесли другие участники рабочего процесса (рис. 85).<br> $\Psi$  свемс подключено - Plactice-Белгеродский ПУ им В.Г.Шуюва (Для несомиерческого использования) - Допесторко - подключено -

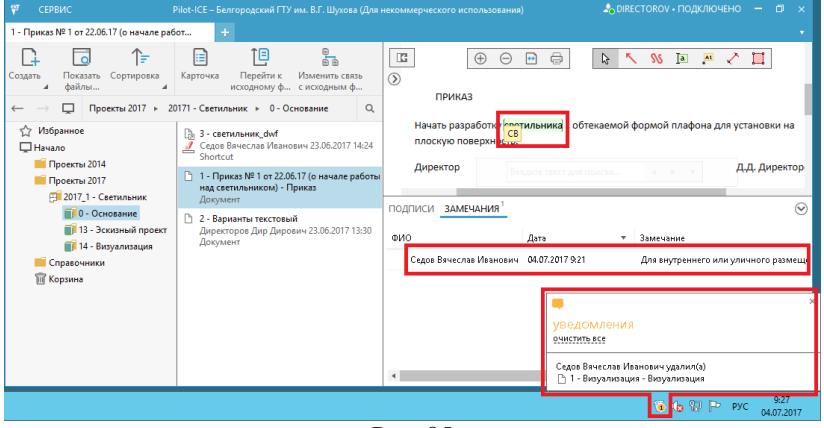

Рис. 85

Открыв любое из замечаний, пользователь имеет возможность написать на него ответ (рис. 86).

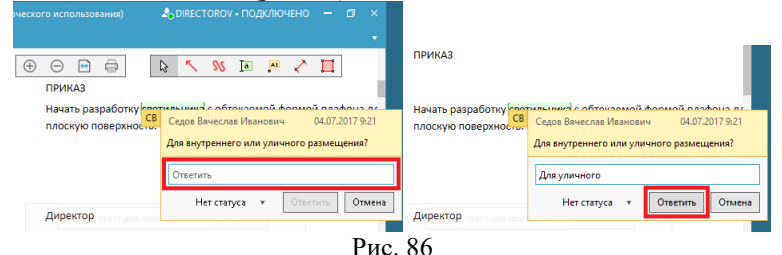

История "переписки", касающаяся каждого замечания, сохраняется в системе и позволяет отследить ход работы над документом (рис. 87).

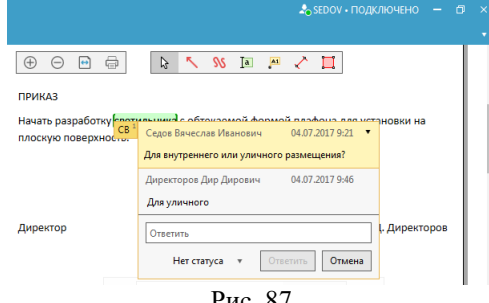

 $P$ ис. 87

#### *Поиск*

Ориентированность системы Pilot-ICE на работу с документацией большого объема предполагает наличие мощного поискового аппарата. Над областью навигации Pilot-ICE находится комбинированная строка поиска (рис. 88). В ней в качестве запроса используется любая последовательность символов в комбинации с классическими подстановочными знаками (\* , ?). Поиск, запускаемый кнопкой справа от строки запроса, осуществляется по всем атрибутам

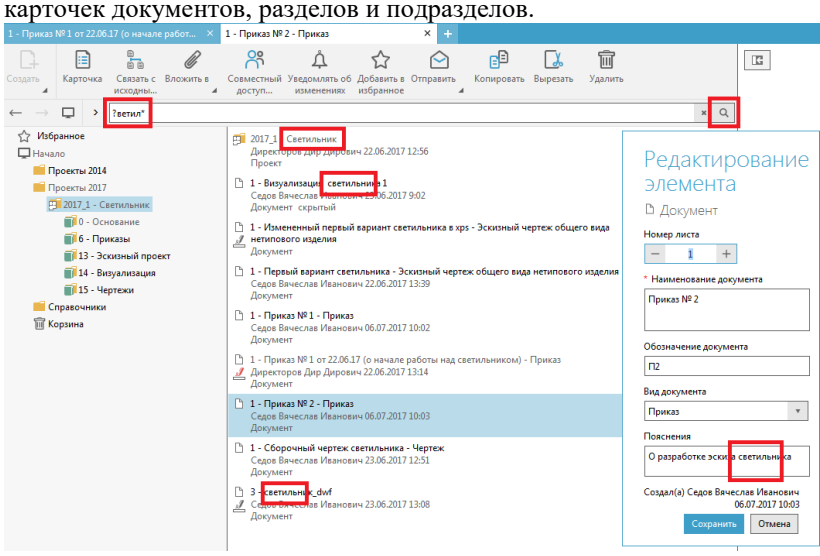

Рис. 88

Отдельно следует сказать о многокритериальном поиске. Для его осуществления удобно пользоваться подсказками строки запроса для конструирования поискового выражения (рис. 89).

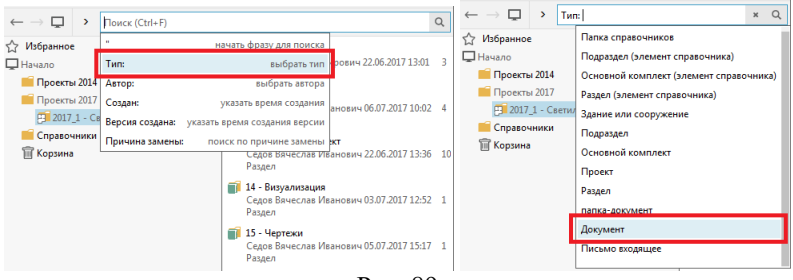

Рис. 89

После задания одного варианта значения атрибута можно ввести для него несколько дополнительных значений через "," или, поставив знак ";", ввести запрос для другого атрибута. Скажем, в запросе есть возможность указать значение даты создания объекта (рис. 90).

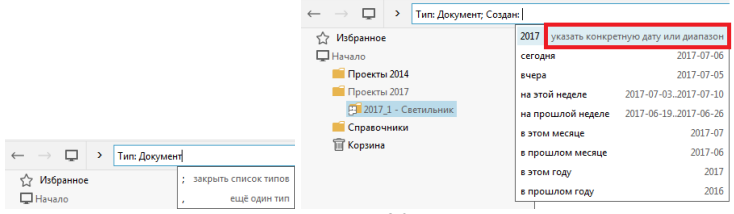

Рис. 90

Специальные знаки позволяют указать месяц и день, а также диапазон дат (рис. 91).

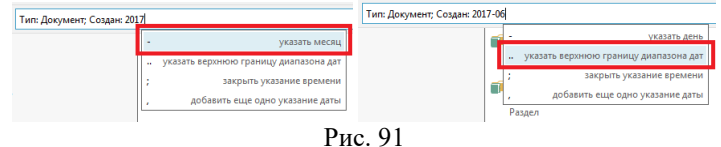

Результатом комбинированного запроса будут объекты, удовлетворяющие всем заданным критериям (рис. 92).

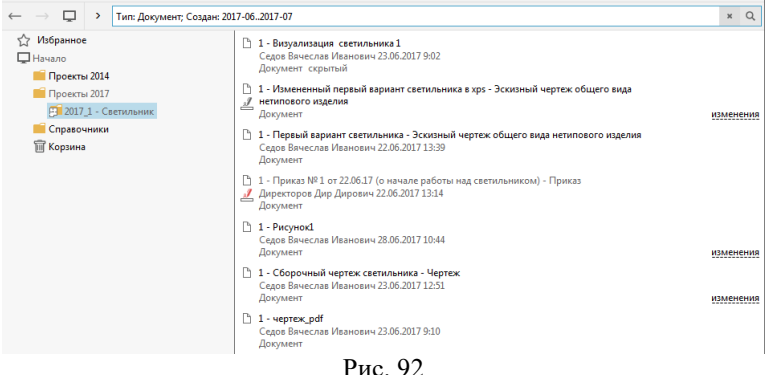

Для сужения круга поиска, к запросу следует добавить текст, который должен содержаться в атрибутах объекта (рис. 93).

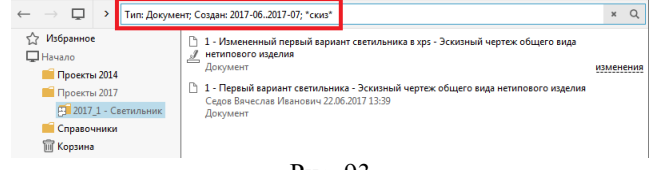

Рис. 93

## **ЗАДАНИЯ И СОГЛАСОВАНИЯ**

#### *Формирование нового задания*

Специфика работы практически любой организации предполагает выдачу начальниками поручений своим подчиненным с последующим контролем исполнения. Данный механизм реализован в системе Pilot-ICE посредством таких сущностей как задания и согласования [с. 53]. Для работы с заданиями и согласованиями целесообразно открыть еще одну вкладку в Pilot-ICE и выбрать в ней вариант *Задания* [с. 16]. Вкладка для работы с заданиями состоит из нескольких частей: блока фильтров для выбора заданий (находящихся на определенной стадии выполнения), списка заданий с указанием инициатора, исполнителя, даты выдачи и срока исполнения, области переписки по заданию и панели инструментов (рис. 94).

#### Панель инструментов OMAKOMETECH C DOMKASOM  $\overline{\mathbf{v}}$ **63 В Создать копию задан** ировка <sub>4</sub> [□] Груп -<br>Инициатор — Директоров Дир Дирович 22.06.2017 13:29 -<br>- Объекты УГЭС 2 квартал 2016 года<br>- Вы - Главный специалист<br>- Завание Исполнитель Вы 23.06.2017 23:59 Выдано 07.11.2015 17:38 Срок 26.11.2015 18:00 изменен Наружное освещение подъездной дороги<br>Вы — Павленко Надежда Павловна<br>Задание Выдано 07.11.2015 17:33 Срок 21.11.2015 17:00 Ознакомьтесь с приказом изменен .<br>Лайте эскизный вариант • Объекты УГЭС 2 квартал 2016 года Объекты УНЭС.<br>- Вы — Павленко<br>- Задание нартин на<br>Јалежда Па Выдано 07.11.2015 17:38 Спок 28.11.2015 19:00  $\sum_{\text{Jowment}}$  1 - Приказ № 1 от 22.06.17... измене  $R_{\text{C}}$ • Наружное освещение подъездной дороги ужное ососщение под<br>— Главный специалис Richard 07.11.2015.17:33 Cook 21.11.2015.17:00 — овг⇒тла<br>Задание 22.06 13 © О согласовании арматуры<br>Главный специалист → Вы -<br>Высылаю первый вариант Выдано 07.11.2015 17:36 Срок 06.11.2015 0:00 Commonweal **T** *Hebribin* • Ознакомьтесь с приказом<br>- Директоров Дир Дирович - Вы Выдано 22.06.2017 13:29 Срок 23.06.2017 23:59<br>Начало 22.06.2017 13:31 .<br>Гекторов Дир Дирович (Директор) 22.06.134 .<br>цлите в xps 2017\_1 - Светильник √ Проверка 22.06.13:4  $p_{\text{max}}$ Выдано 21.06.2017 10:24 Срок 22.06.2017 23:59 uv 2.ă vaternnuu ... Высылаю в xps инженер-проектировщик 2<br>2017\_1 - Мой\_первый\_2017 <u> •</u><br>1 - Измененный первый вариант све .<br>ите текст сообщен Список заданий Область переписки Область фильтров

Рис. 94

Инициатор выдачи задания может воспользоваться командой *Новое задание* из панели инструментов на вкладке *Задания* (рис. 95).

| <b>ST</b><br><b>CEPBUC</b>                                      | Pilot-ICE - Белгородский ГТУ им. В.Г. Шухова (Для некоммерческого использования) |         |   |  | $\frac{1}{20}$ DIRECTOROV • ПОДКЛЮЧЕНО = $\frac{1}{20}$ X |  |  |
|-----------------------------------------------------------------|----------------------------------------------------------------------------------|---------|---|--|-----------------------------------------------------------|--|--|
| 0 - Основание                                                   |                                                                                  | Задания | × |  |                                                           |  |  |
|                                                                 | П. Создать   Г. Сортировка   П] Группировка   २२                                 |         |   |  |                                                           |  |  |
| Новое задание                                                   |                                                                                  |         |   |  |                                                           |  |  |
| Нет данных для отображения<br><b>// Согласование документов</b> |                                                                                  |         |   |  |                                                           |  |  |
| Полученные                                                      |                                                                                  |         |   |  |                                                           |  |  |

Рис. 95

В карточке формирования нового задания сначала следует выбрать исполнителей, воспользовавшись соответствующей ссылкой (рис. 96). На экране для выбора исполнителей отображается структура организации, заданная в Pilot-myAdmin [с. 14-15]. Здесь же есть возможность указать срок выполнения задания.

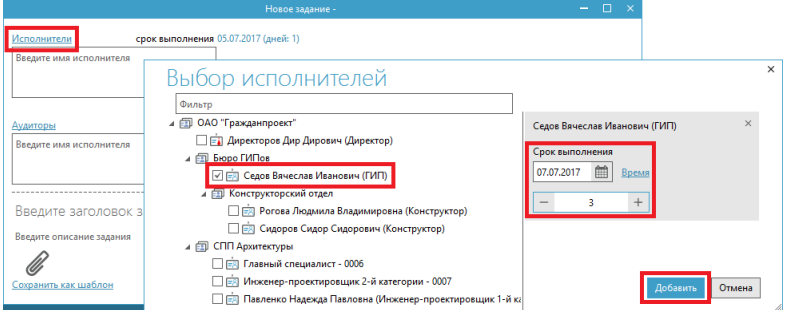

Рис. 96

Вообще у задания бывает несколько исполнителей, а также аудиторов, которые отслеживают ход его выполнения.

Далее в карточку задания желательно ввести заголовок и краткое описание (рис. 97).

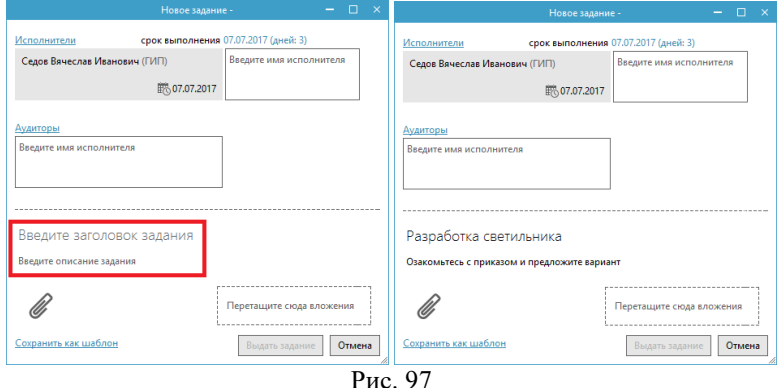

Более подробные инструкции следует прикрепить к заданию в виде вложения документа, файла или папки (рис. 98). Для варианта *Документ* предусмотрен выбор необходимого объекта в структуре проектов. Выбираемые же файлы или папки должны располагаться на диске Pilot-Storage [с. 28-29].

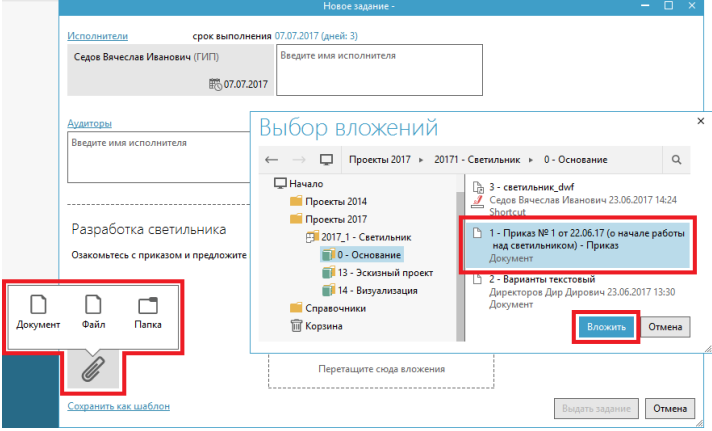

Рис. 98

К заданию можно добавить несколько вложений. Завершение формирования задания производится командой *Выдать задание* (рис. 99).

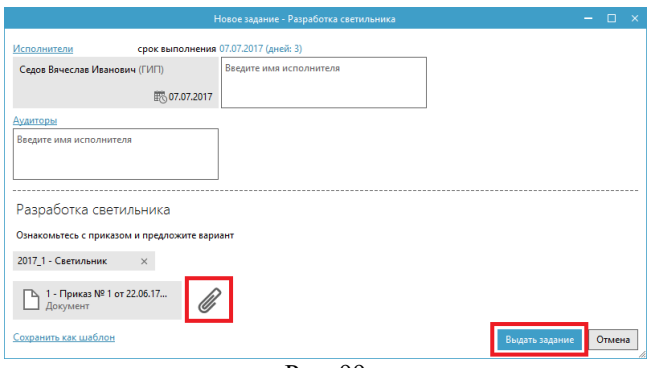

Рис. 99

Основанием для подготовки нового задания может служить документ, имеющийся в системе Pilot-ICE. Для выдачи задания на основе выделенного документа служит команда *Вложить в задание* из главной панели инструментов Pilot-ICE (рис. 100).

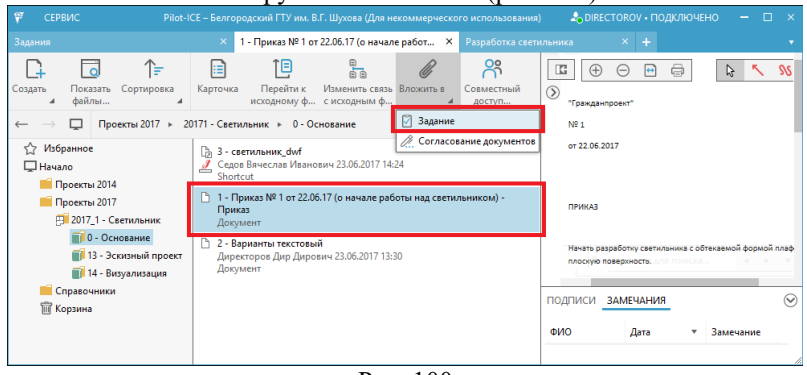

Рис. 100

#### *Действия пользователей по выполнению заданий*

Уведомление о полученном задании появляется на рабочем месте исполнителя. Ознакомиться с содержанием задания можно, щелкнув по уведомлению или перейдя на вкладку с перечнем заданий [с. 46-47]. В списке заданий у только что полученного задания отображается значок, сигнализирующий о том, что оно имеет статус *Выданного* (рис. 101).

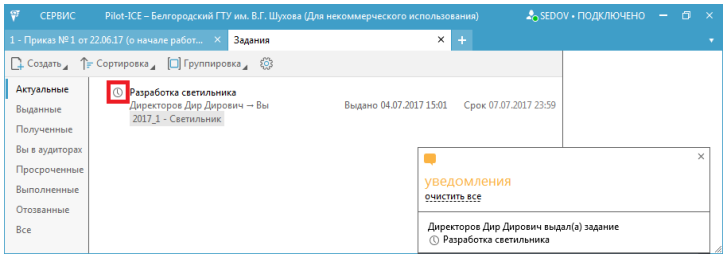

Рис. 101

Предполагается, что после знакомства с содержанием задания, исполнитель щелчком по кнопке *Приступить к выполнению задания* должен изменить статус задания (при отсутствии существенных препятствий к его выполнению) на состояние – *В работе* (рис. 102).

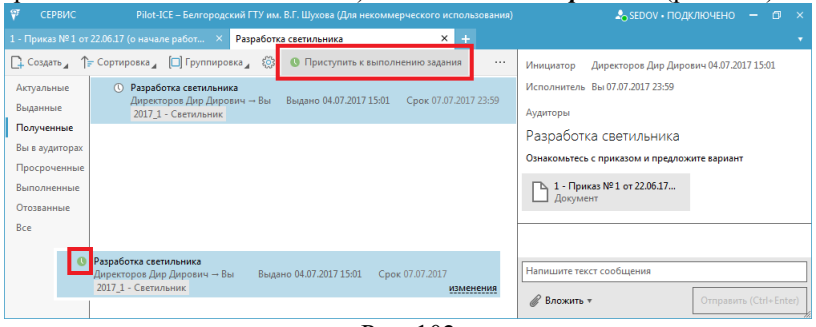

Рис. 102

Изменение статуса задания будет отображаться в виде уведомления на рабочем месте инициатора, а также в виде изменения внешнего вида значка задания и появлении даты и времени принятия его в работу (рис. 103).

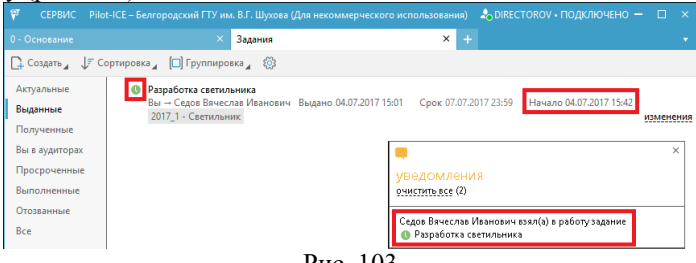

Рис. 103

Исполнитель после выполнения изложенного в задании поручения имеет возможность написать инициатору сообщение о достигнутых результатах и сделать вложение в виде документа Pilot-ICE, файла или папки на Pilot-Storage (рис. 104).

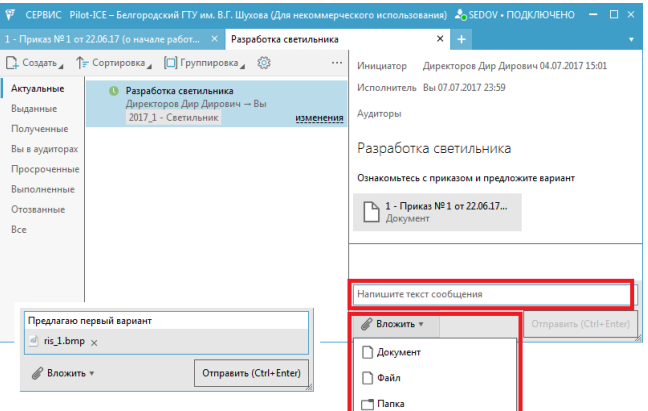

Рис. 104

Все сообщения пользователей, связанные с заданием, отображаются в области переписки (рис. 105).

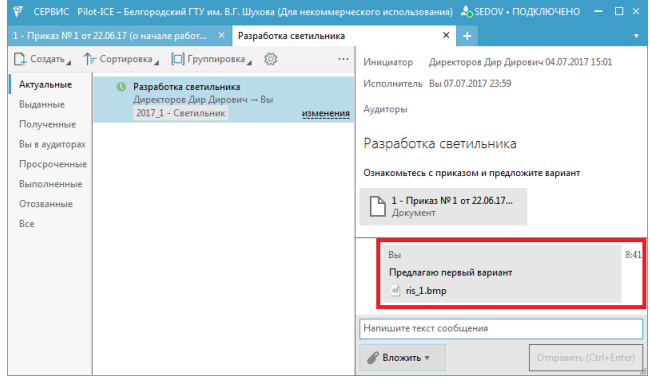

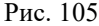

Кроме того, у исполнителя есть инструмент для изменения статуса задания на *Завершенное* (или находящееся *На проверке*) (рис. 106).

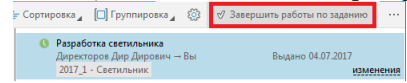

Рис. 106

В этом случае задание автоматически перейдет в категорию *Выполненные* и станет доступно по выбору соответствующего фильтра вкладки *Задания* (рис. 107).

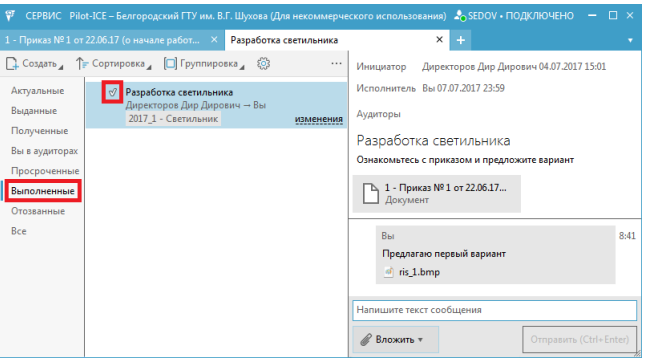

Рис. 107

У инициатора задания появляются уведомления о сообщениях исполнителей, а в область переписки отображаются ссылки на

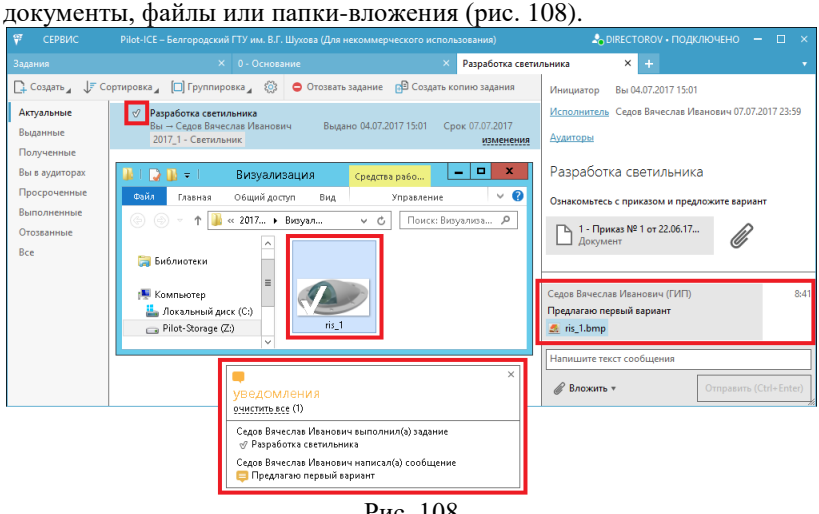

Рис. 108

У инициатора в панели инструментов имеется ряд команд для изменения статуса заданий. Их можно *Вернуть на доработку*, *Отозвать* или *Подтвердить* (рис. 109). У исполнителей эти состояния отображаются в уведомлениях и в списке заданий. При возврате на доработку инициатор имеет возможность написать сообщение с необходимыми уточнениями исполнителям.

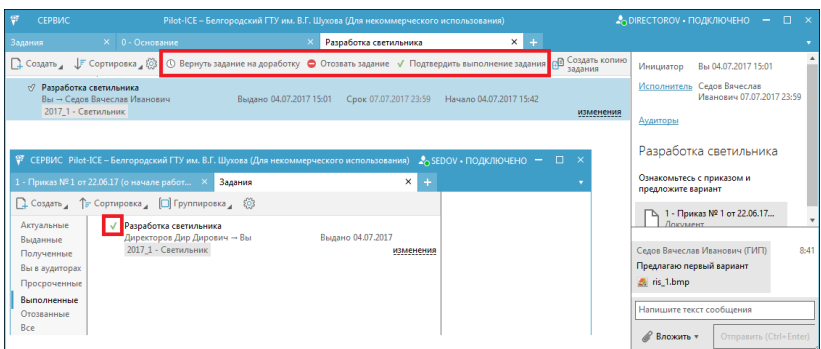

Рис. 109

#### *Согласования*

Разновидностью задания является такой вид работы с документами как согласование. Особенностью согласования является визирование документа пользователями в соответствии с их ролями. Для создания нового согласования требуется, выделив документ, обратиться к команде *Вложить в согласование*… (рис. 110)

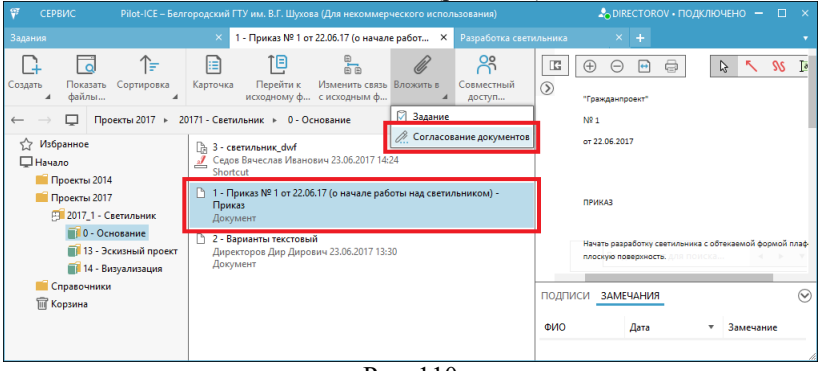

Рис. 110

Чаще всего работы по согласованию ведутся на основе готового документа, хотя начать согласование допустимо "с чистого листа" на вкладке *Задания* [с. 47]. Формирование задания на согласование практически аналогично созданию "обычного" задания [с. 47]. Нужно назначить исполнителей, ввести название и пояснение, добавить необходимые вложения. Отличие согласования от задания проявляется в определении ролей для всех участников работы над документом. Например, инициатор, выбрав для себя роль *Проверил*, визирует документ сразу же или при получении виз исполнителей (рис. 111).

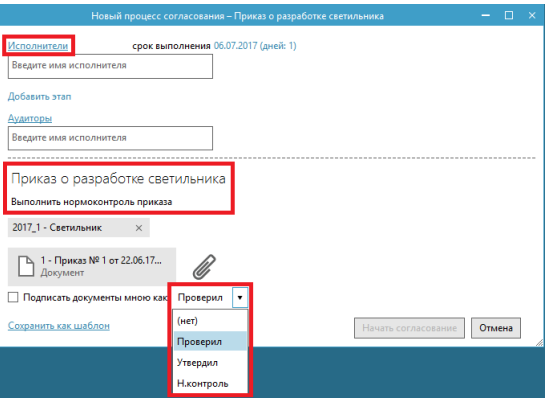

Рис. 111

Для согласования исполнителю также назначается роль при визировании документа (рис. 112).

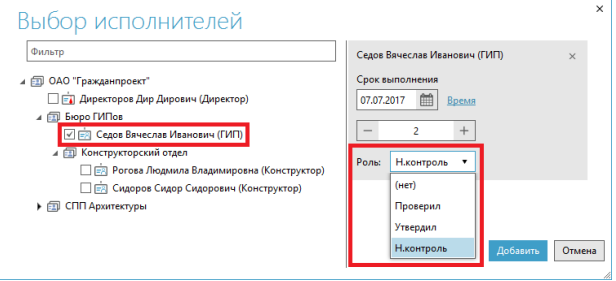

Рис. 112

Для отправки заполненной карточки документа на визирование следует воспользоваться командой *Начать согласование* (рис. 113).

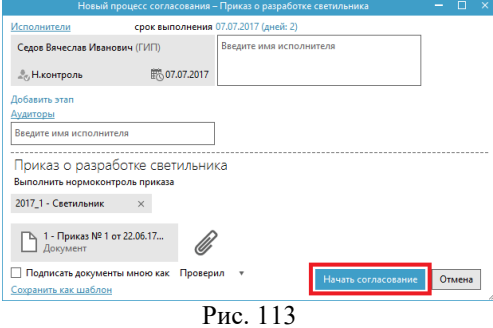

Исполнители, которым адресован запрос на согласование, получают в системе Pilot-ICE уведомление и переходят по полученной ссылке к документу для его рассмотрения. На рабочем месте исполнителя в области для подписей и замечаний для согласуемого документа отображается запрос на визирование. После знакомства с документом пользователь, имеющий определенную роль для визирования, к примеру *Н. Контроль*, может подписать его, используя функционал электронной цифровой подписи (эта программная оснастка должна быть дополнительно настроена на рабочем месте) (рис. 114).

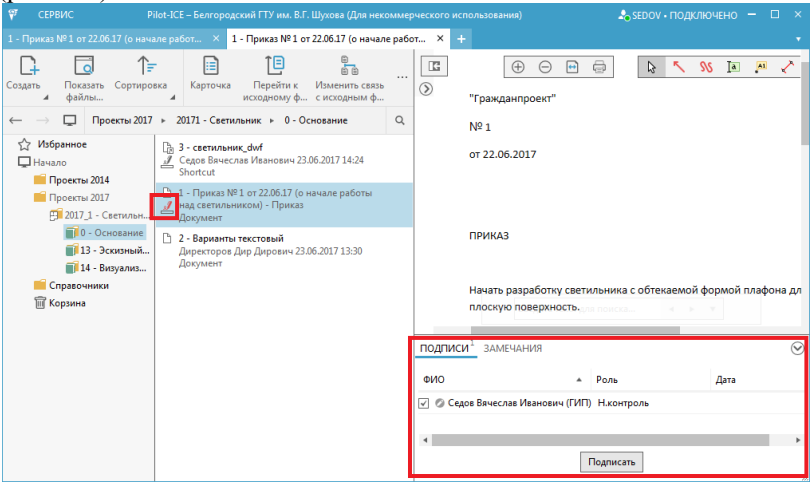

Рис. 114

На текущий статус согласования документа указывает значок рядом с информацией о документе в области навигации. Например,  $\frac{1}{n}$ – документ ожидает подписи текущего пользователя,  $\frac{1}{n}$  – документ подписан текущим пользователем,  $\mathcal{L}$  – документ подписан всеми участниками согласования. В области замечаний у подписанного документа отображается дата визирования и также изменяется значок (рис. 115).

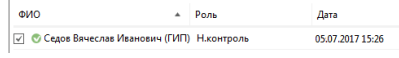

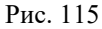

В процессе согласования документа к нему иногда добавляются графические и текстовые замечания [с. 40-44].

В задании на согласование можно предусмотреть несколько этапов, когда визирование должно производиться последовательно несколькими исполнителями, имеющими определенную роль (рис. 116).

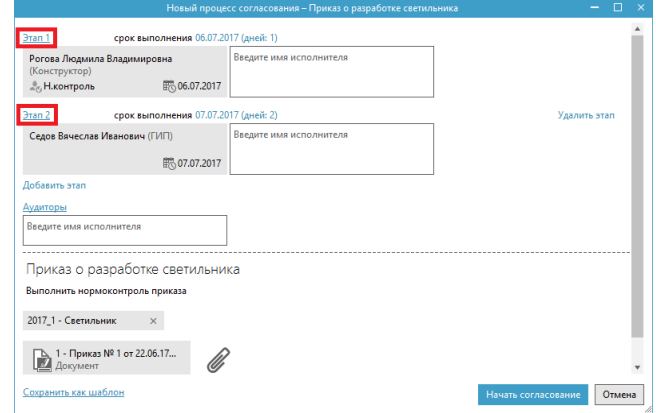

Рис. 116

## **ИСПОЛЬЗОВАНИЕ СИСТЕМЫ**

# *Постановки задачи для реализации электронного документооборота*

Требуется на базе системы Pilot-Ice организовать систему коллективной работы с документами в организации, функционирующей по приведенной ниже схеме (рис. 117).

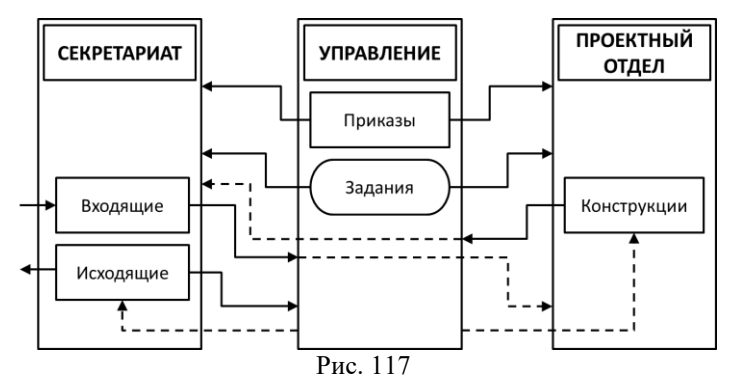

Секретариат занимается обработкой входящей и исходящей корреспонденции. При этом входящие документы независимо от их исходного представления вводятся в систему в формате XPS. Управление организации получает информацию о входящих

документах и формирует задания как для секретариата (на подготовку исходящей корреспонденции), так и проектного (конструкторского) отдела (на разработку конструкции изделий). Проектный отдел на основании полученных (от управления) заданий выполняет разработку конструкций в специальных программных средах (САПР), а затем выгружает готовые файлы в систему Pilot-Ice (в формат XPS) и отправляет их на контроль в управление организации. Специалисты управления осуществляют контроль конструкторской документации и исходящей корреспонденции, при необходимости возвращая ее на доработку. Документы секретариата и проектного отдела могут передаваться во взаимное использование по согласованию с управлением. Все документы, циркулирующие в системе, должны обладать возможностью добавления электронной цифровой подписи всеми участниками коллективной работы над ними.

### *Настройка базы*

1. В модуле Pilot-myAdmin создаем новую базу системы документооборота [с. 6]. Выбираем местоположение файлов базы.

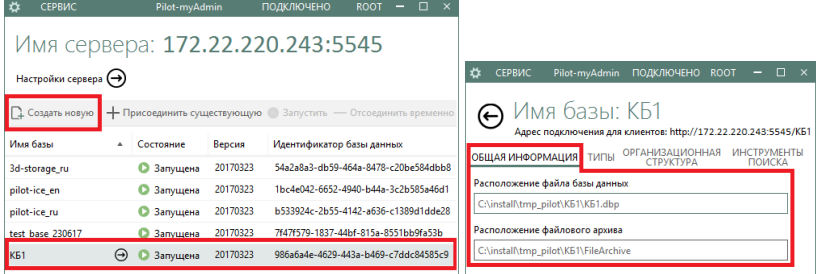

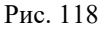

2. Формируем организационную структуру и "создаем" пользователей [с. 14-16].

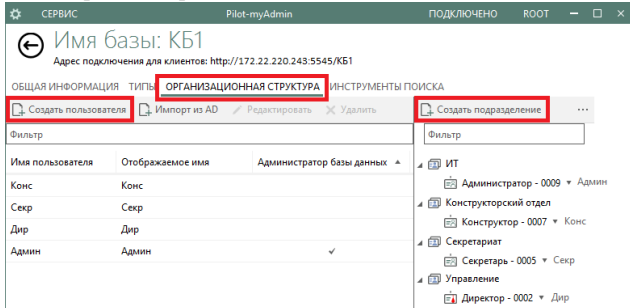

Рис. 119

Перечень подразделений с указанием связанных должностей приведен в Табл. 2.

# *Таблица 2*

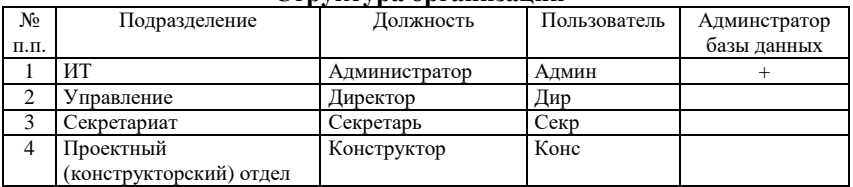

## **Структура организации**

3. Настраиваем типы объектов для базы документооборота [с. 11-

## 14].

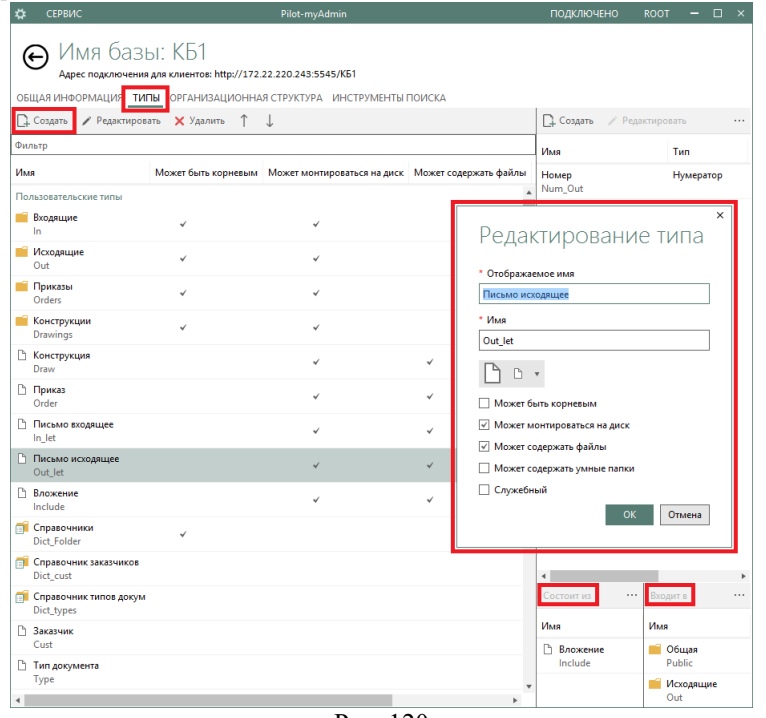

Рис. 120

Перечень типов с указанием общих свойств и настроек вложенности приведен в Табл. 3.

# *Таблица 3*

**Свойства типов объектов базы документооборота организации**

| N <sub>o</sub> | Тип объекта | Может    | Может мон- | Может     | Состоит из  | Входит в    |
|----------------|-------------|----------|------------|-----------|-------------|-------------|
| П.П.           |             | быть     | тироваться | содержать |             |             |
|                |             | корневым | на диск    | файлы     |             |             |
| $\mathbf{1}$   | Входящие    | $+$      | $+$        |           | Письмо      |             |
|                |             |          |            |           | входящее    |             |
| $\overline{c}$ | Исходящие   | $+$      | $+$        |           | Письмо      |             |
|                |             |          |            |           | исходящее   |             |
| 3              | Приказы     | $+$      | $+$        |           | Приказ      |             |
| $\overline{4}$ | Конструкции | $+$      | $+$        |           | Конструкция |             |
| 5              | Конструкция |          | $\ddot{}$  | $+$       |             | Конструкции |
| 6              | Приказ      |          | $\ddot{}$  | $\ddot{}$ |             | Приказы     |
| 7              | Письмо      |          | $+$        | $+$       |             | Входящие    |
|                | входящее    |          |            |           |             |             |
| 8              | Письмо      |          | $+$        | $+$       | Вложение    | Исходящие   |
|                | исходящее   |          |            |           |             |             |
| 9              | Вложение    |          | $+$        | $+$       |             | Письмо      |
|                |             |          |            |           |             | исходящее   |
| 10             | Справочники | $+$      |            |           | Справочник  |             |
|                |             |          |            |           | заказчиков, |             |
|                |             |          |            |           | Справочник  |             |
|                |             |          |            |           | типов       |             |
|                |             |          |            |           | документов  |             |
| 11             | Справочник  |          |            |           | Заказчик    | Справочники |
|                | заказчиков  |          |            |           |             |             |
| 12             | Справочник  |          |            |           | Тип         | Справочники |
|                | типов       |          |            |           | документа   |             |
|                | документов  |          |            |           |             |             |
| 13             | Заказчик    |          |            |           |             | Справочник  |
|                |             |          |            |           |             | заказчиков  |
| 14             | Тип         |          |            |           |             | Справочник  |
|                | документа   |          |            |           |             | типов       |
|                |             |          |            |           |             | документов  |

4. Назначаем всем типам необходимые атрибуты (рис. 121).

Перечень атрибутов с их характеристиками приведен в Табл. 4. *Таблица 4*

# **Атрибуты объектов базы документооборота организации**

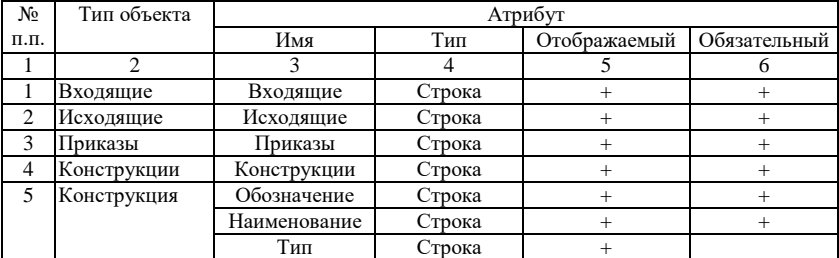

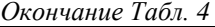

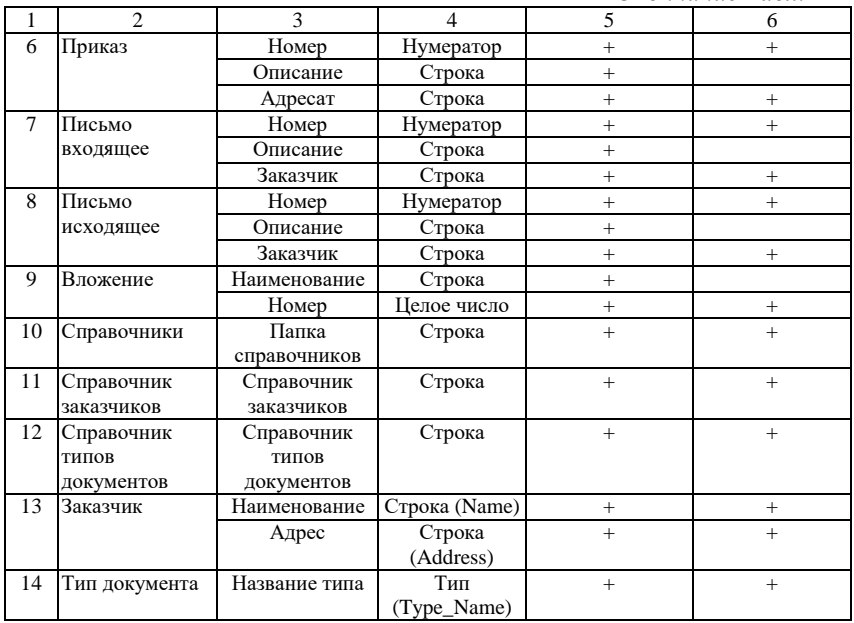

Имена атрибутов объектов "Заказчик" и "Тип документа" будут применяться в дальнейшем для формирования списков значений.

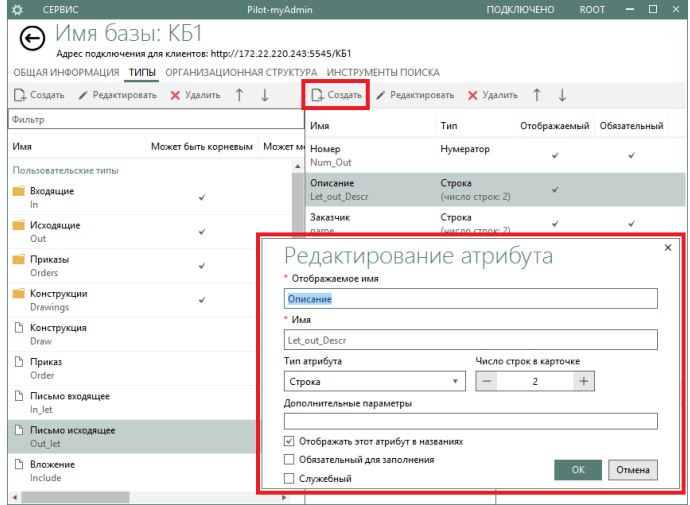

Рис. 121

5. Откроем Pilot-Ice под учетной записью "Администратора" [Табл. 2, с. 5] и создадим в корне области навигации папки основных типов системы. Имена папок можно назначить идентичными названиям типов (рис. 122).

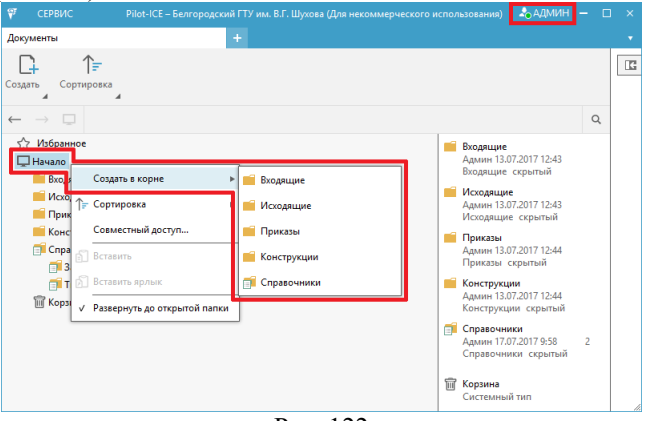

Рис. 122

Настроим совместный доступ к основным папкам системы [с. 21- 23] (рис. 123).

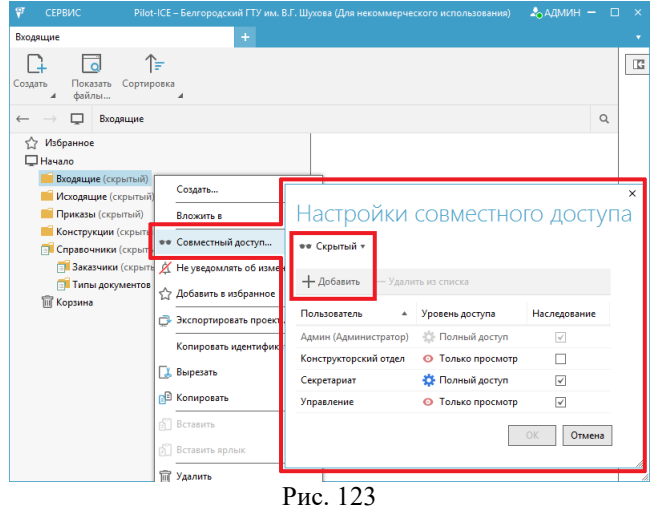

Перечень создаваемых объектов и назначенных прав доступа приведен в Табл 5.

## *Таблица 5*

| N <sub>o</sub>                | Тип объекта / | Роль в структуре организации |          |               |               |
|-------------------------------|---------------|------------------------------|----------|---------------|---------------|
| П.П.                          | Имя           | Администратор                | Директор | Секретарь     | Конструктор   |
|                               | Входящие      | Полный                       | Просмотр | Полный        | Просмотр (без |
|                               |               |                              |          |               | наследования) |
| $\mathfrak{D}_{\mathfrak{p}}$ | Исходящие     | Полный                       | Просмотр | Полный        |               |
| 3                             | Приказы       | Полный                       | Полный   | Просмотр      | Просмотр      |
| $\overline{4}$                | Конструкции   | Полный                       | Просмотр | Просмотр (без | Полный        |
|                               |               |                              |          | наследования) |               |
| $\overline{5}$                | Справочники   | Полный                       | Просмотр | Просмотр      | Просмотр      |
| 6                             | Заказчики     | Полный                       | Просмотр | Полный        | Просмотр      |
|                               | справочник)   |                              |          |               |               |
|                               | Типы          | Полный                       | Просмотр | Просмотр      | Полный        |
|                               | документов    |                              |          |               |               |
|                               | справочник)   |                              |          |               |               |

**Разрешения на доступ к объектам базы документооборота**

6. Переходим в Pilot-myAdmin и отдельным атрибутам объектов назначаем дополнительные параметры для возможности реализации атрибутных подстановок (рис. 124), нумераторов [с. 26] (рис. 125) и списков [с. 25] (рис. 126).

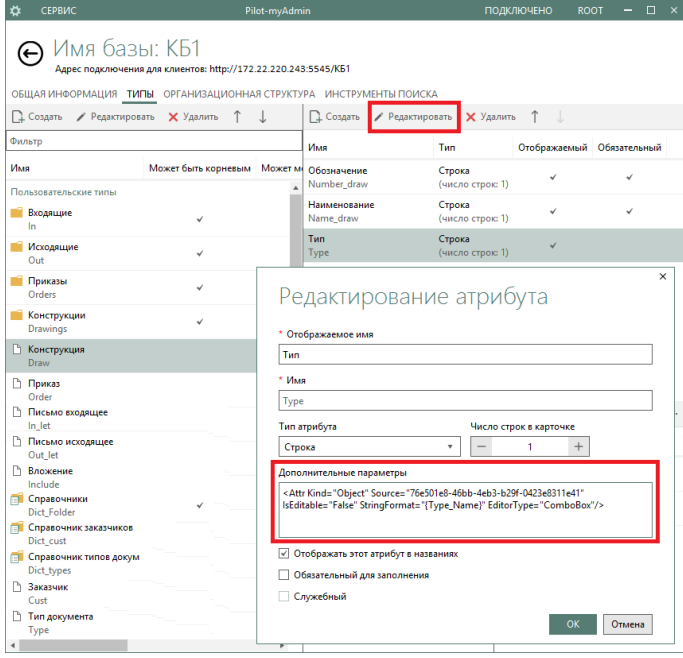

Рис. 124

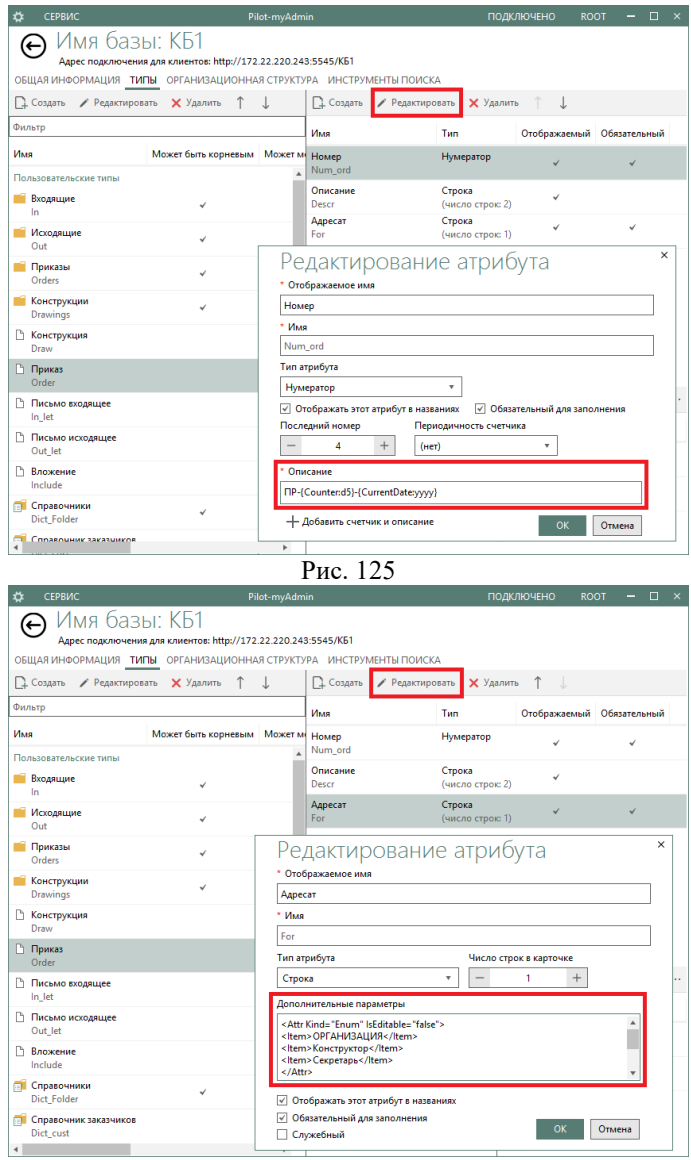

Рис. 126

Специальные настройки атрибутов приведены в Табл. 6.

*Таблица 6*

**Настройки нумераторов и подстановок**

| N <sub>2</sub> | Тип объекта |          | Настройки атрибута                                                          |                                          |
|----------------|-------------|----------|-----------------------------------------------------------------------------|------------------------------------------|
| п.п.           |             | Атрибут  | Дополнительные параметры /                                                  | Примечание                               |
|                |             |          | Описание                                                                    |                                          |
| 1              | Конструкция | Тип      | <attr <="" kind="Object" td=""><td>Для получения зна-</td></attr>           | Для получения зна-                       |
|                |             |          | Source="76e501e8-46bb-4eb3-                                                 | чения идентифика-                        |
|                |             |          | b29f-0423e8311e41"                                                          | тора Source исполь-                      |
|                |             |          | IsEditable="False"                                                          | зуем контекстную                         |
|                |             |          | StringFormat="{Type_Name}"                                                  | команду Копиро-                          |
|                |             |          | EditorType="ComboBox"/>                                                     | вать идентифика-                         |
|                |             |          |                                                                             | тор объекта спра-                        |
|                |             |          |                                                                             | вочника "Типы                            |
|                |             |          |                                                                             | документов" в Pilot-                     |
|                |             |          |                                                                             | <b>ICE</b>                               |
| $\overline{c}$ | Приказ      | Номер    | $\Pi$ P-{Counter:d5}-                                                       |                                          |
|                |             |          | {CurrentDate:yyyy}                                                          |                                          |
|                |             | Адресат  | <attr <="" kind="Enum" td=""><td></td></attr>                               |                                          |
|                |             |          | IsEditable="false">                                                         |                                          |
|                |             |          | <item>ОРГАНИЗАЦИЯ</item>                                                    |                                          |
|                |             |          | <item>Конструктор</item>                                                    |                                          |
|                |             |          | <item>Секретарь</item>                                                      |                                          |
|                |             |          | $\langle$ Attr>                                                             |                                          |
| 3              | Письмо      | Номер    | $BX - \{Counter: d5\}$ -                                                    |                                          |
|                | входящее    | Заказчик | {CurrentDate:dd/MM/yyyy}<br><attr <="" kind="Object" td=""><td></td></attr> |                                          |
|                |             |          | Source="f78db8d6-1655-4a45-                                                 | Для получения зна-                       |
|                |             |          | 8c38-09b4bb42f7ff"                                                          | чения идентифика-<br>тора Source исполь- |
|                |             |          | IsEditable="False"                                                          | зуем контекстную                         |
|                |             |          | StringFormat="{Name}"                                                       | команду Копиро-                          |
|                |             |          | EditorType="ComboBox"/>                                                     | вать идентифика-                         |
|                |             |          |                                                                             | тор объекта спра-                        |
|                |             |          |                                                                             | вочника "Заказчи-                        |
|                |             |          |                                                                             | ки" в Pilot-ICE                          |
| 4              | Письмо      | Номер    | HCX-{Counter:d5}-                                                           |                                          |
|                | исходящее   |          | {CurrentDate:dd/MM/yyyy}                                                    |                                          |
|                |             | Заказчик | <attr <="" kind="Object" td=""><td>Для получения зна-</td></attr>           | Для получения зна-                       |
|                |             |          | Source="f78db8d6-1655-4a45-                                                 | чения идентифика-                        |
|                |             |          | 8c38-09b4bb42f7ff"                                                          | тора Source исполь-                      |
|                |             |          | IsEditable="False"                                                          | зуем контекстную                         |
|                |             |          | StringFormat="{Name}-                                                       | команду Копиро-                          |
|                |             |          | {Address}"                                                                  | вать идентифика-                         |
|                |             |          | EditorType="ComboBox"/>                                                     | тор объекта спра-                        |
|                |             |          |                                                                             | вочника "Заказчи-                        |
|                |             |          |                                                                             | ки" в Pilot-ICE                          |

После настройки базы системы необходимо установить клиентские рабочие места Pilot-ICE и предоставить пользователям данные необходимых учетных записей [с. 8-9].

#### *Траектория применения*

Рассмотрим примерный вариант траектории использования разработанной системы электронного документооборота на основе Pilot-ICE.

В секретариат поступило письмо от контрагента. Секретарь выполнил конвертацию письма в формат XPS на виртуальном принтере Pilot XPS или стандартном XPS-принтере. Далее, если контрагент ранее не участвовал в переписке с организацией, секретарь, находясь под своей учетной записью, создает в справочнике *Заказчики* новый элемент (рис. 127).

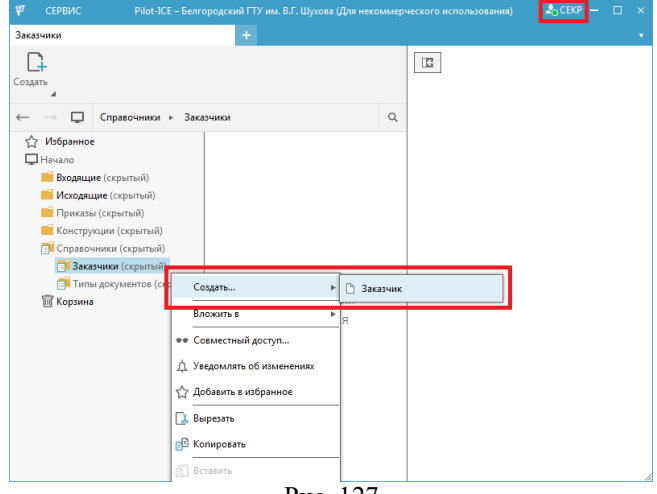

Рис. 127

В карточке нового элемента вводятся данные заказчикаконтрагента (рис. 128).

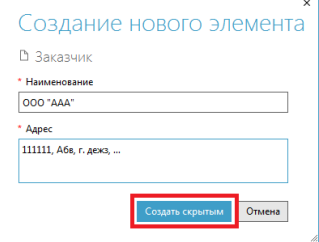

Рис. 128

Далее секретарь в папке *Входящие* системы создает новый элемент типа *Письмо входящее* (рис. 129).

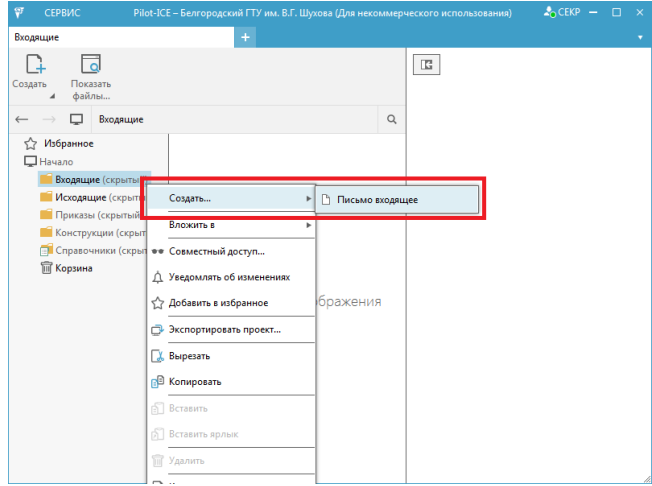

Рис. 129

Затем в создаваемый документ вводятся необходимые реквизиты (входящий номер генерируется автоматически) и выбирается в качестве вложения подготовленный ранее XPS-файл с входящим письмом (рис. 130).

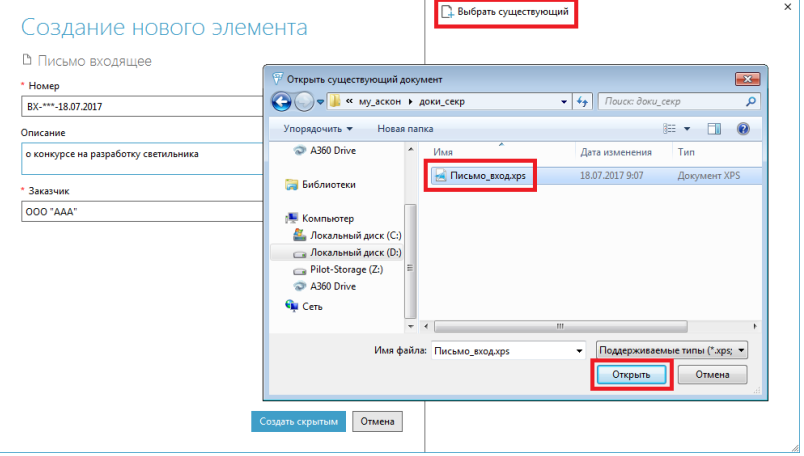

Рис. 130

После заполнения всех необходимых реквизитов секретарь завершает создание входящего документа (рис. 131).

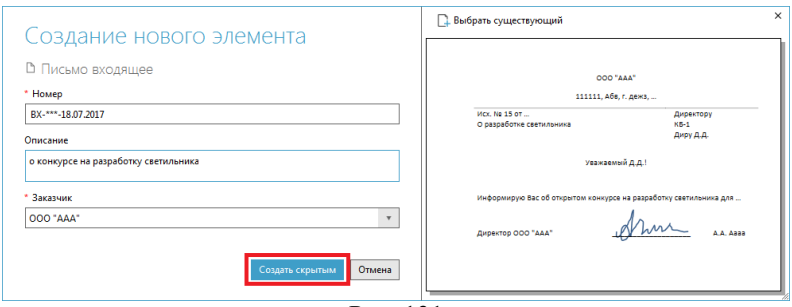

Рис. 131

Новый документ отображается в области навигации, а вложение – в

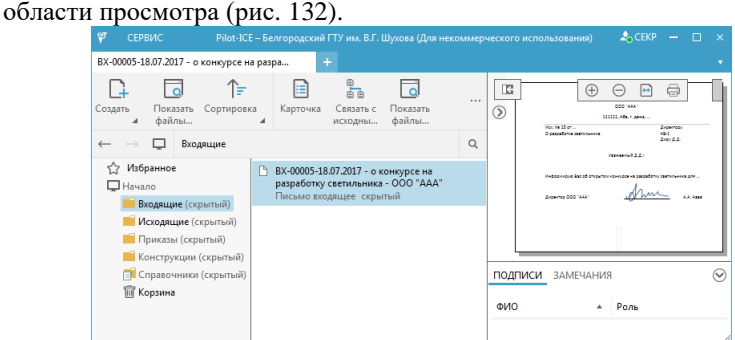

Рис. 132

На рабочем месте директора появляется уведомление о создании секретарем нового документа (рис. 133). Щелчком по ссылкеуведомлению директор переходит к просмотру входящего письма.

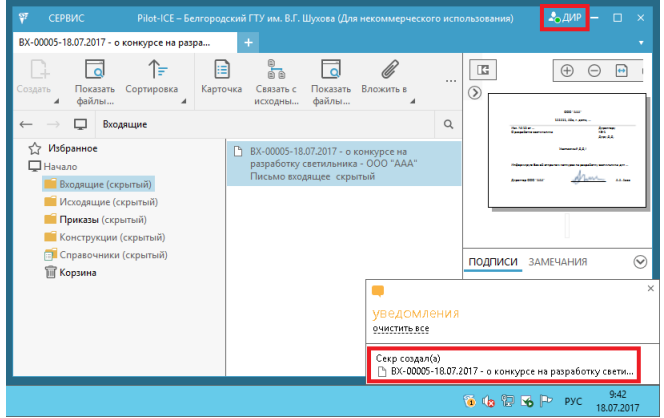

Рис. 133

Применяя контекстное меню, директор вкладывает письмо в новое задание (рис. 134).

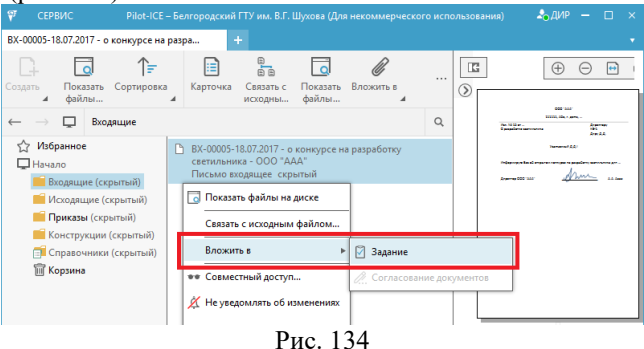

Далее руководитель заполняет карточку задания, выбирая сначала исполнителя (рис. 135).

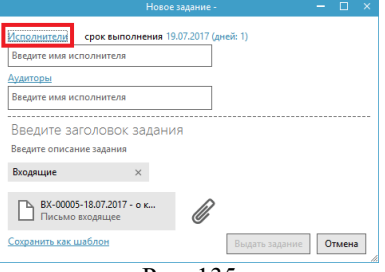

Рис. 135

Для удобства указания адресата-исполнителя служит окно со структурой организации (рис. 136). В этом же окне задается срок выполнения задания.

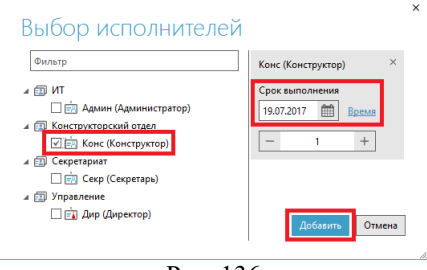

Рис. 136

В карточке задания руководитель проверяет наличие вложения, вводит необходимые пояснения к заданию и отправляет его исполнителю (рис. 137).

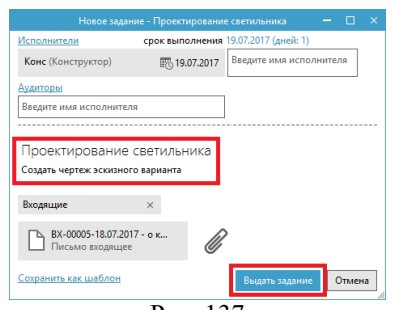

Рис. 137

Важно, что при выдаче задания для его вложения автоматически изменяются условия общего доступа. Проконтролировать это позволяет команда *Совместный доступ* документа (рис. 138).

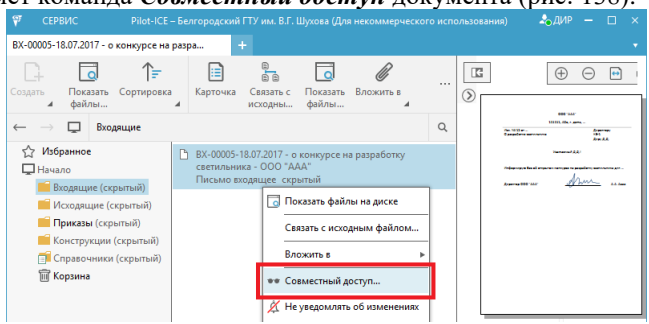

Рис. 138

Из настройках видно, что поскольку директор (как представитель управления) имел уровень доступа *Только просмотр* для документа, созданного в секретариате, то при переадресации этого документа в конструкторский отдел с учетной записи директора делегируется только право просмотра (рис. 139).

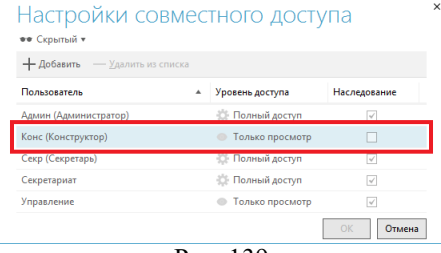

Рис. 139

На рабочем месте конструктора появляется уведомление о новом задании (рис. 140).

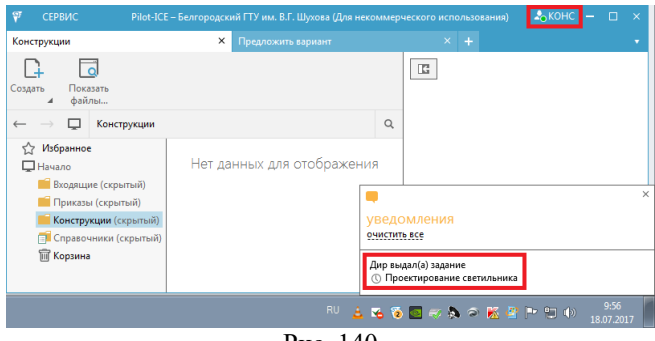

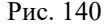

Щелкнув по ссылке в уведомлении, конструктор переходит на новую вкладку Pilot-ICE к содержанию задания (рис. 141). После знакомства с его материалами конструктор нажимает кнопку *Приступить к выполнению задания* для информирования об этом руководителя.

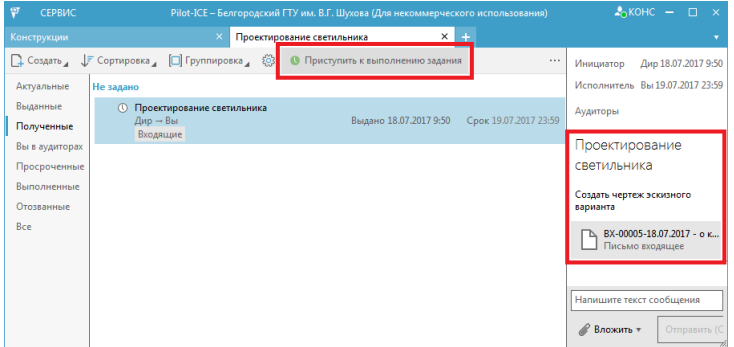

Рис. 141

После этого директор получает уведомление о начале работы подчиненного над выданным заданием (рис. 142).

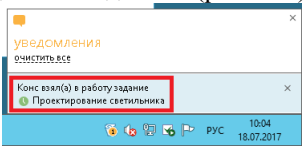

Рис. 142

Для удобства дальнейшей работы с документами конструктор в своей учетной записи создает необходимые элементы в папке справочнике *Типы документов* (рис. 143).

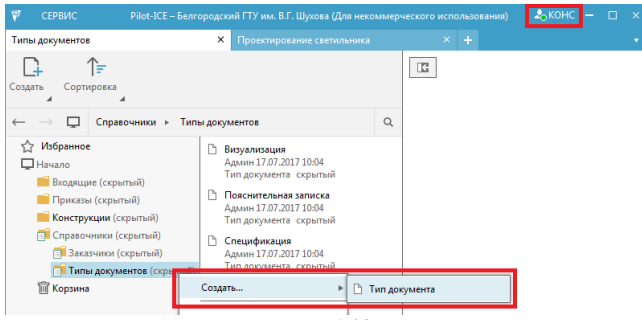

Рис. 143

Например, в справочник добавляется элемент типа *Чертеж* (рис. 144).

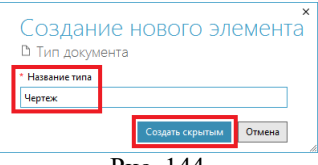

Рис. 144

Далее конструктор в специальном САПР-приложении выполняет работу, связанную с заданием (делает расчеты, создает 3D-модели, строит чертежи). Результаты проектирования конструктор сохраняет с помощью, стандартного XPS-принтера (рис. 145).

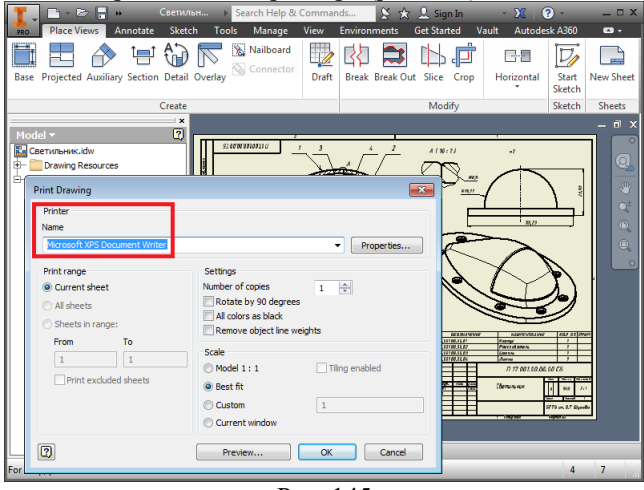

Рис. 145

Затем конструктор на своей учетной записи Pilot-ICE создает в "принадлежащей" ему папке *Конструкции* новый документ (рис. 146).

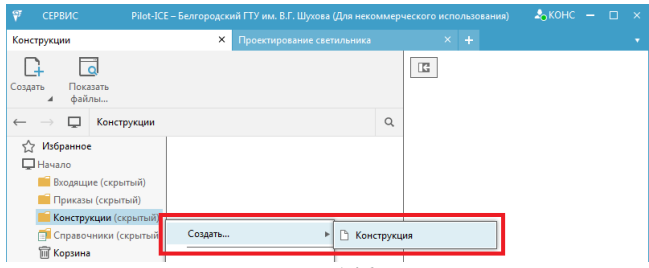

Рис. 146

В карточке документа-конструкции заполняются идентификационные поля, причем значение типа выбирается из списка, генерируемого справочником (рис. 147).

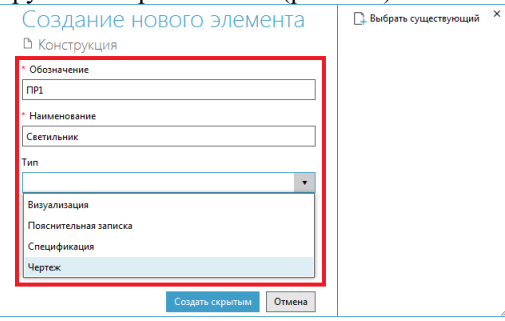

Рис. 147

Щелчком по кнопке *Выбрать существующий* конструктор добавляет к документу подготовленный ранее файл чертежа в формате XPS (рис. 148).

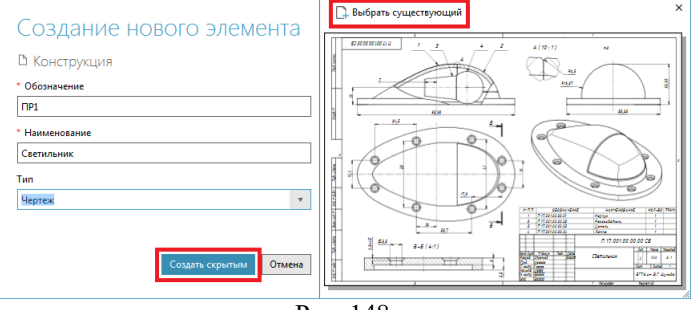

Рис. 148

Находясь в созданном документе, конструктор в области подписей вызывает контекстную команду для создания запроса на визирование (рис. 149).
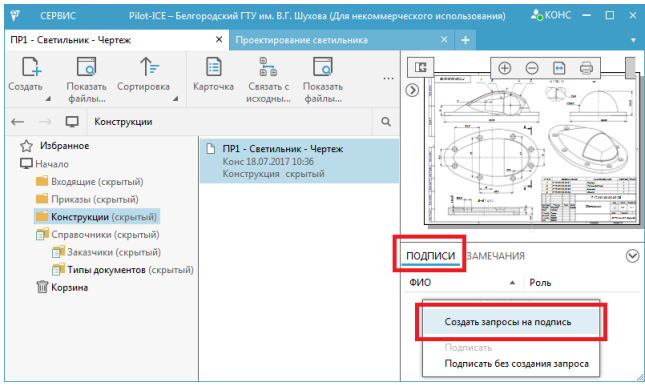

Рис. 149

В окне для выбора сотрудника организации конструктор указывает директора в качестве лица, подпись которого необходима на документе (рис. 150).

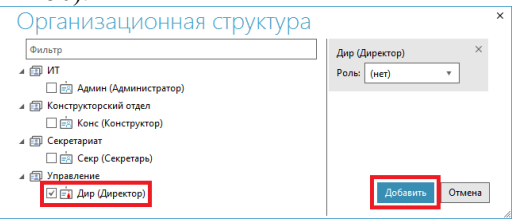

Рис. 150

В области подписей появляется информация о запросе на подпись директора. Сам конструктор ставит на документе свою электронную цифровую подпись (рис. 151).

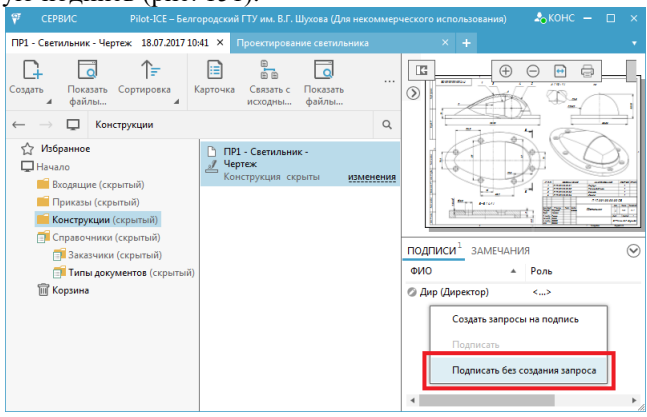

Рис. 151

Информация об этом фиксируется в области подписей документа (рис. 152).

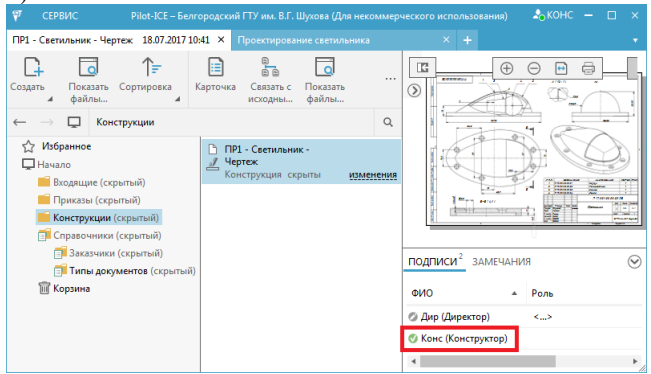

Рис. 152

После создания проектного документа конструктор переходит на вкладку с заданием (рис. 153).

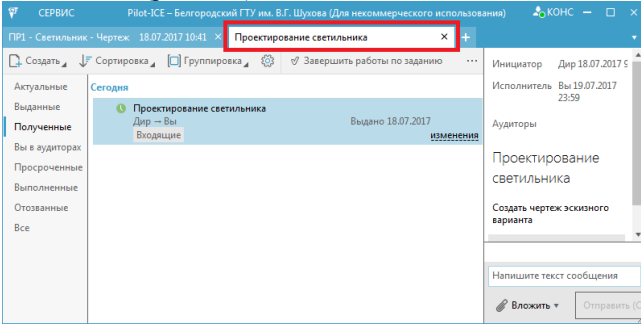

Рис. 153

Для подготовки ответа на задание конструктор вызывает команду *Вложить > Документ* (рис. 154).

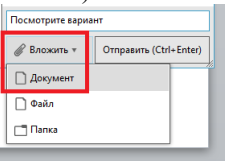

Рис. 154

В окне для выбора вложения конструктор указывает созданный им документ из папки *Конструкции* (рис. 155).

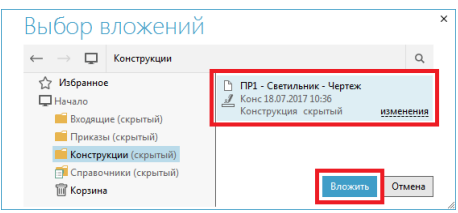

## Рис. 155

В области ответа на задание при необходимости пишется комментарий (рис. 156). Затем результат выполнения задания отправляется инициатору. Конструктор также устанавливает отметку о выполнении задания для дополнительного информирования об этом руководителя-инициатора.

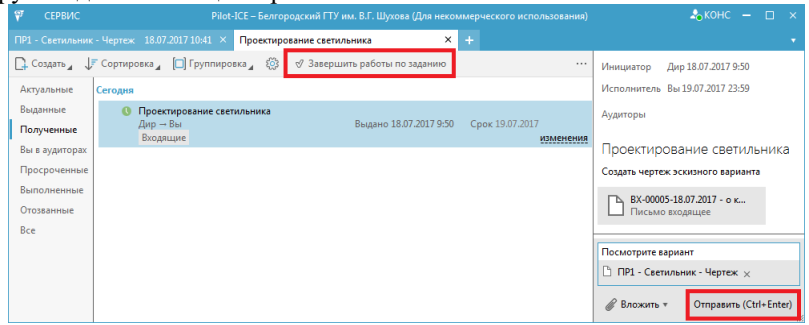

Рис. 156

Выполненное задание автоматически переносится в соответствующий раздел вкладки заданий Pilot-ICE (рис. 157). Здесь же отображаются все действия, связанные с заданием, включая текстовые сообщения и вложения документов.

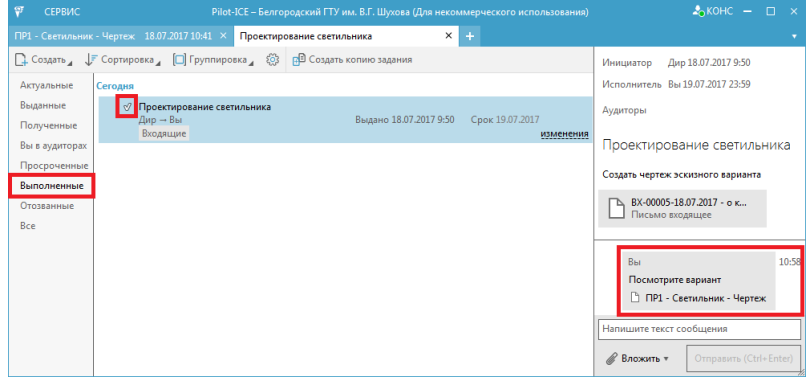

Рис. 157

Информация о выполнении задания появляется в уведомлении на рабочем месте руководителя-директора (рис. 158).

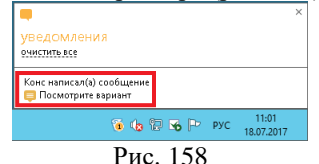

Перейдя по ссылке в уведомлении, директор обращается к документу, подготовленному конструктором (рис. 159).

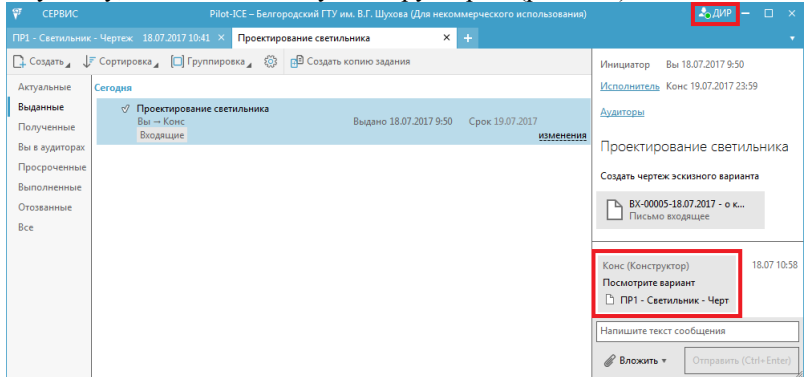

Рис. 159

Директор, не являясь "владельцем" проектного документа, не имеет права его редактировать, но обладает возможностью добавлять к нему графическое или текстовое замечание (рис. 160).

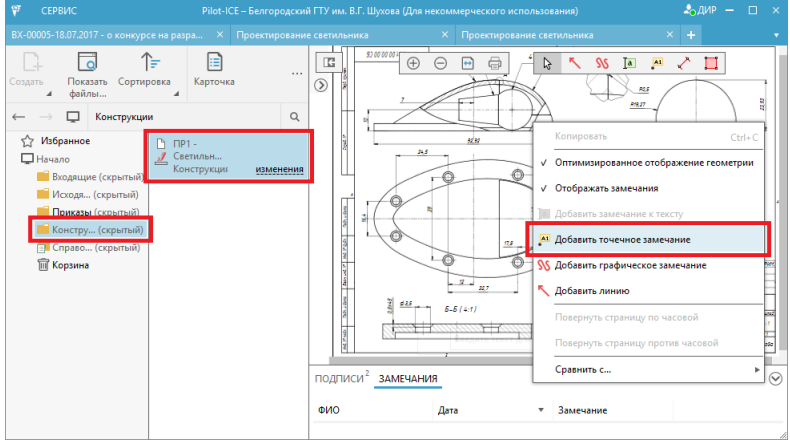

Рис. 160

Замечание с текстом пояснения добавляется к выбранной точке документа и фиксируется в области для подписей и замечаний (рис.

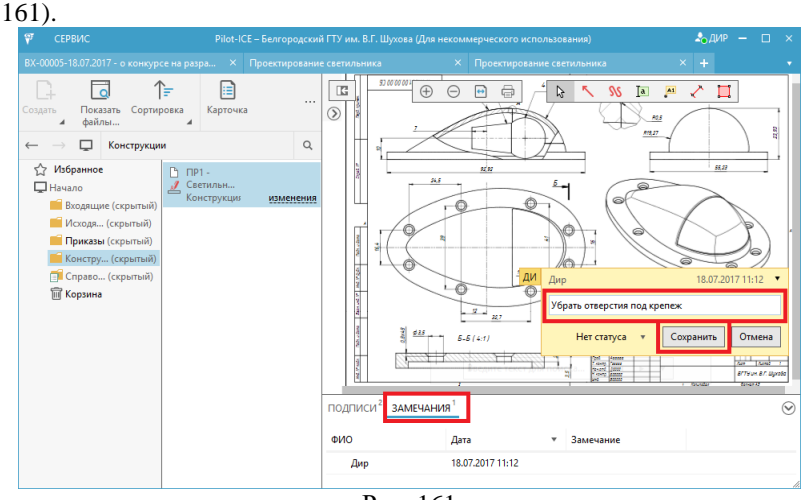

Рис. 161

Уведомления о замечаниях к документу отображаются на рабочем месте конструктора (рис. 162).

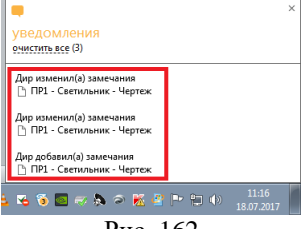

Рис. 162

Перейдя по ссылке в уведомлении, конструктор знакомится с замечаниями к документу. Например, в рассматриваемой ситуации требуется внести изменения в чертеж, поэтому конструктор сначала создает его исправленный вариант и сохраняет его в формате XPS. Затем в документе Pilot-ICE, к которому обращено замечание директора-руководителя, выполняется команда для редактирования карточки (рис. 163).

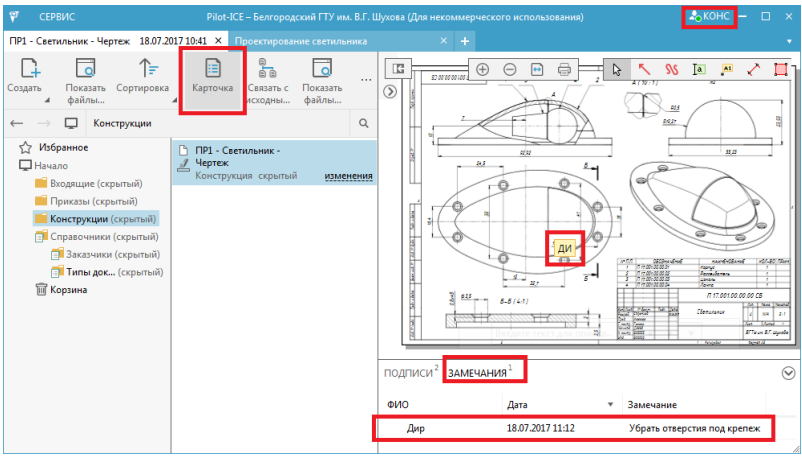

### Рис. 163

В заполненной карточке еще раз выполняется команда *Выбрать существующий* для вставки исправленного варианта чертежа в документ (рис. 164).

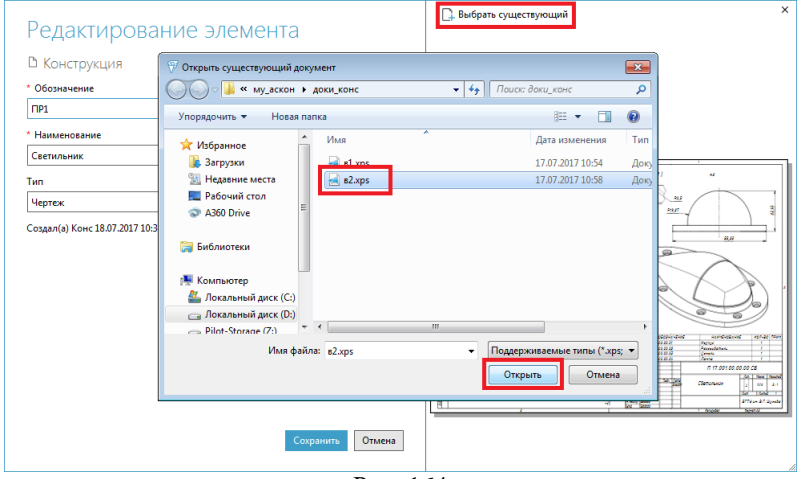

Рис. 164

При этом система Pilot-ICE создает новую версию документа, для которой конструктор имеет возможность добавить характеризующее описание (рис. 165).

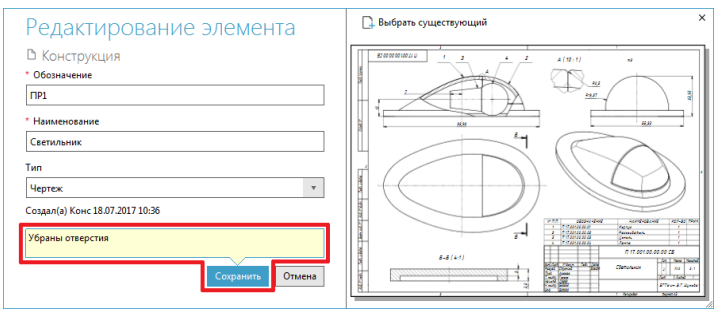

Рис. 165

Новая версия документа нуждается в отдельном визировании. Поэтому конструктор подписывает документ сам и создает запрос на его подпись директором (рис. 166).

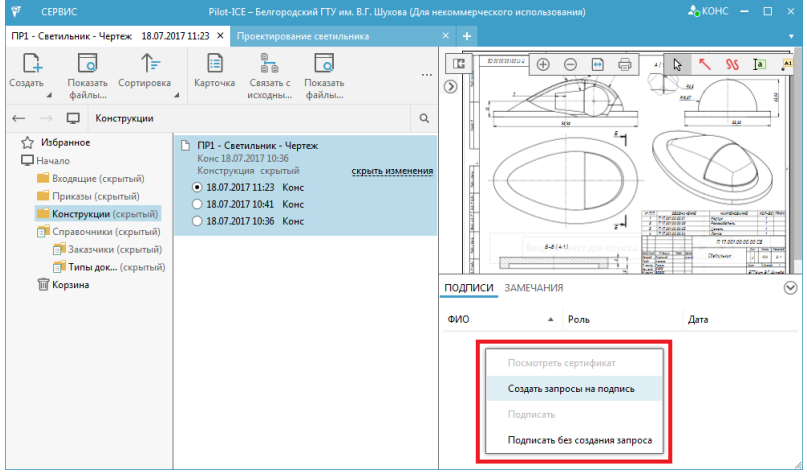

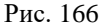

Директор получает информацию об изменении документа и запрос на его подпись (рис. 167).

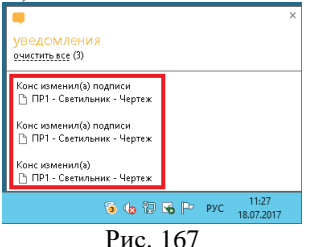

Открыв документ директор хочет убедиться, в том, что в нем учтены сделанные ранее замечания. Для этого в контекстном меню области просмотра вызывается контекстная команда для сравнения последней и предыдущих версий документа (рис. 168).

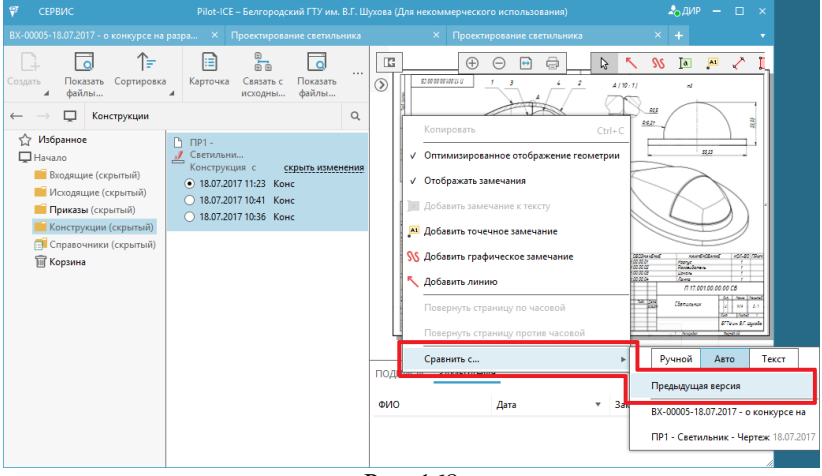

### Рис. 168

При сравнении версий окно Pilot-ICE разделяется на две части, в которых отображаются два состояния документа (рис. 169). Автоматическая цветовая индикация позволяет директору заметить, какие изменения были внесены в новую версию конструктором.

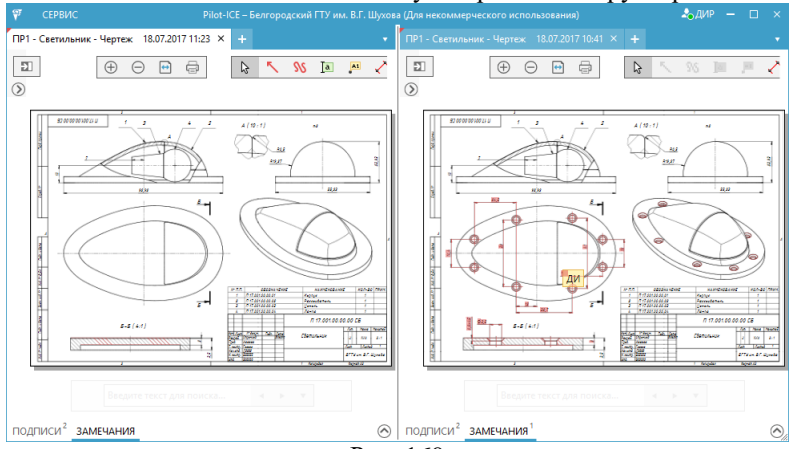

Рис. 169

Для выхода из режима сравнения следует вызвать специальную команду контекстного меню (рис. 170). Отдельные кнопки позволяют развернуть области для навигации, подписей и замечаний.

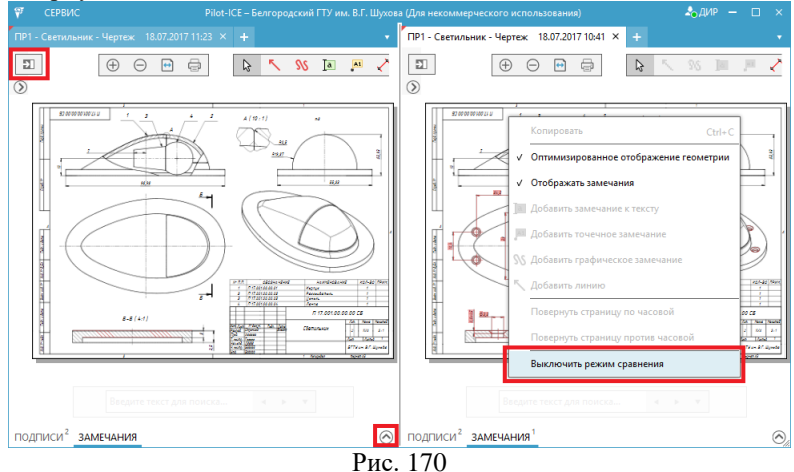

Согласившись с новой версией документа, директор ставит на нем СВОЮ ЭЛЕКТРОННУЮ ЦИФРОВУЮ ПОДПИСЬ (рис. 171).

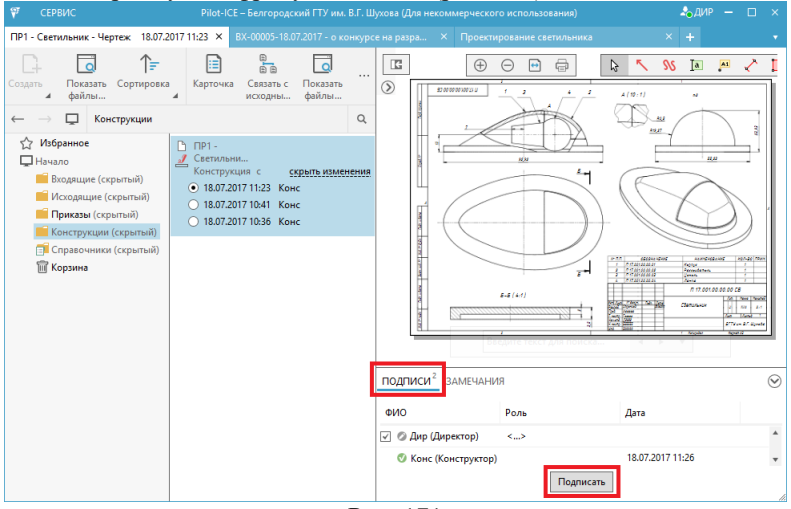

Рис. 171

Далее директор в задании, связанном с документом, делает отметку о подтверждении его выполнения (рис. 172).

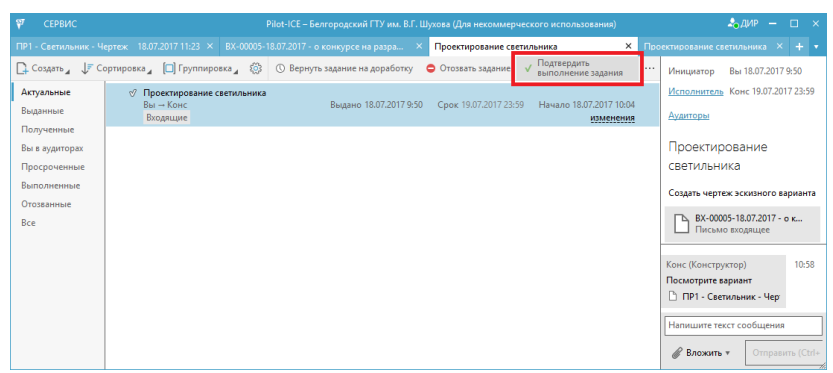

Рис. 172

Конструктор в своей учетной записи видит уведомление о визировании документа директором и замечает изменение статуса

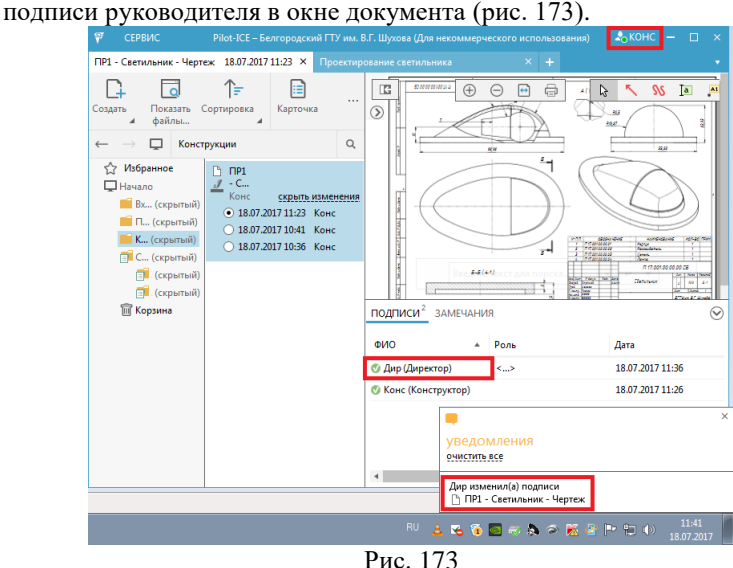

Директор использует проектный документ конструктора как основу для задания секретарю (рис. 174).

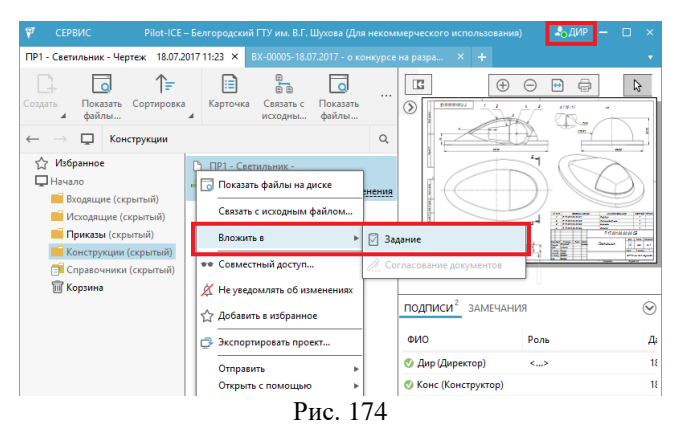

В карточке нового задания указывается исполнитель и срок, пишется пояснение и проверяется наличие необходимого вложения (рис. 175).

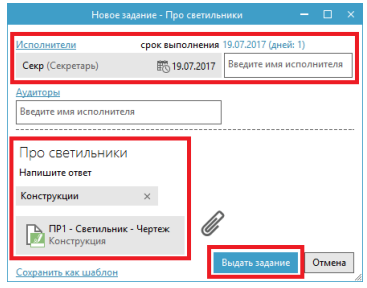

Рис. 175

Секретарь, исполнитель задания, автоматически получает права доступа к проектному документу, аналогичные правам директора (рис. 176). Директор не является "владельцем" документа-чертежа и ему позволено делегировать только право просмотра.

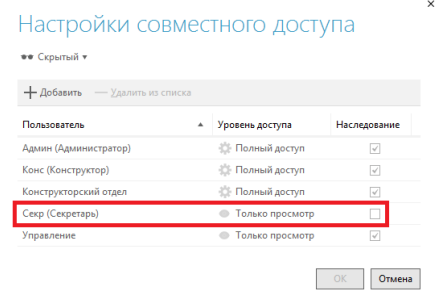

Рис. 176

Секретарь получает уведомление о получении задания и переходит к просмотру его содержания (рис. 177).

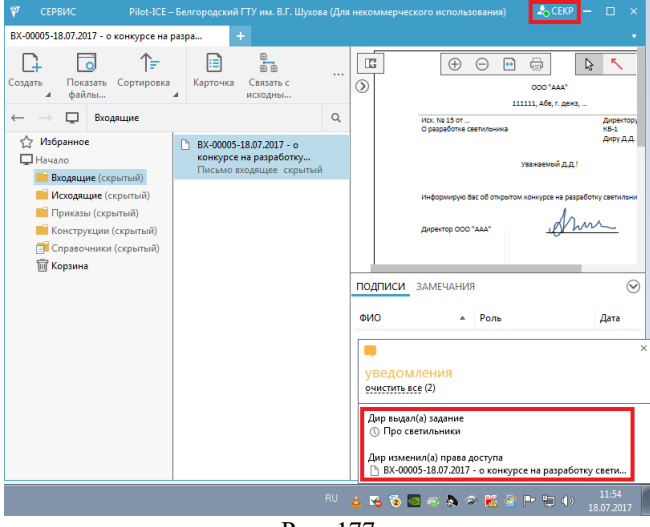

Рис. 177

Просмотрев текст задания (о написании исходящего письма) и изучив содержимое документа-вложения (чертежа), секретарь нажимает кнопку *Приступить к выполнению задания* (рис. 178).

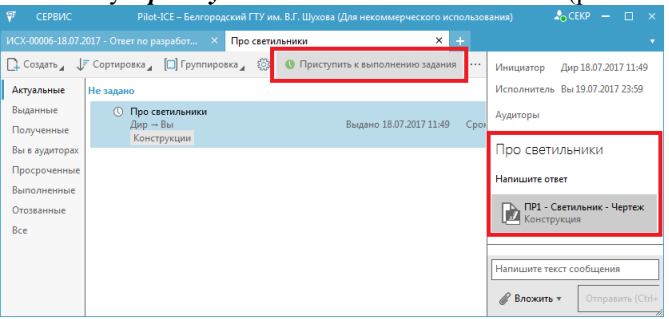

Рис. 178

Сначала секретарь сохраняет документ-вложение (чертеж) на диск своего рабочего места (рис. 179).

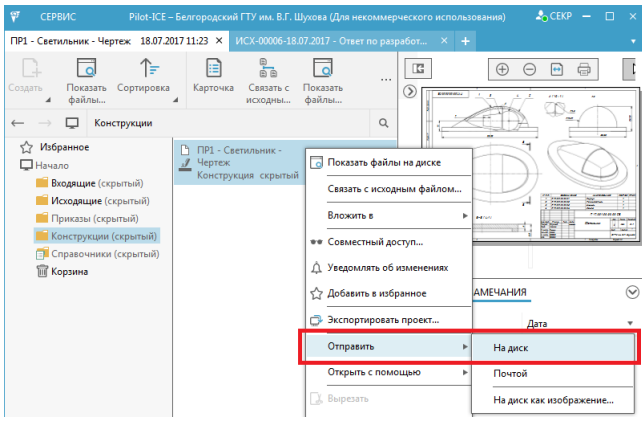

Рис. 179

Этот XPS-файл, имеющий электронные цифровые подписи директора и конструктора, секретарь позднее добавит к исходящему письму (рис. 180).

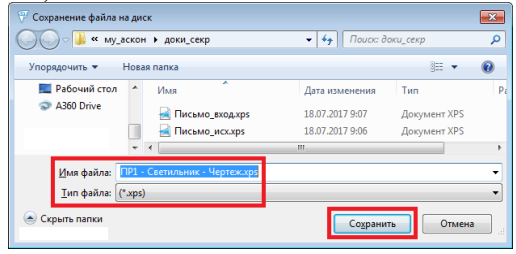

Рис. 180

Далее секретарь готовит текст письма и выполняет его печатьсохранение в формате XPS (рис. 181).

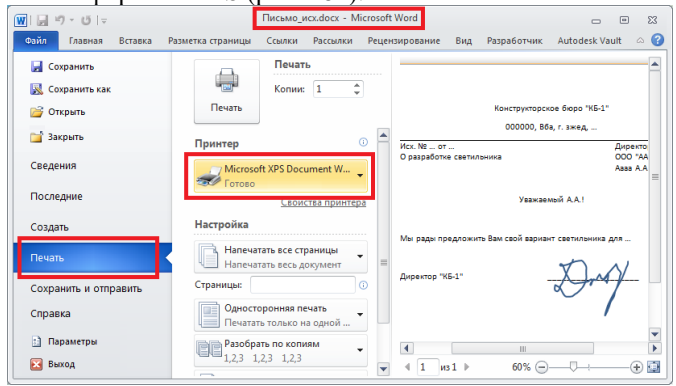

Рис. 181

Затем создается собственно документ типа *Письмо исходящее* в соответствующей папке Pilot-ICE (рис. 182). Причем папка *Исходящие* "принадлежит" пользователю-секретарю.

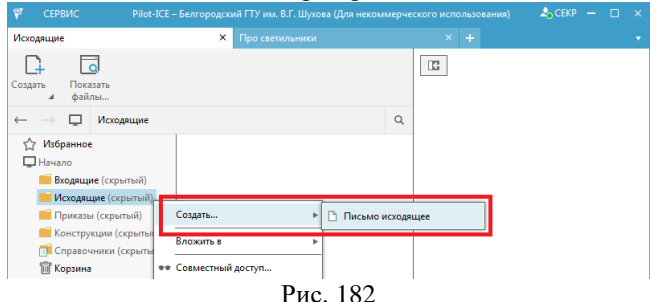

В карточке документа-письма секретарь заполняет необходимые реквизиты (рис. 183). При этом номер документа генерируется автоматически, а заказчика-контрагента можно выбрать из списка, формируемого на основе справочника.

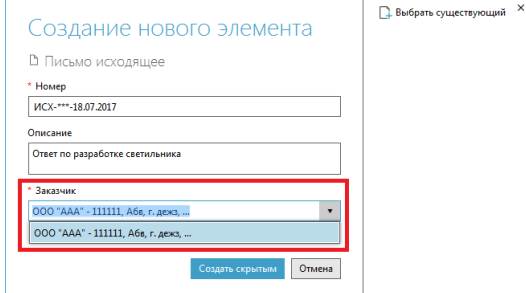

Рис. 183

В карточку документа секретарь добавляет файл письма в формате XPS (рис. 184).

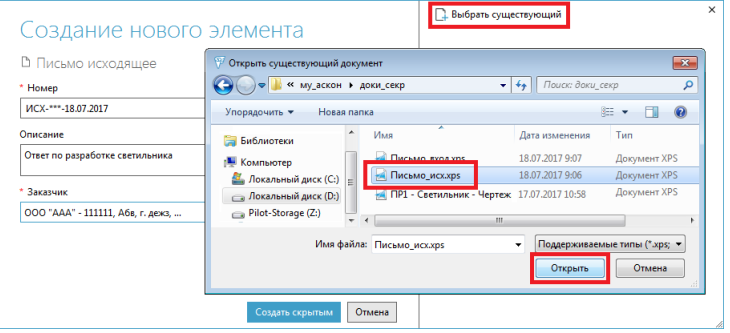

Рис. 184

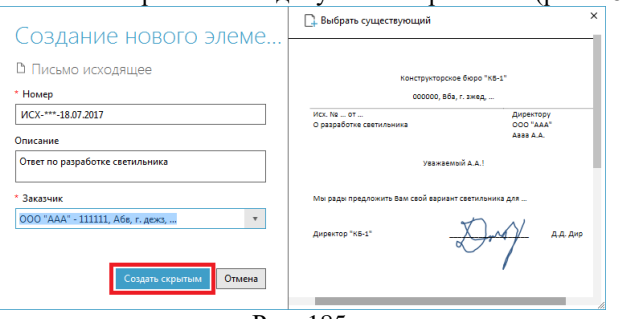

После заполнения реквизитов документ сохраняется (рис. 185).

Рис. 185

Поскольку исходящий документ (письмо) должен содержать в виде приложения файл чертежа, то секретарю необходимо добавить к документу вложение (рис. 186).

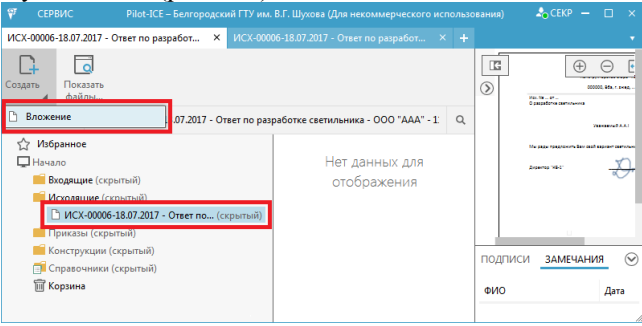

Рис. 186

В карточке элемента-вложения следует выбрать ранее сохраненный завизированный XPS-файл чертежа (рис. 187).

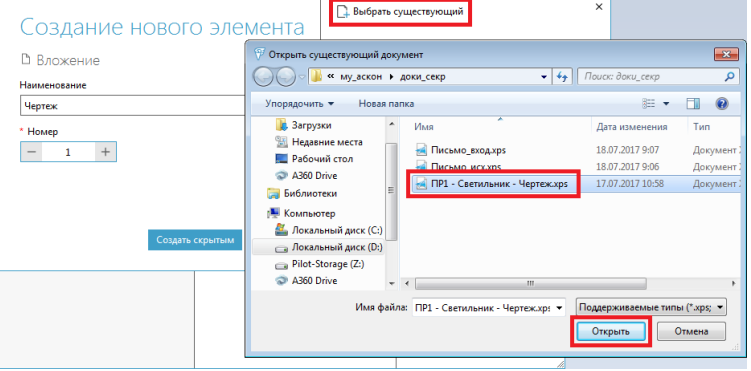

Рис. 187

Заполнив карточку вложения, секретарь добавляет его к исходящему письму (рис. 188).

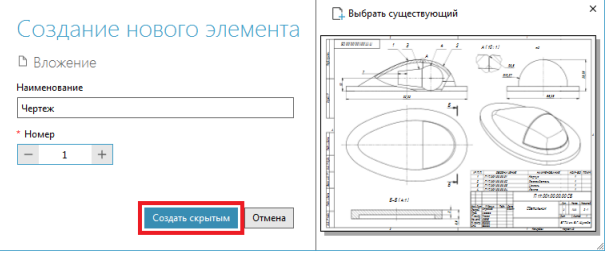

Рис. 188

Информация о наличии вложения к исходящему документу отображается в области навигации Pilot-ICE (рис. 189).<br>  $\frac{1}{\sqrt{2}}$  сервис Риск (EL-Белгородский ПУ им. В.Г. Шулова (Для некоммерческого использования) 2,5 СЕЮ — П

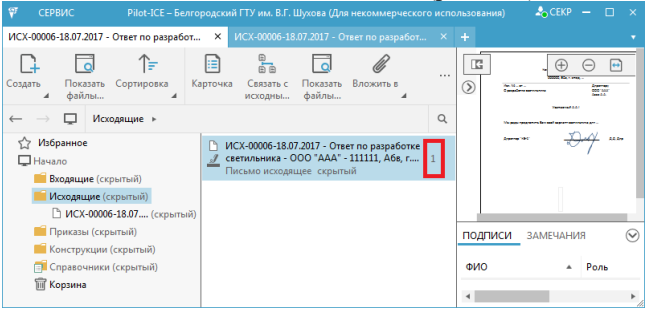

Рис. 189

Секретарь подписывает документ и создает запрос на его визирование руководителем (рис. 190).<br>  $\forall$  сервис PRIC: Евитородский ПУ им. В.Г. Шухова (Дла некоммерческого использования)

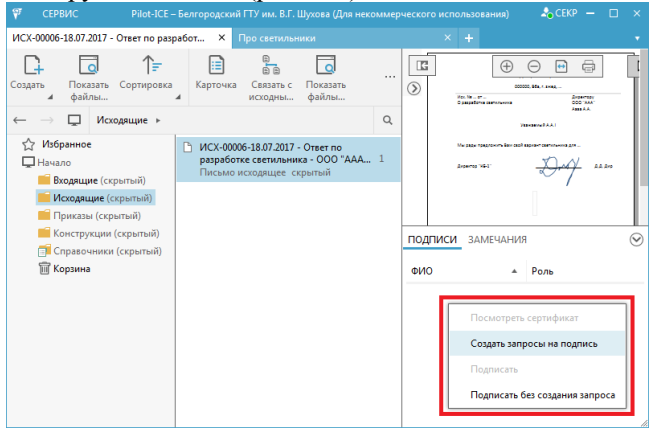

Рис. 190

Затем секретарь переходит к вкладке Pilot-ICE с заданием и для ответа на него добавляет ссылку на подготовленный документ – исходящее письмо (рис. 191).

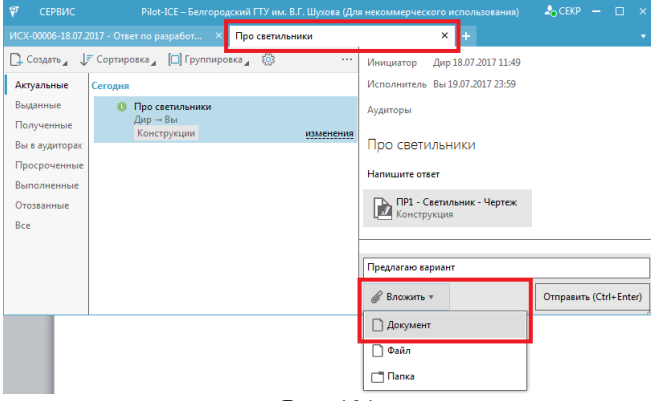

Рис. 191

Выбор документа-письма осуществляется секретарем в папке *Исходящие* системы (рис. 192).

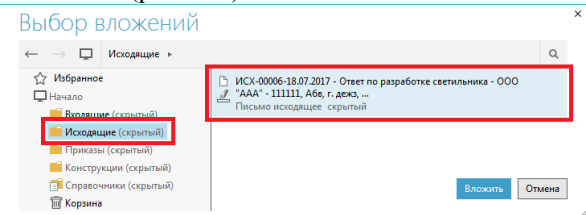

Рис. 192

Добавив сопроводительный комментарий к ссылке на документ,

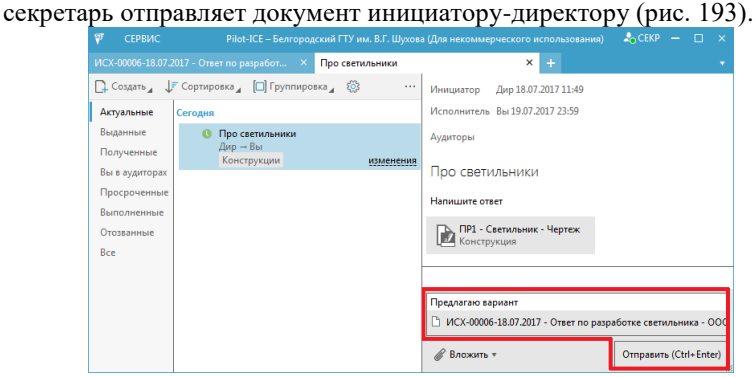

Рис. 193

Выполнив все необходимые действия по заданию, секретарь ставит отметку о выполнении задания (рис. 194).

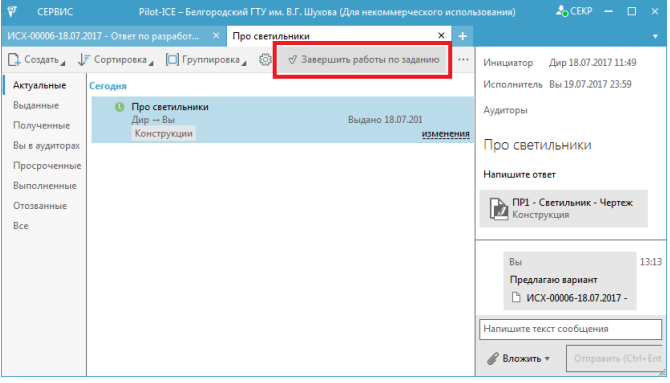

Рис. 194

Получив уведомление о выполнении задания, директор просматривает исходящее письмо, подготовленное секретарем (рис. 195).

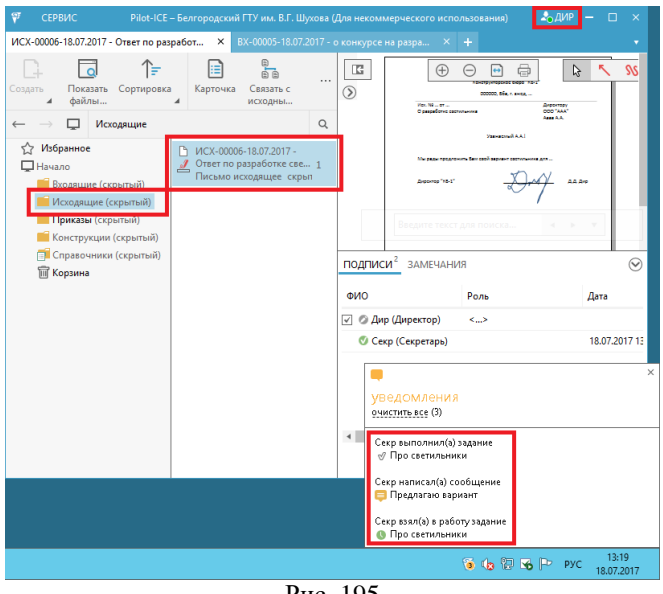

Рис. 195

Убедившись в правильности подготовки письма и наличии приложения чертежа, директор подписывает документ (рис. 196).

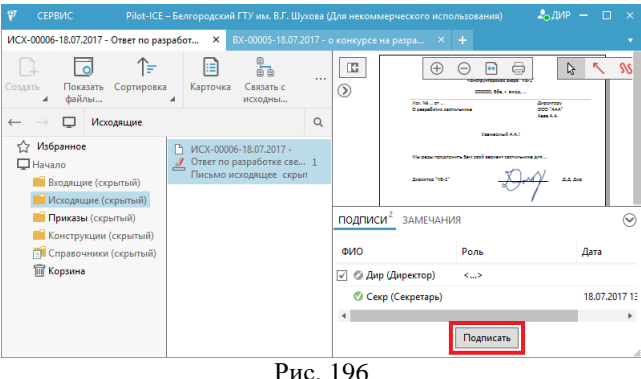

На вкладке задания директор отправляет комментарий секретарю (рис. 197).

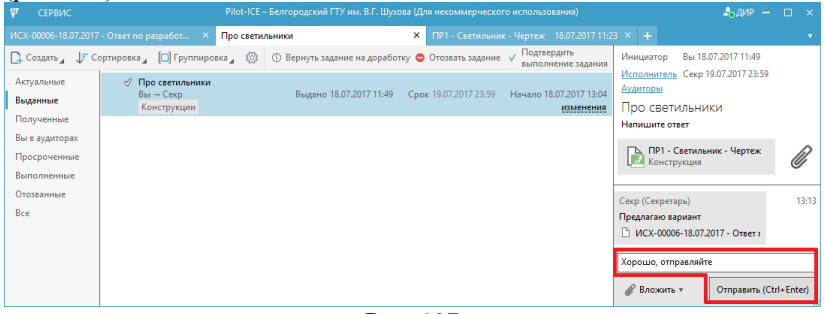

Рис. 197

Кроме того, руководитель организации как инициатор задания подтверждает его выполнение (рис. 198).<br>  $\overline{v}$  сервис

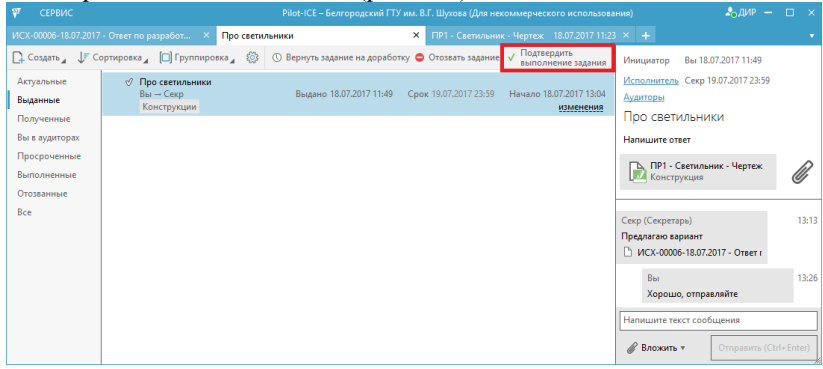

Рис. 198

Секретарь получает от директора уведомление о визировании документа-письма и возможности его отправки заказчику-контрагенту (рис. 199).

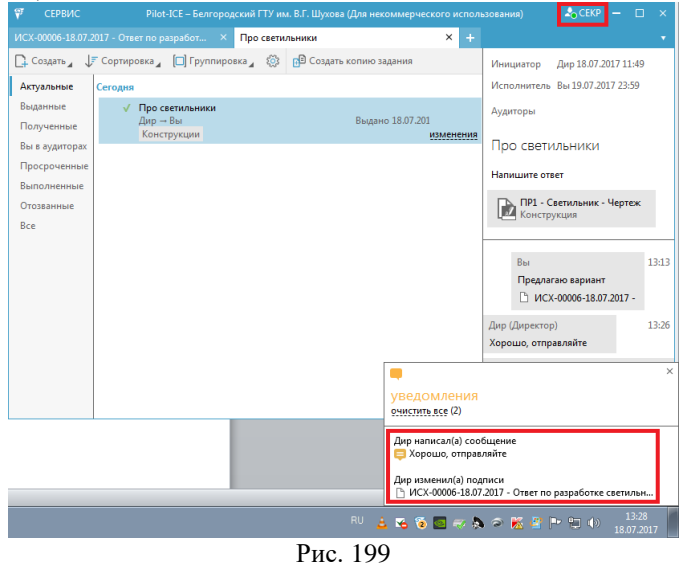

Для отправки исходящего письма секретарь выполняет необходимую команду из контекстного меню документа (рис. 200).

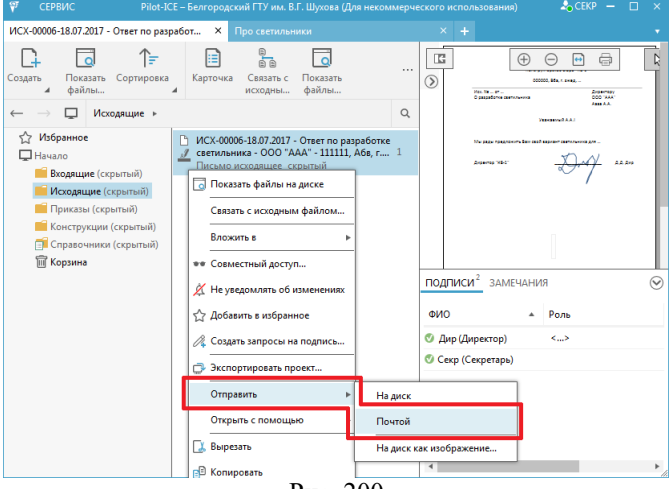

Рис. 200

Директор (руководитель организации) может также подготовить такой документ как приказ. Для этого также как в случае исходящего письма, необходимо сохранить-распечатать исходный документ в формат XPS (рис. 201).

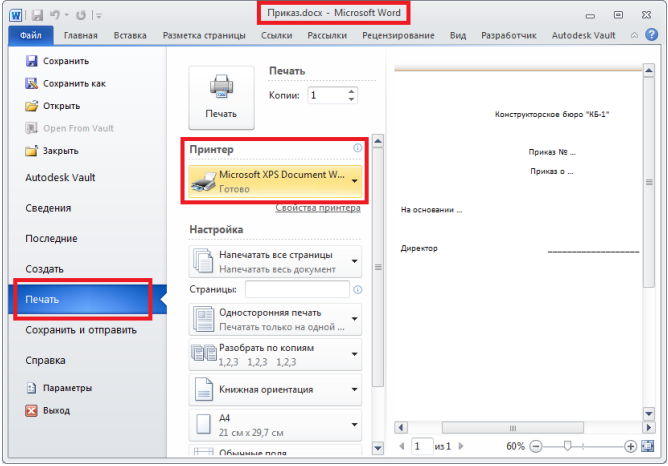

Рис. 201

Далее в папке *Приказы* под своей учетной записью директор создает необходимый документ (рис. 202).

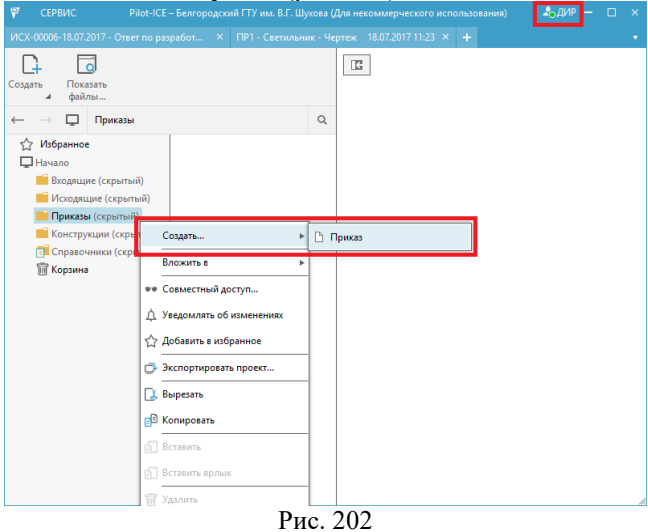

В карточку документа вносятся необходимые сведения, включая автоматически заполняемый номер, информацию об адресате и файл приказа в формате XPS (рис. 203).

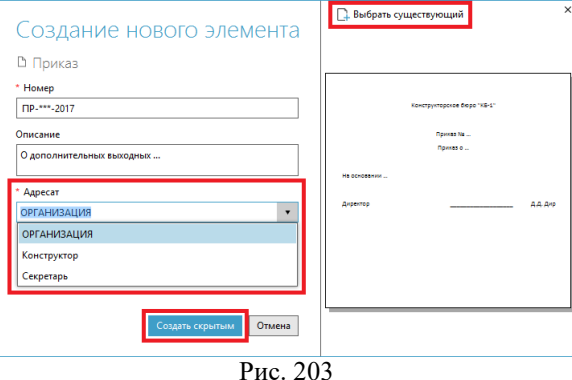

Наконец, директор ставит свою подпись на созданном документеприказе (рис. 204).

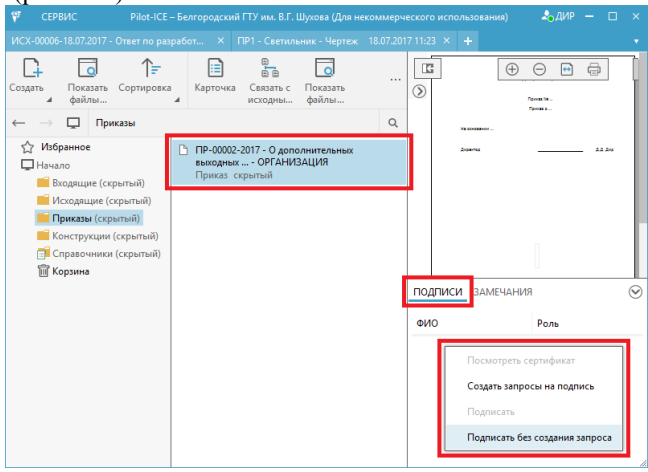

Рис. 204

Работники проектного (конструкторского) отдела и секретариата получат уведомление об издании приказа. Для этого в учетных записях сотрудников перечисленных подразделений должен быть установлен режим уведомлений об изменениях для папки *Приказы*, полным доступом к которой обладает директор (рис. 205).

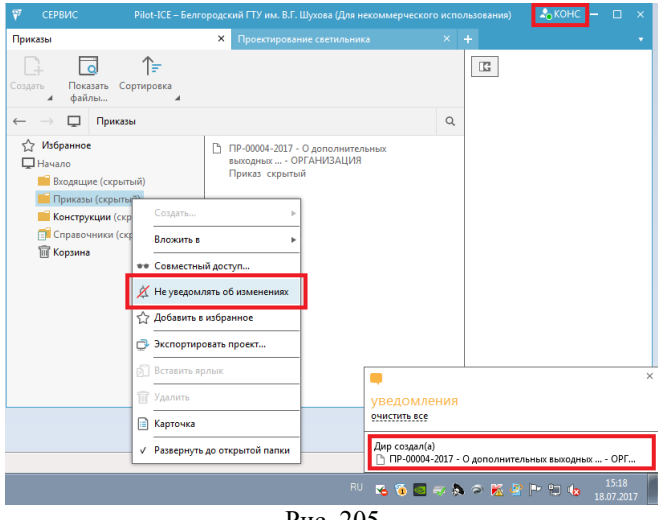

Рис. 205

## *Варианты для самостоятельной проработки*

1. Жилищно-коммунальная организация (рис. 206)

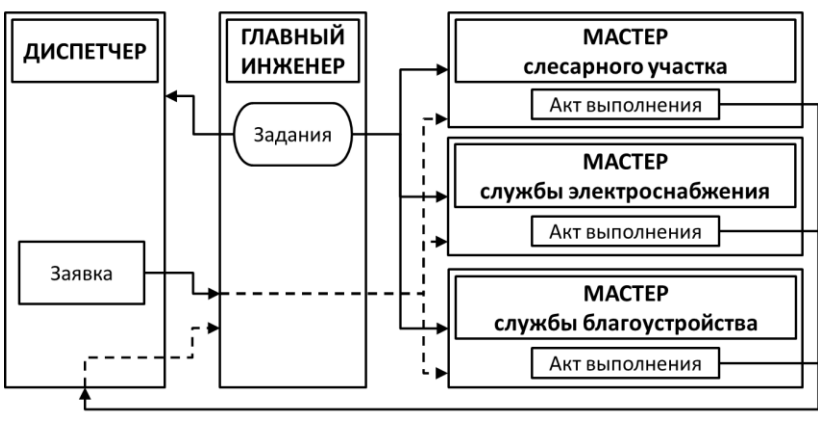

Рис. 206

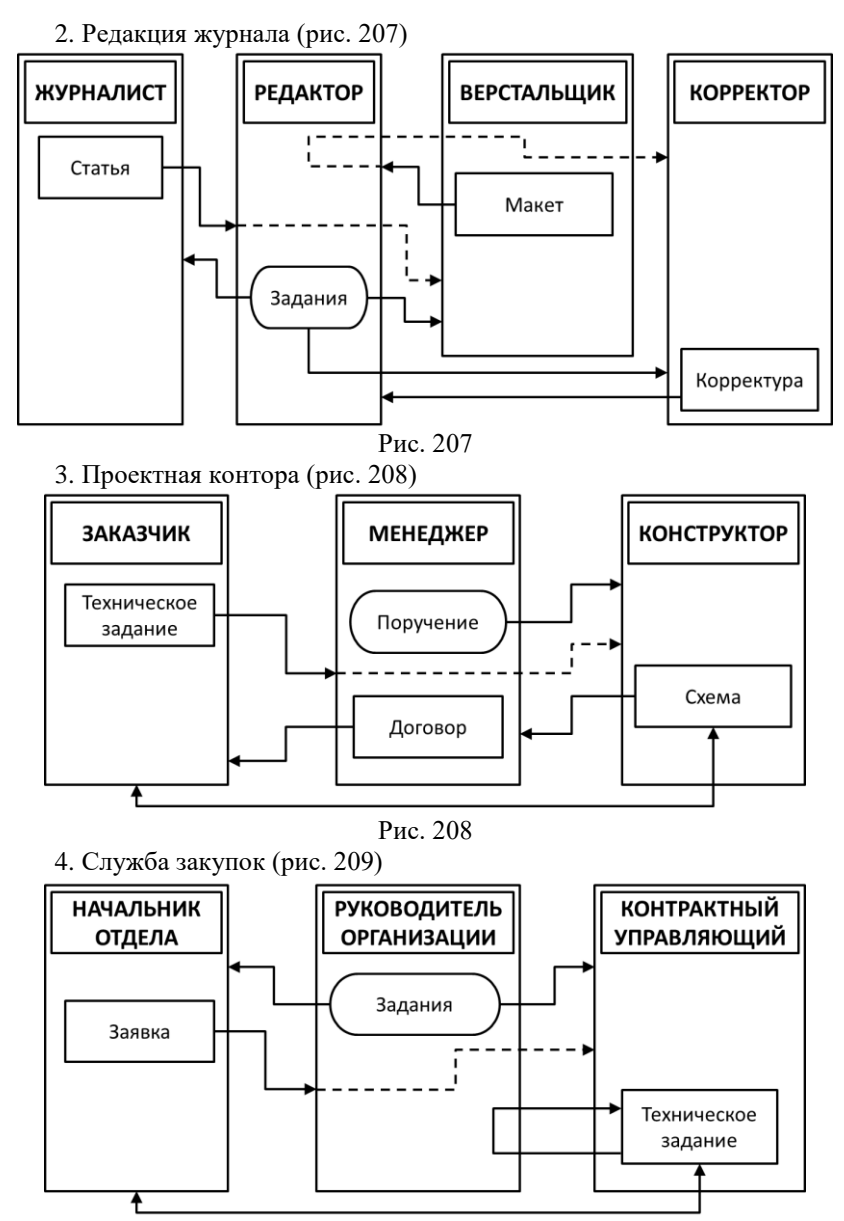

Рис. 209

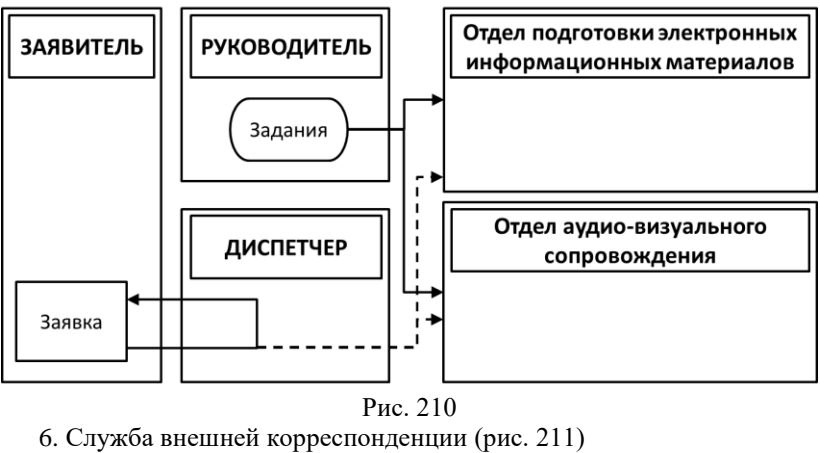

5. Центр информационно-технического обеспечения (рис. 210)

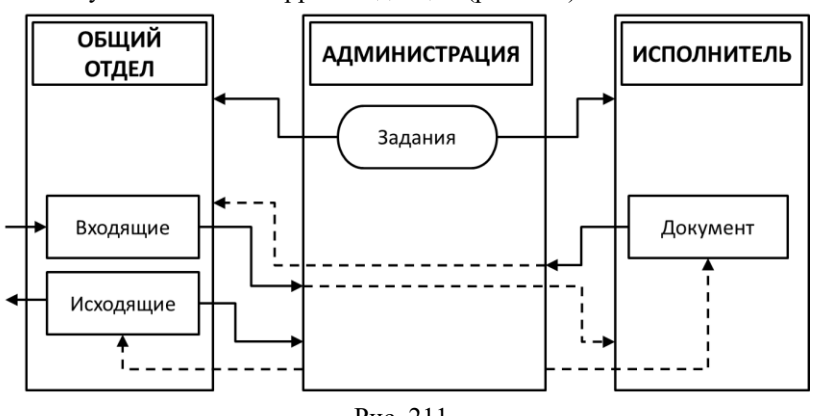

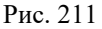

### **ПОЛЕЗНЫЕ ССЫЛКИ**

- 1. http://help.pilotems.com/ru/
- 2. https://pilot.ascon.ru
- 3. http://pilotems.com/ru/
- 4. https://vk.com/pilotice
- 5. https://www.youtube.com/playlist?list= PLAzBoUCO14zMjUX6zu0E2-aps2ZGgd7RT

Учебное издание

# СИСТЕМЫ ЭЛЕКТРОННОГО ДОКУМЕНТИРОВАНИЯ И КОЛЛЕКТИВНОЙ РАБОТЫ учебное пособие для магистров направления 09.04.02 – Информационные системы и технологии

Составитель **Стремнев** Александр Юрьевич

Подписано в печать  $\Phi$ ормат 60×84/16. Усл. печ. л. 5,7. Уч.-изд. л. 6. Тираж экз. Заказ Цена Отпечатано в Белгородском государственном технологическом университете им. В. Г. Шухова 308012, г. Белгород, ул. Костюкова, 46